*Digi-Pas®*

# **Installation and Operation Guidelines for DWL5000XY, DWL5500XY and DWL5800XY Tilt Sensor Modules**

Rev. 2.4.7

**www.digipas.com**

# **CONTENT**

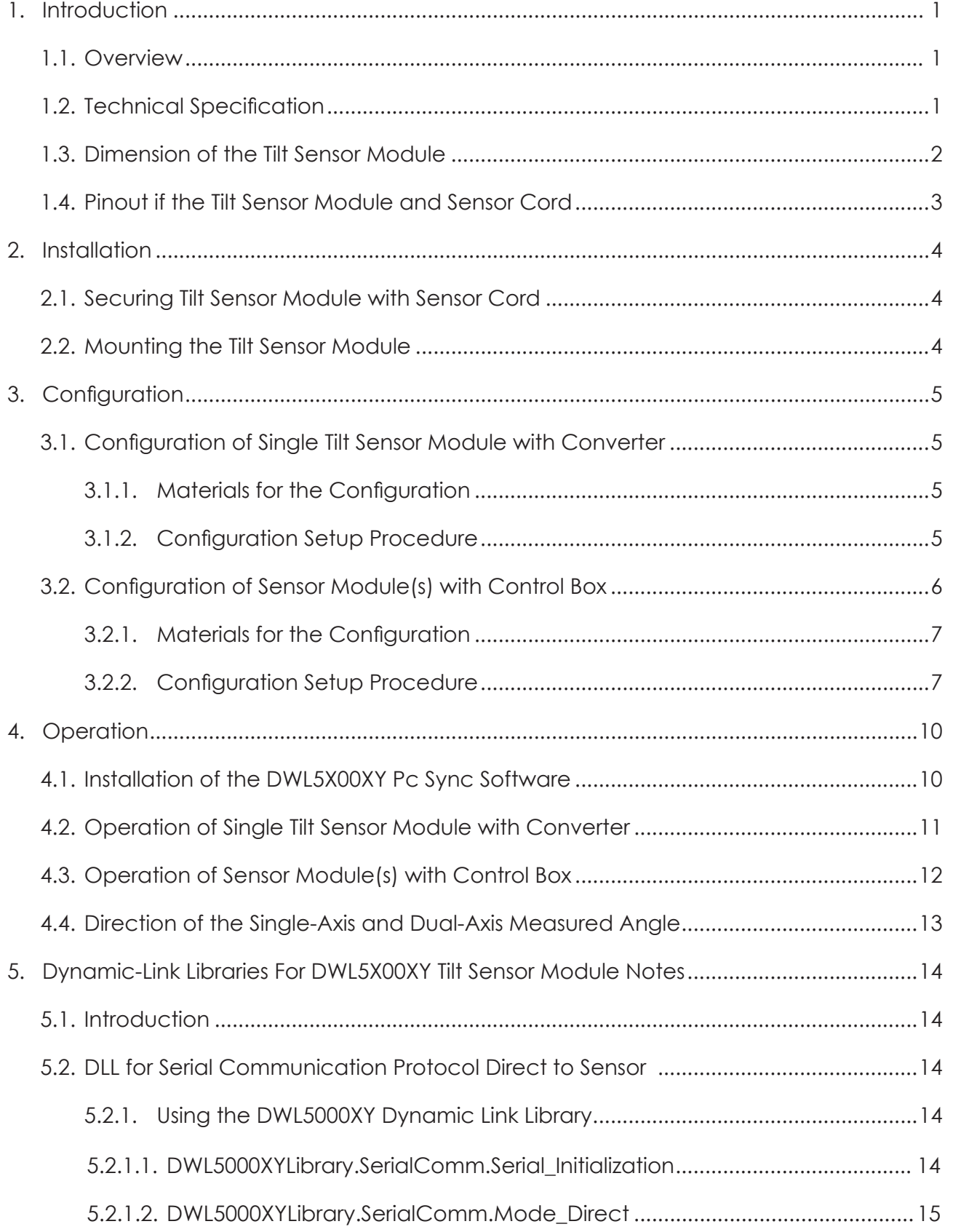

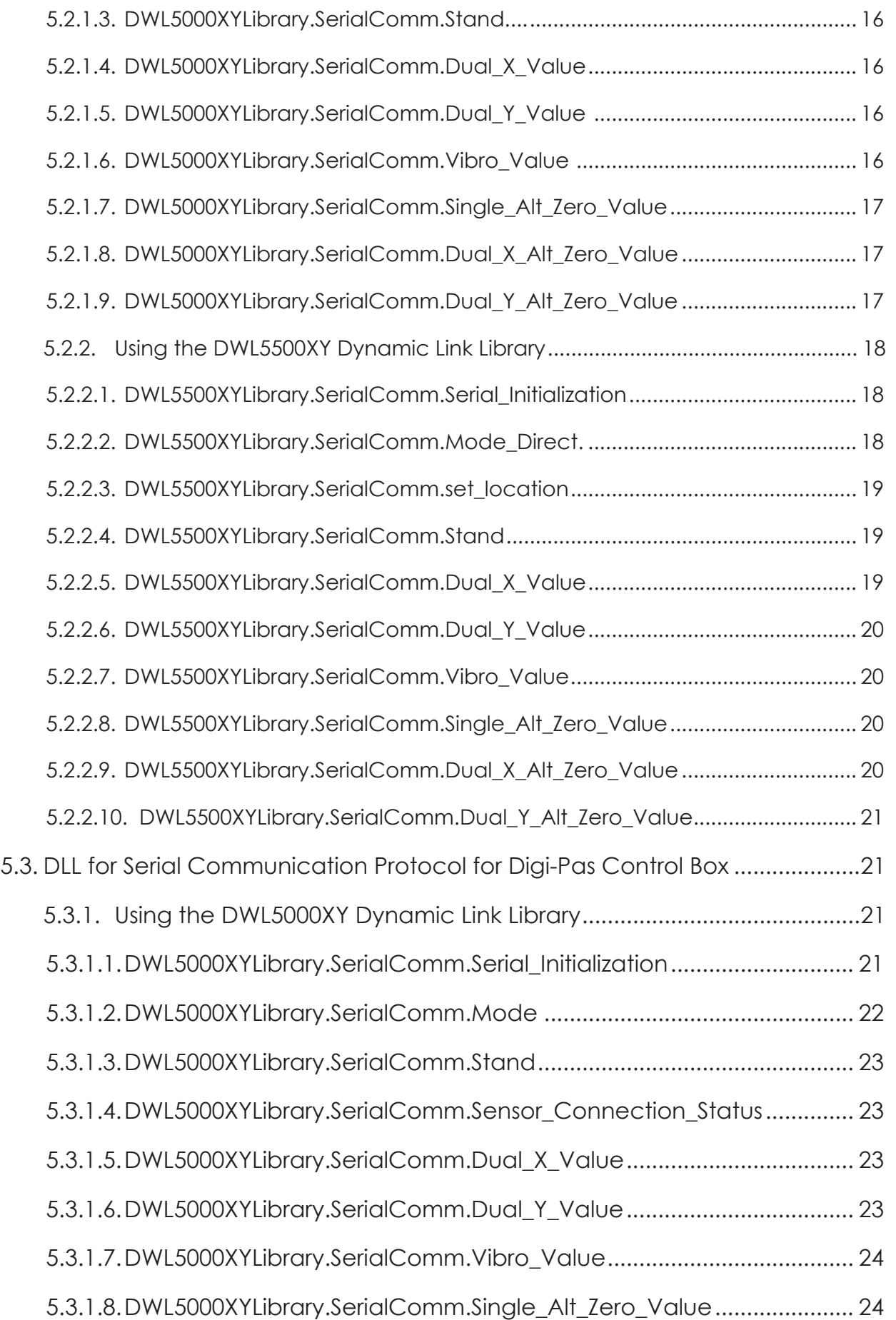

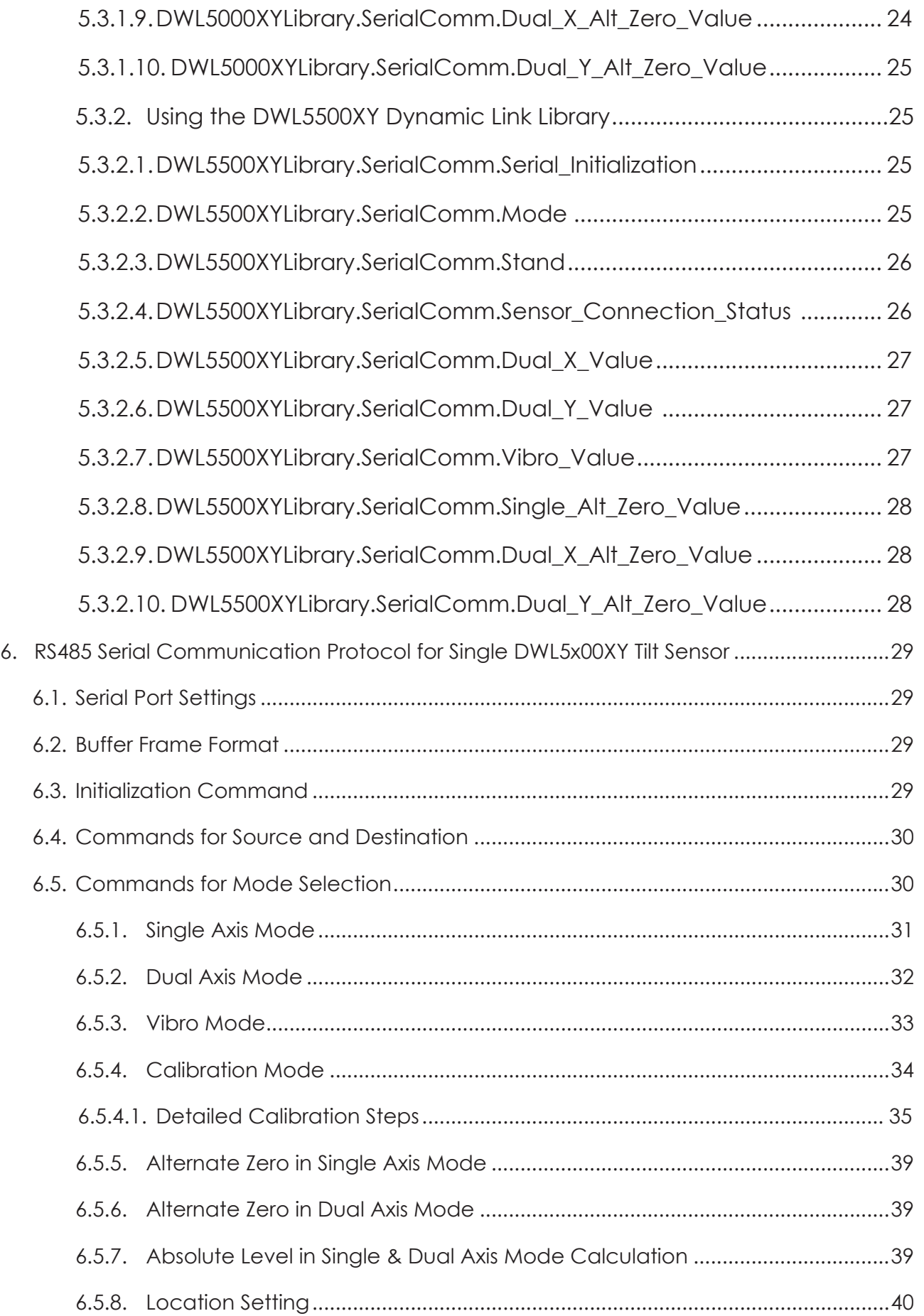

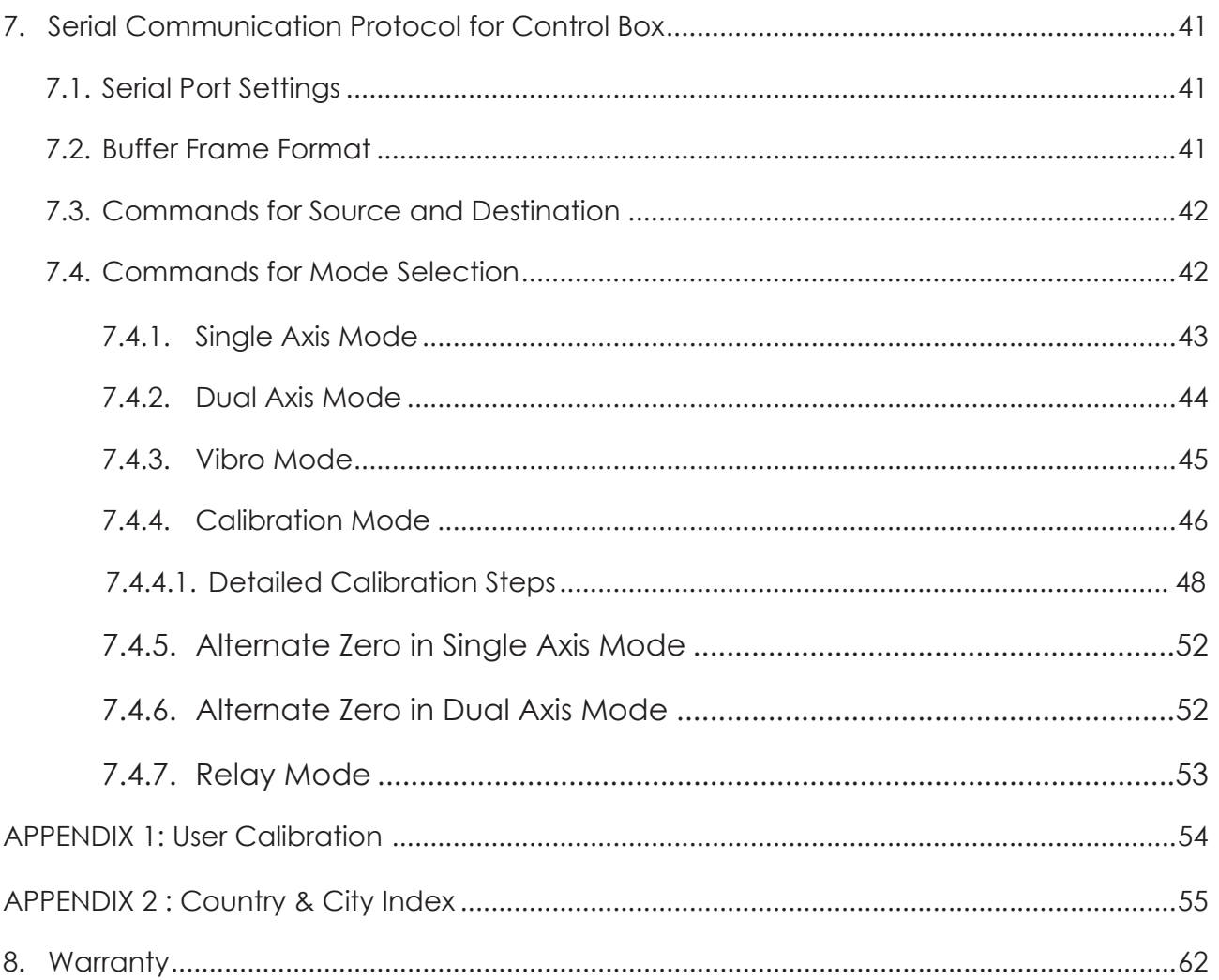

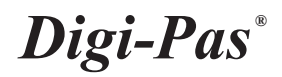

# **APPLICATION DIAGRAM**

Application diagram 1 - Multiple sensors

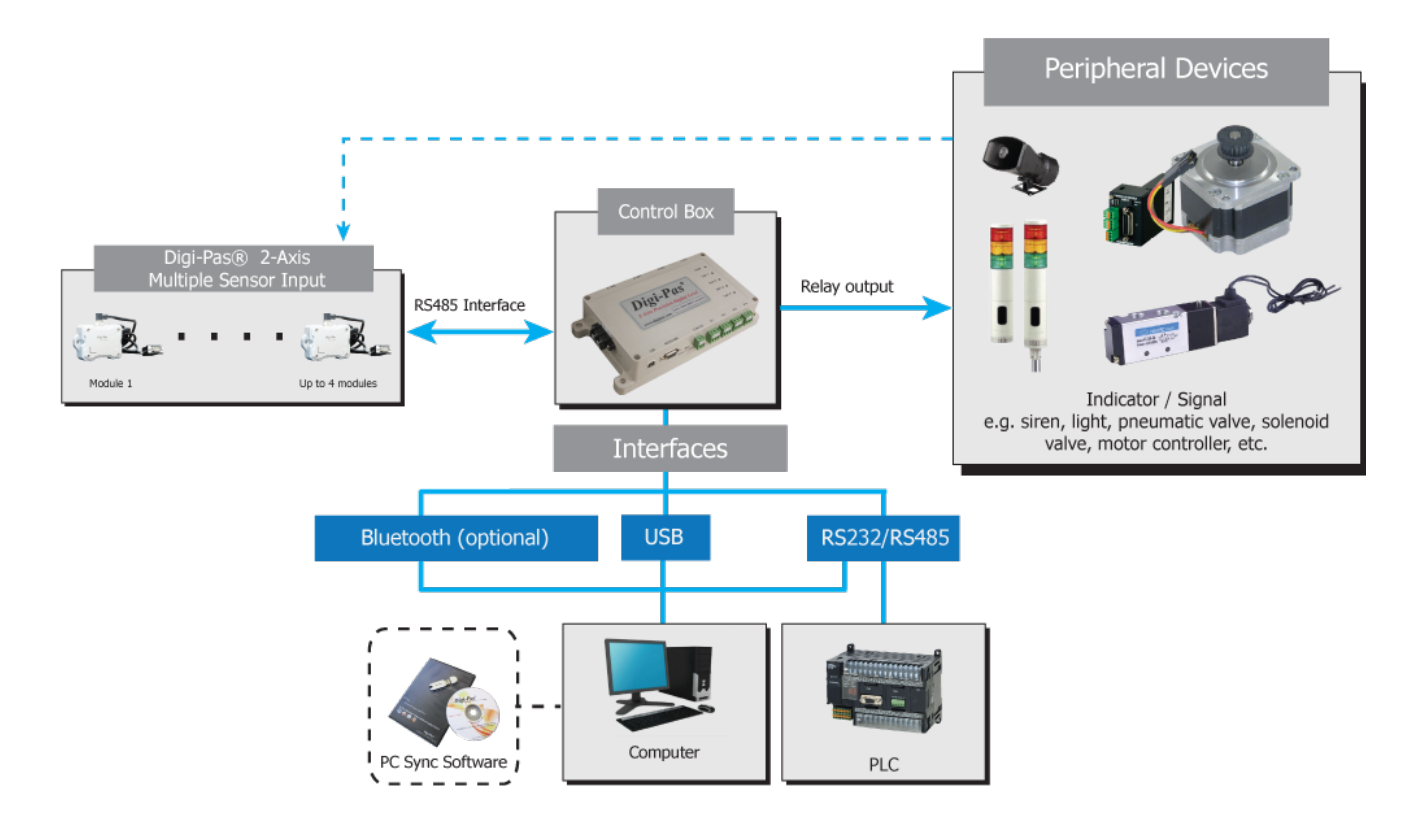

### Application diagram 2 - Single Sensor

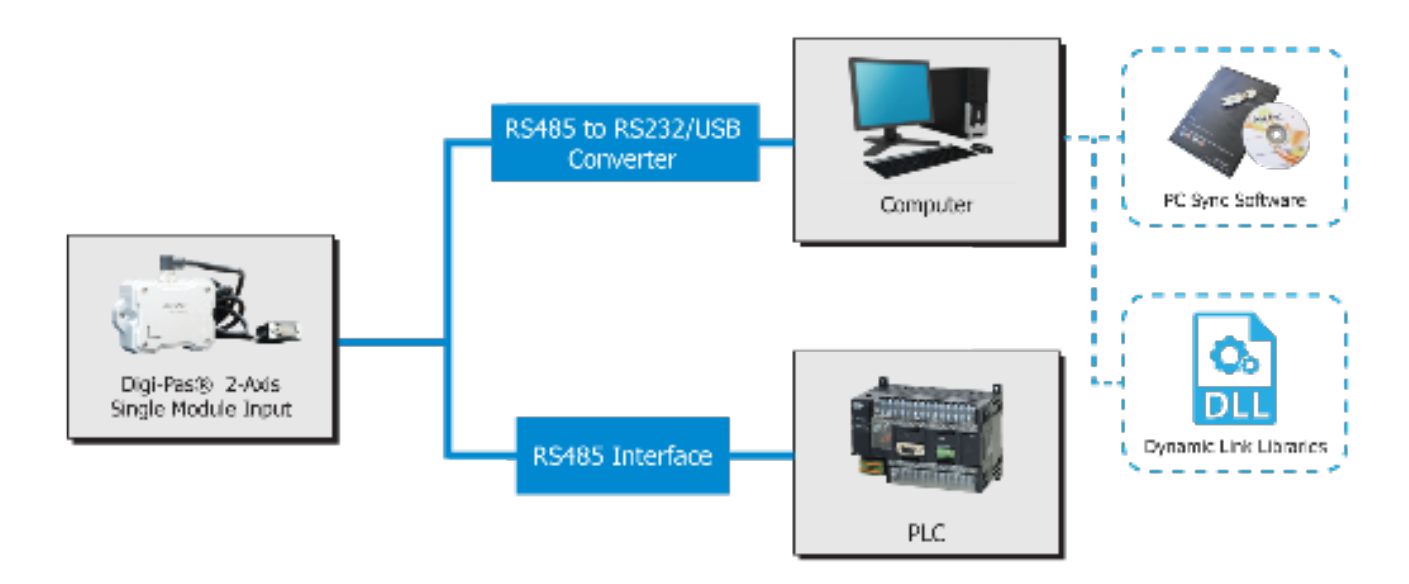

# <span id="page-6-0"></span>**1. Introduction**

### 1.1. Overview

Digi-Pas® DWL5000XY, DWL5500XY & DWL-5800XY are 2-Axis Precision tilt Sensor Modules that specifically designed to be integrated into a machine/equipment/structure for realtime simultaneous monitoring, data acquisition & logging of a plane levelling state, 2D tilt angles & vibration measurements.

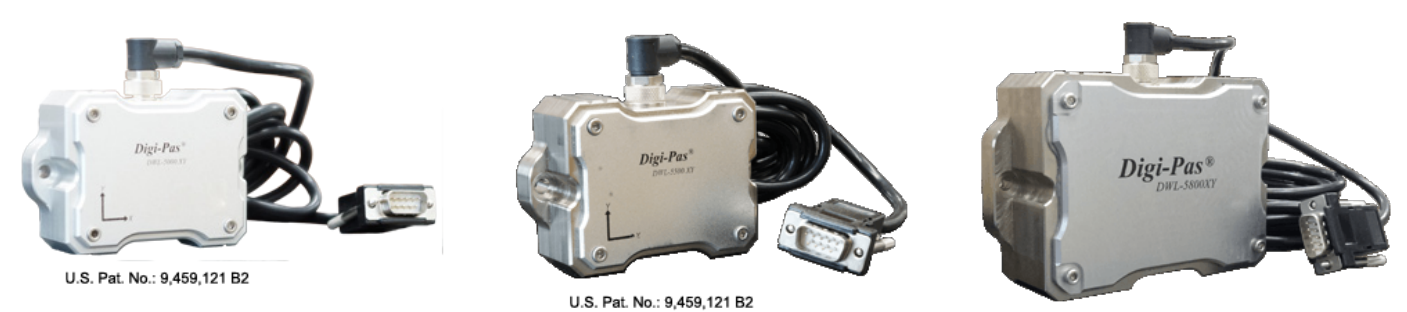

U.S. Pat. No.: 9,459,121 B2

<span id="page-6-1"></span>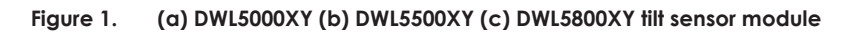

## 1.2. Technical Specification

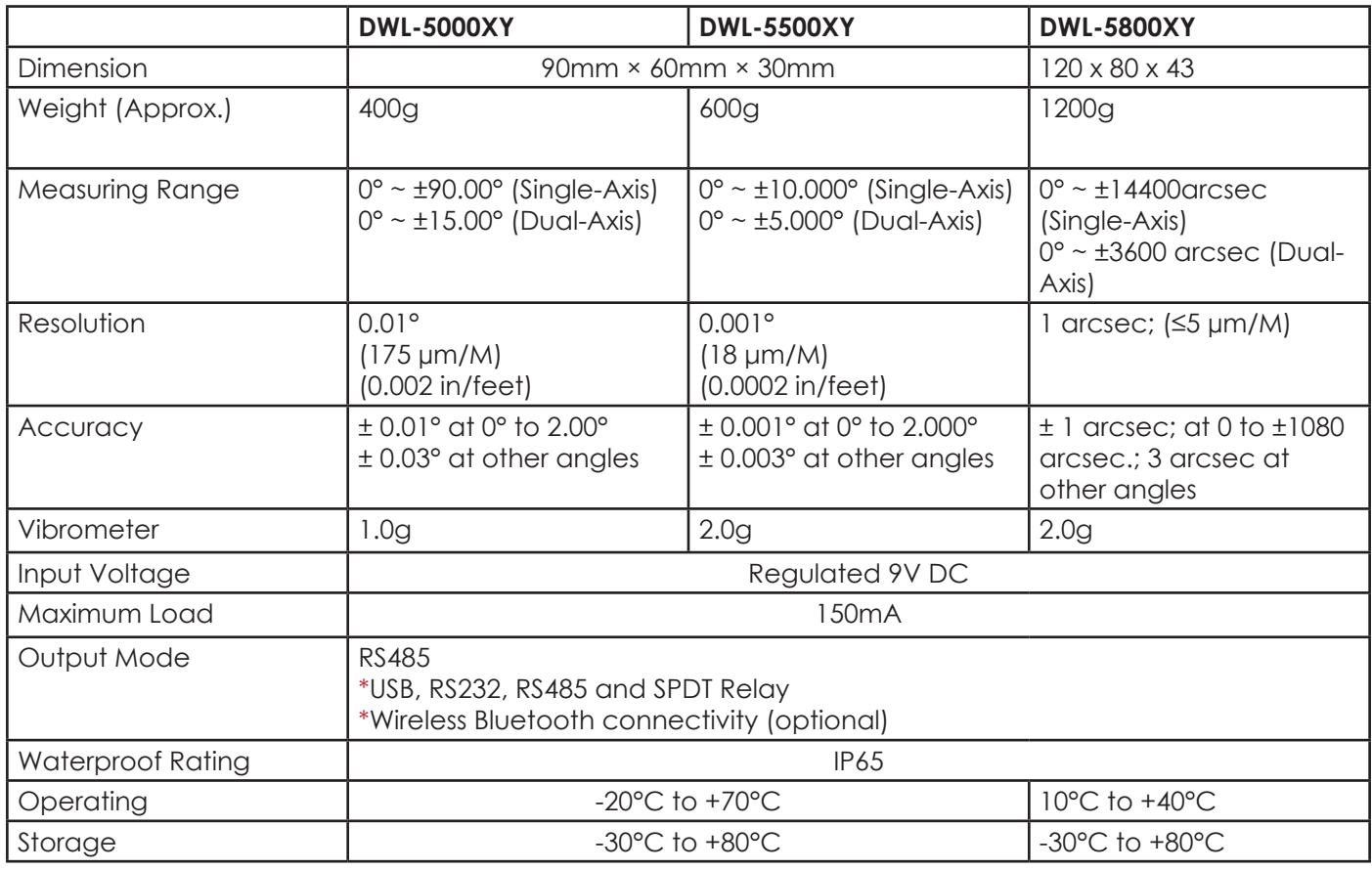

#### **Table 1. Technical specification of DWL5000XY, DWL5500XY & DWL5800XY tilt sensor module**

Notes:

- *Product specification and appearance are subject to change for product improvement without prior notice.* - *\*Control Box is required*

# 1.3. Dimension of the Tilt Sensor Module

*Digi-Pas ®*

<span id="page-7-0"></span>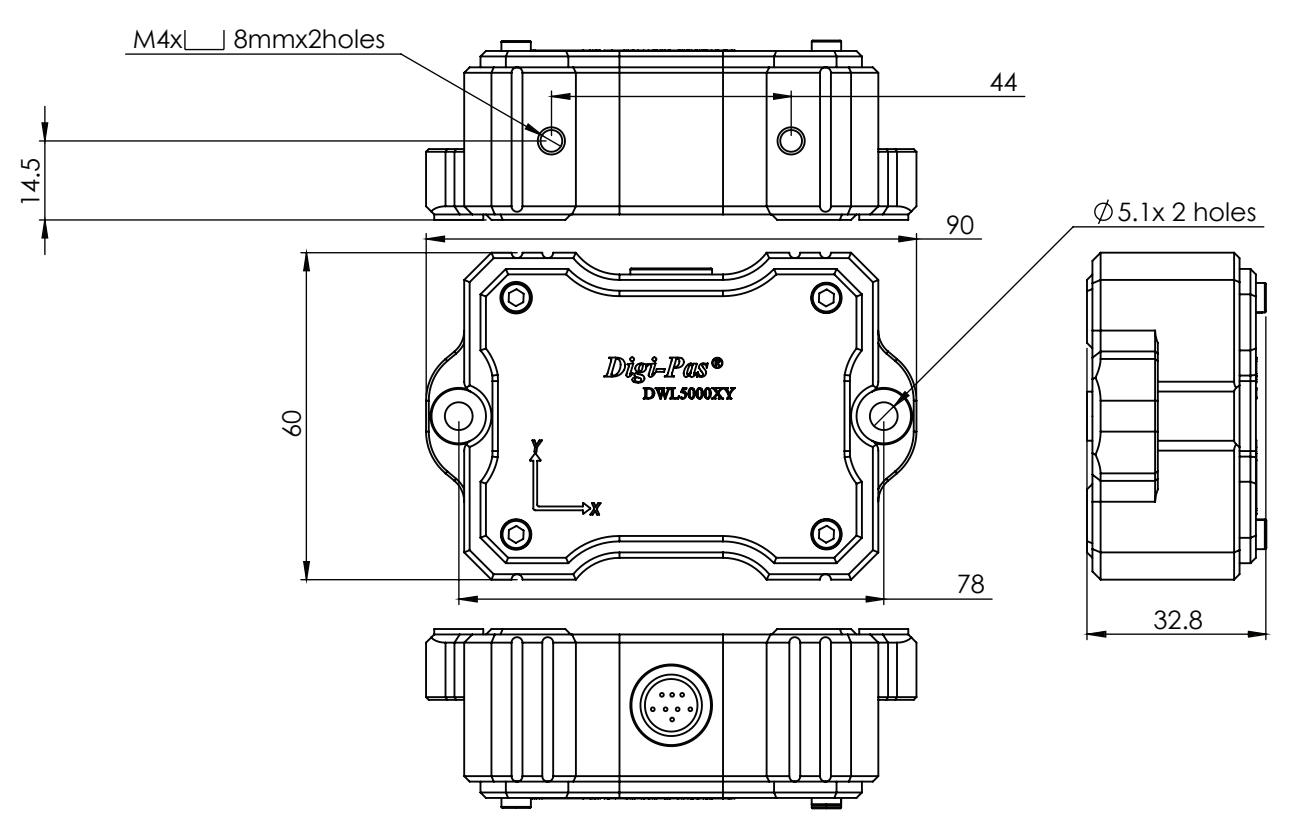

**Figure 2. DWL-5000XY & DWL 5500XY Tilt Sensor Dimension**

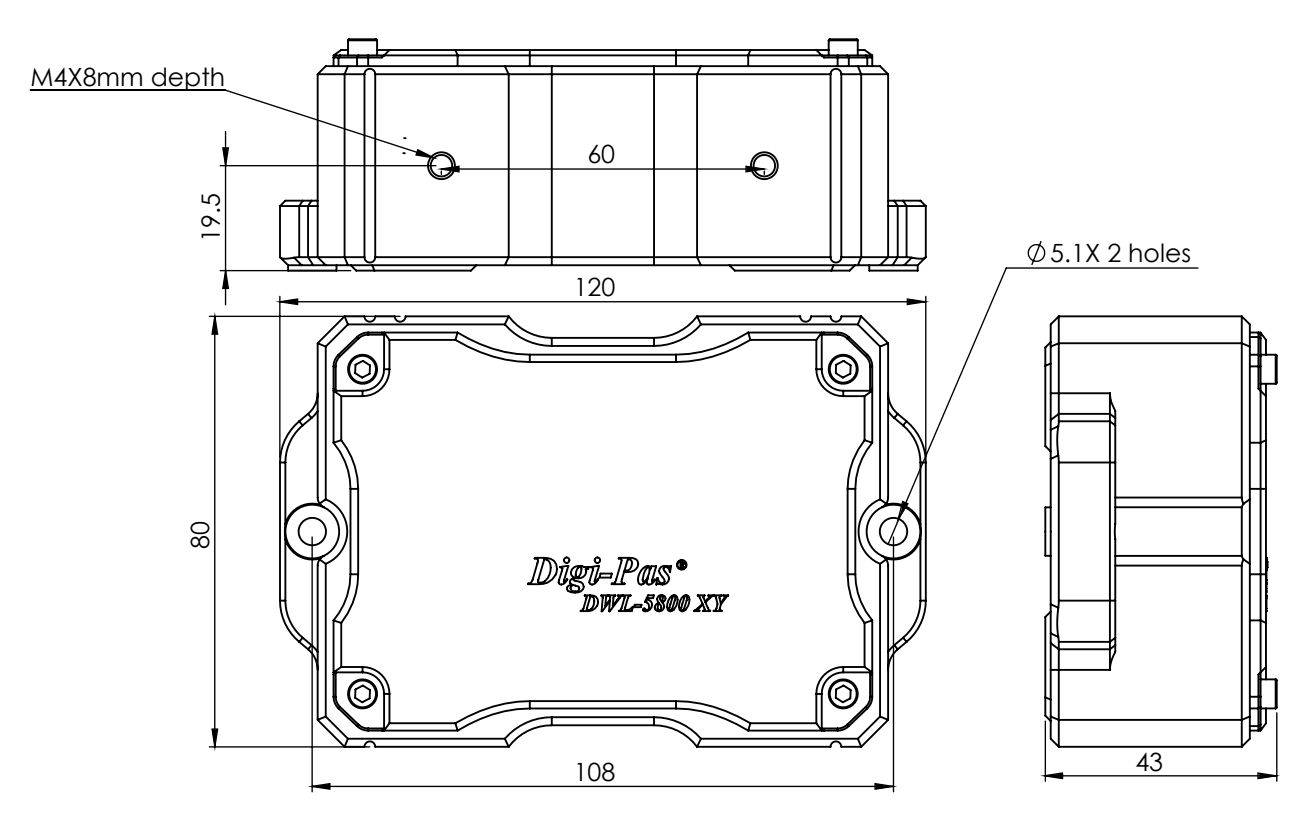

**Figure 3. DWL 5800XY Tilt Sensor Dimension**

## 1.4. Pinout of the Tilt Sensor Module and Sensor Cord

Pinout of the circular multipole connector from tilt sensor module is shown in Figure 4

<span id="page-8-0"></span>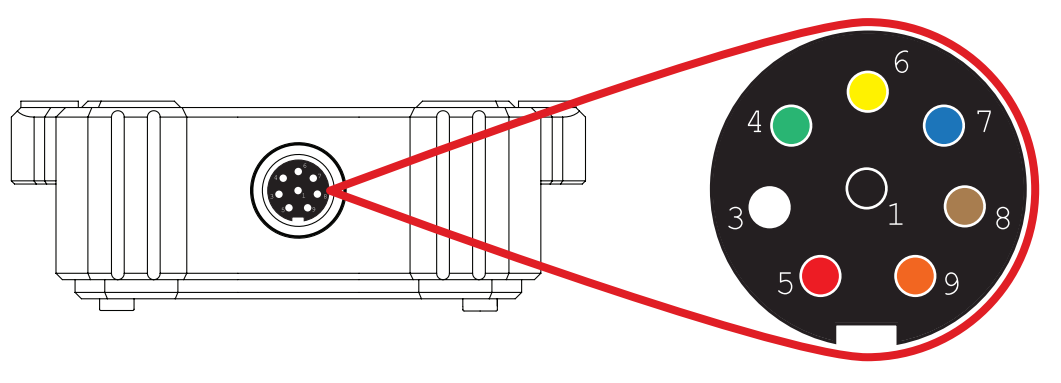

**Figure 4. Pinout of the circular multipole connector of the tilt sensor** 

Pinout of the sensor cord is shown in Figure 5

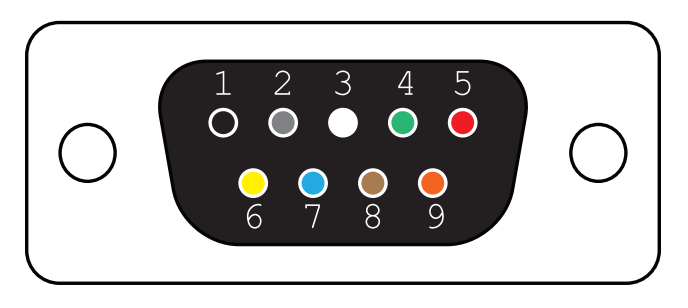

**Figure 5. Pinout of the sensor cord** 

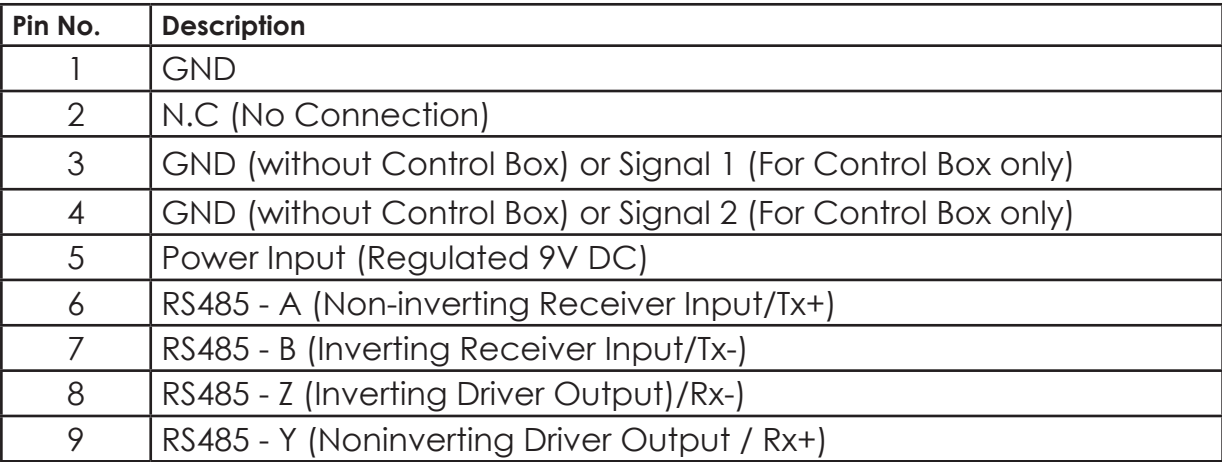

\*Please verify the connection before power on the device. Wrong connection will lead to device failure and may void your warranty.

# <span id="page-9-0"></span>**2. Installation**

*Digi-Pas ®*

### 2.1. Securing Tilt Sensor Module with Sensor Cord

- 1. Ensure the circular multipole connector is aligned to the receptacle on the sensor module as illustrated on Figure 6(a).
- 2. Secure the rotatable ring by turning it clockwise as in Figure 6(b).

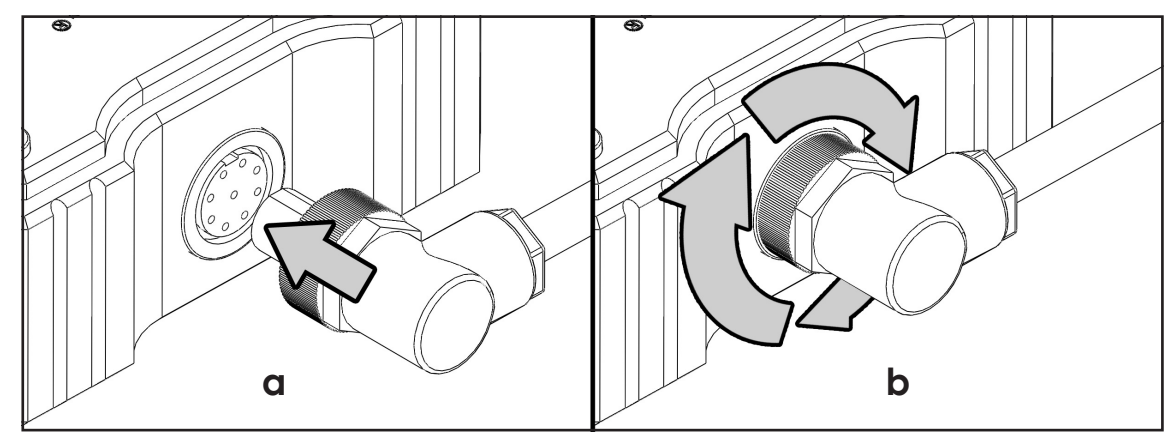

**Figure 6. Steps to secure the tilt sensor module with sensor cord**

### 2.2. Mounting the Tilt Sensor Module

<span id="page-9-1"></span>1. Two threaded holes (M4) are provided to mount the tilt sensor module in Single Axis onto user-defined fixtures/machinery.

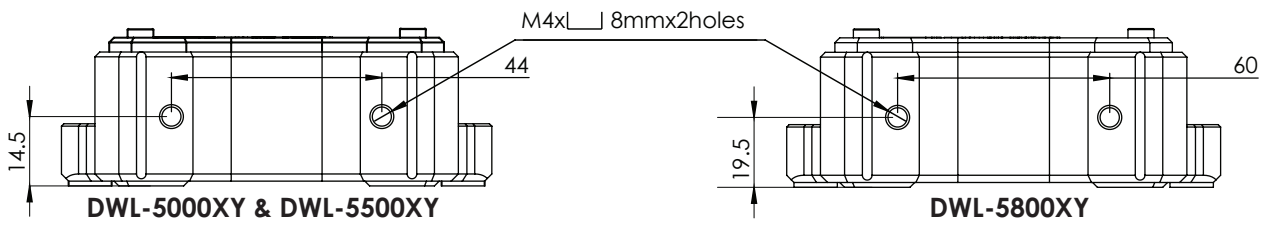

**Figure 7. Two threaded holes (M4) is provided to mount the tilt sensor module in Single Axis**

2. Two threaded holes (M4) are provided to mount the tilt sensor module in Single Axis onto user-defined fixtures/machinery.

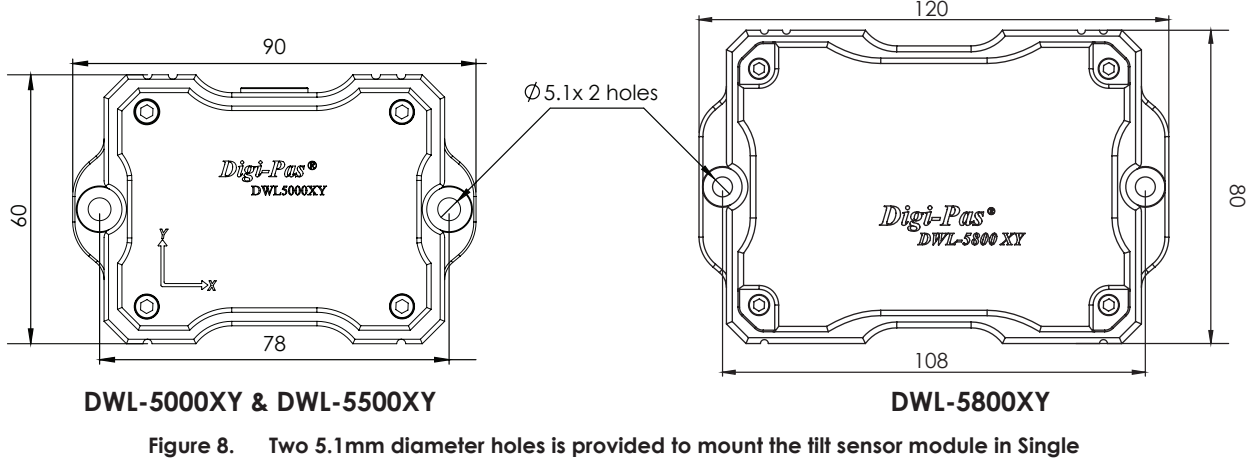

**Axis** 

# <span id="page-10-0"></span>**3. Configuration**

This section deliberates how to configure the tilt sensor module to communicate with PC, machine or equipment. To configure the tilt sensor module with RS485 converter, user can refer to 3.1 Configuration of Single Tilt Sensor Module with Converter. To configure the tilt sensor module with DigiPas Control Box, user can refer to 3.2 Configuration of Sensor Module(s) with Control Box.

## 3.1. Configuration of Single Tilt Sensor Module with Converter

### **3.1.1. Materials for the Configuration**

- <span id="page-10-1"></span>• 1 × DWL5000XY or DWL5500XY tilt sensor module secured with sensor cord
- 1 × RS485 converter (4 wires)
- In this example, EasySync Converter (Model number: ES-U-3001-M) is used.
- 1 × 9V DC Power Source
- 1 × custom cable with DB9 (Female) connector

### **3.1.2. Configuration Setup Procedure**

<span id="page-10-2"></span>1. Prepare the custom cable. The constructed custom cable and the pinout of the DB9 (Female) connector is shown in Figure 9.

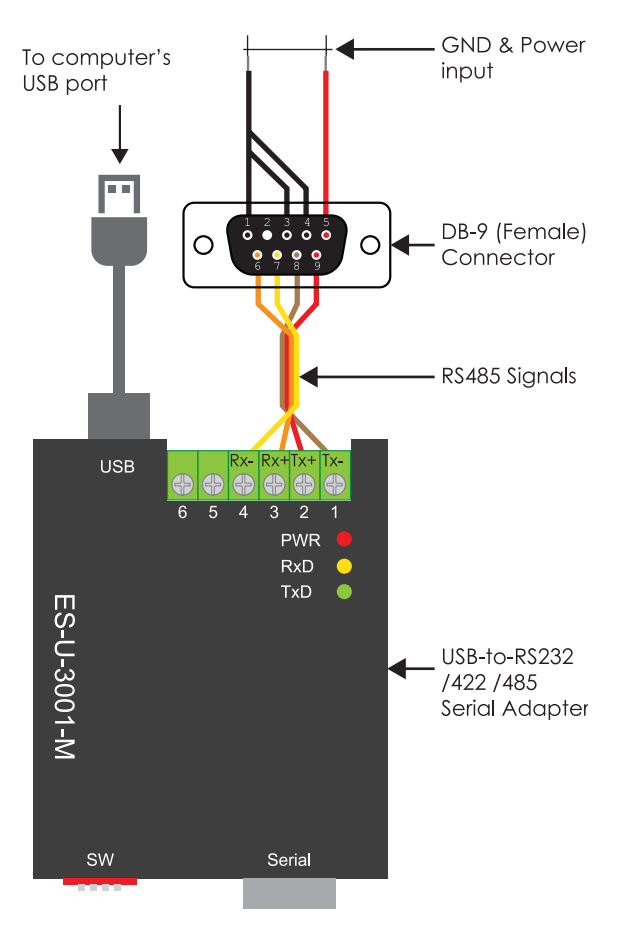

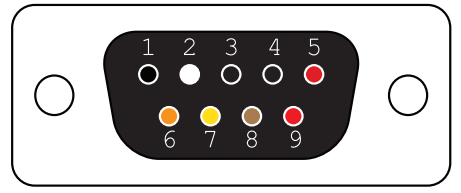

**DB-9 (Female) Connector**

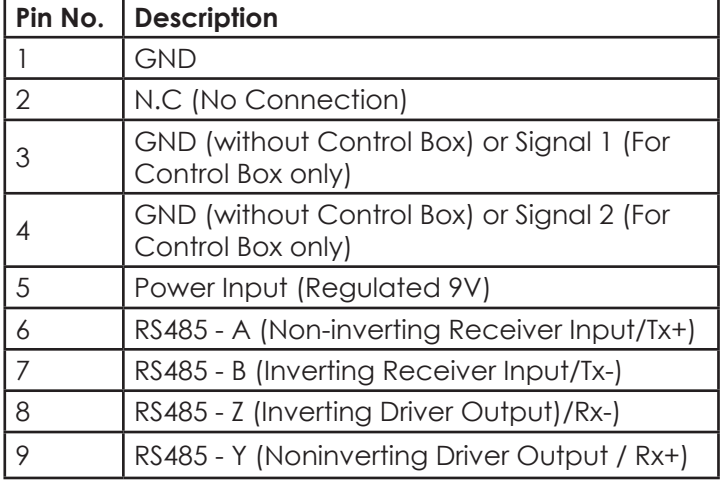

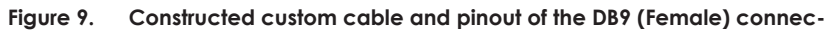

2. Connect the custom cable with sensor cord and ES-U-3001-M converter as in Figure 8. The connection pinout is illustrated in Figure 10.

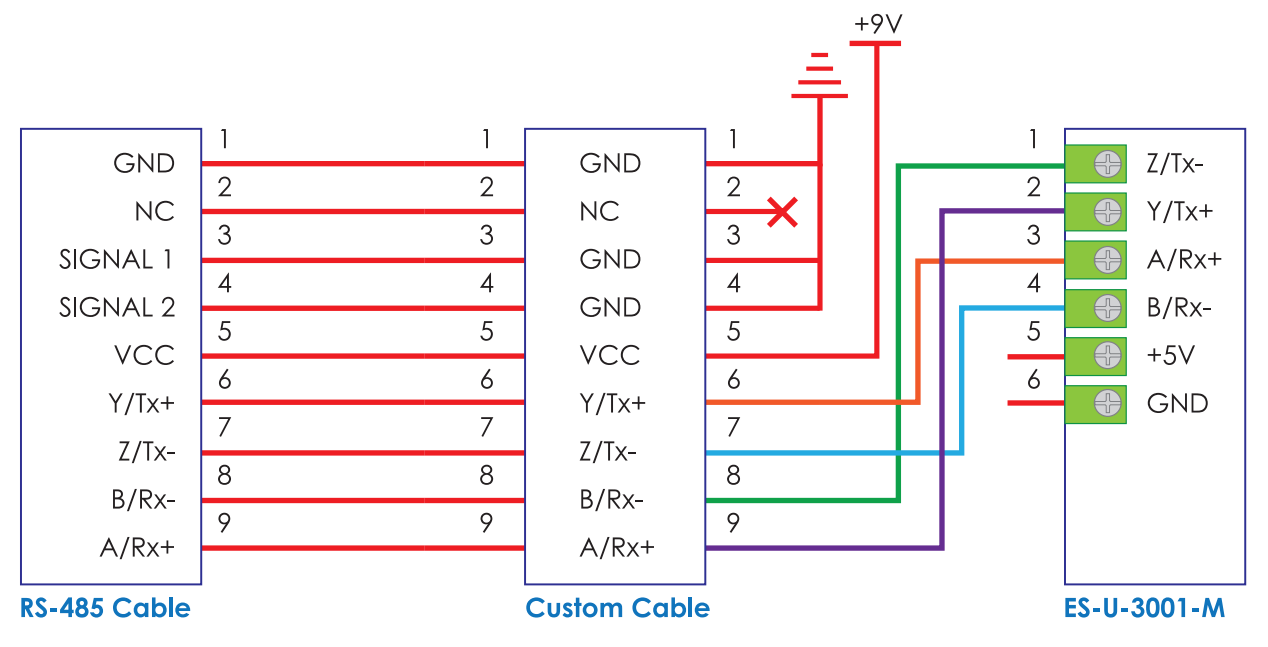

**Figure 10. Connection pinout of the sensor cord, custom cable and ES-U-3001-M converter**

- 3. Adjust the 4 selectors on the DIP switch from ES-U-3001-M converter to ON position as shown in Figure 11. Source in regulated 9V DC to the power input. Connect the USB cable to PC, machine or equipment.
- 4. The configuration is then completed. Proceed to 4. Operation to link up the PC with tilt sensor module.

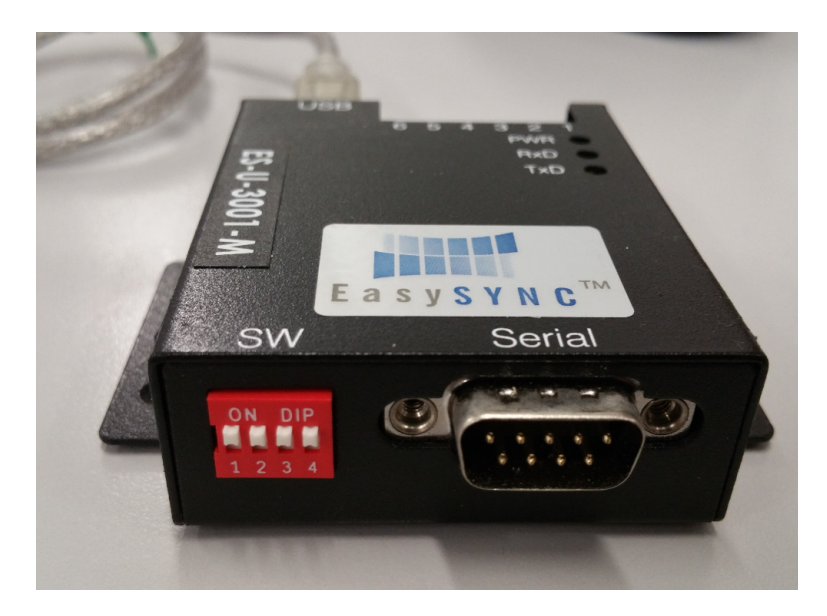

**Figure 11. Connection pinout of the sensor cord, custom cable and ES-U-3001-M converter**

# 3.2. Configuration of Sensor Module(s) with Control Box

### **3.2.1. Materials for the Configuration**

- <span id="page-12-0"></span>• 1 × DWL5000XY, DWL5500XY or DWL5800XY tilt sensor module secured with sensor cord
- 1 × 12V DC Power Source
- 1 × DigiPas DWL5x00XYcontrol box
- 1 × USB cable or 1 × RS232 converter or 1 × RS485 converter In this example, EasySync Converter (Model number: ES-U-3001-M) is used.

### **3.2.2. Configuration Setup Procedure**

- <span id="page-12-1"></span>1. Secure the sensor cord with tilt sensor module as stated in 2.1 Securing Tilt Sensor Module with Sensor Cord.
- 2. Connect the sensor cord to the sensor input on the DigiPas DWL5x00XYcontrol box as shown in Figure 12.
- 3. Source in regulated 12V DC to the power supply input.
- 4. The Power LED (PWR) of the control box lights in orange colour. Once the initialization between the sensor module and the control box is completed, the Power LED turns to yellow. The Sensor LED (SEN 1, SEN 2, SEN 3, SEN 4) on respective sensor lights up in green colour. If the connection between the tilt sensor module and control box is lost, the Power LED lights up in red.

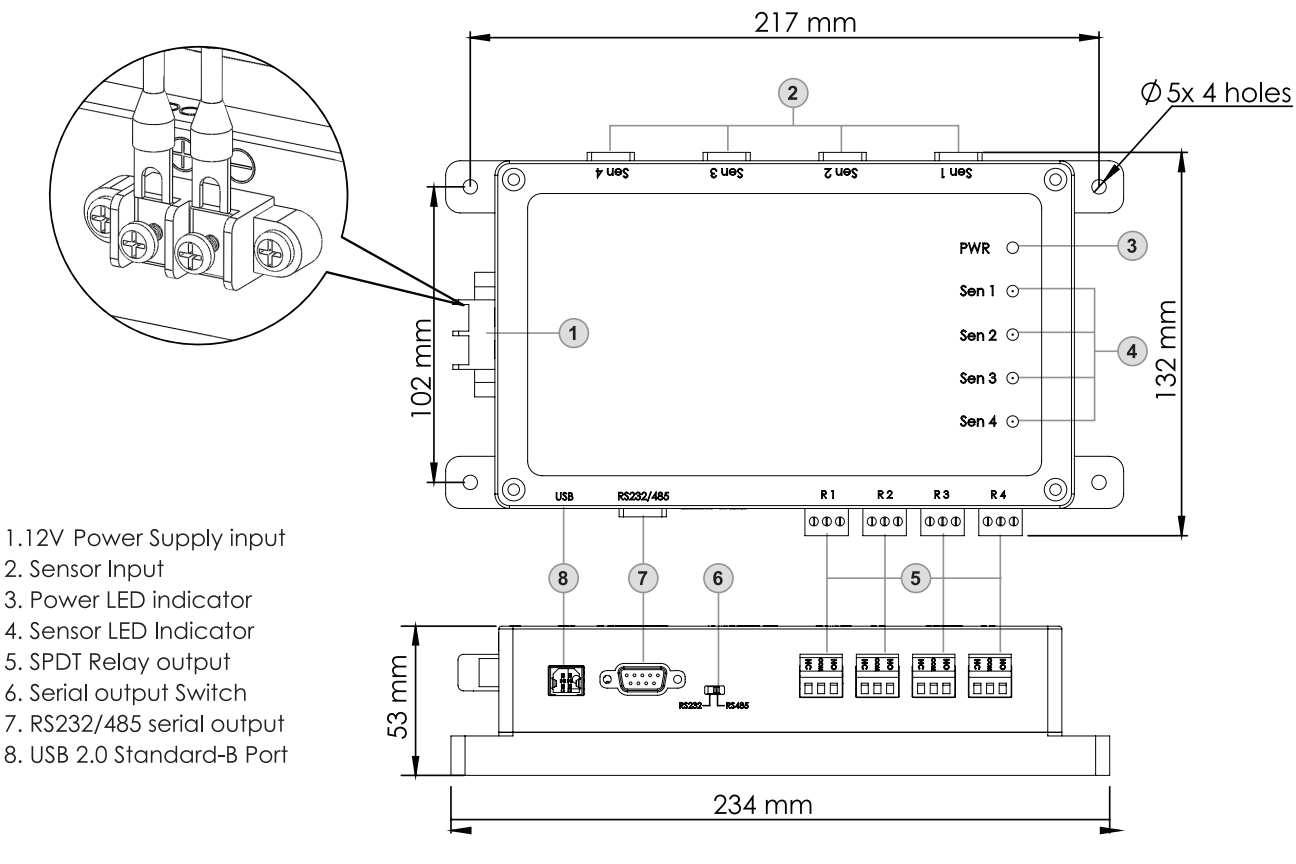

**Figure 12. Overview of the Control Box**

### 5. Connection Modes

### **• USB mode:**

Connect the USB cable from USB2.0 Standard-B Port on the control box to PC as shown in Figure 12(a).

### **• RS232 mode:**

- a. Select the Serial output Switch on the control box (refer to Figure 11) to RS232.
- b. Set Pin 1 of the DIP Switch on ES-U-3001-M converter to OFF position and the rest Pin set to ON Position.
- c. Connect cable from RS232/485 serial output on the control box to ES-U-3001-M converter as in Figure 12(b).
- d. he connection pinout of the RS232/485 serial output is illustrated in Figure 13. The connection pinout of RS232/485 Serial Output with ES-U-3001-M converter is illustrated in Figure 14(a).
- **• RS485 mode:**
	- a. Select the Serial output Switch on the control box (refer to Figure 11) to RS485.
	- b. Set Pin 2 of the DIP Switch on ES-U-3001-M converter to OFF position and the rest Pin set to ON Position.
	- c. Connect cable from RS232/485 serial output on the control box to ES-U-3001-M converter as in Figure 12(c).
	- d. The connection pinout of the RS232/485 serial output is illustrated in Figure 13. The connection pinout of RS232/485 Serial Output with ES-U-3001-M converter is illustrated in Figure 14(b).
- **• Bluetooth mode:**

No physical connection is required to be established.

6. The configuration is then completed. Proceed to 4. Operation to link up the PC with tilt sensor module and control box.

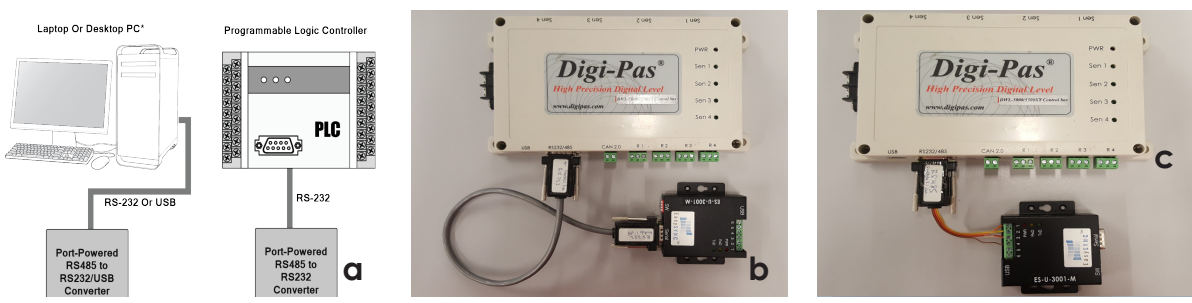

**Figure 13. Connection of the control box in (a) USB mode (b) RS232 mode (c) RS485 mode**

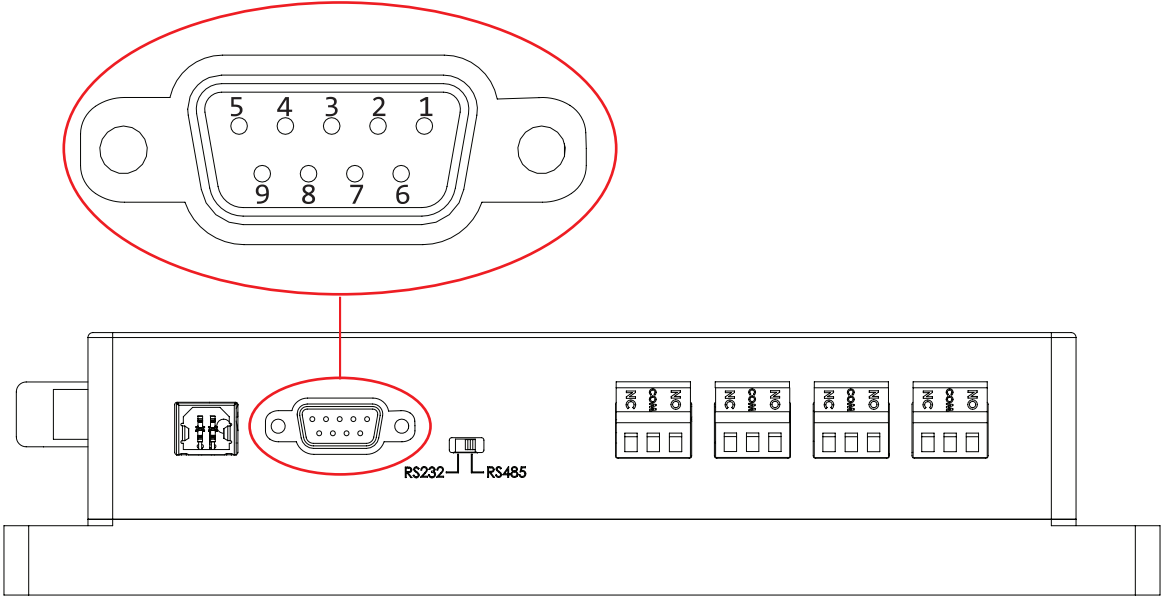

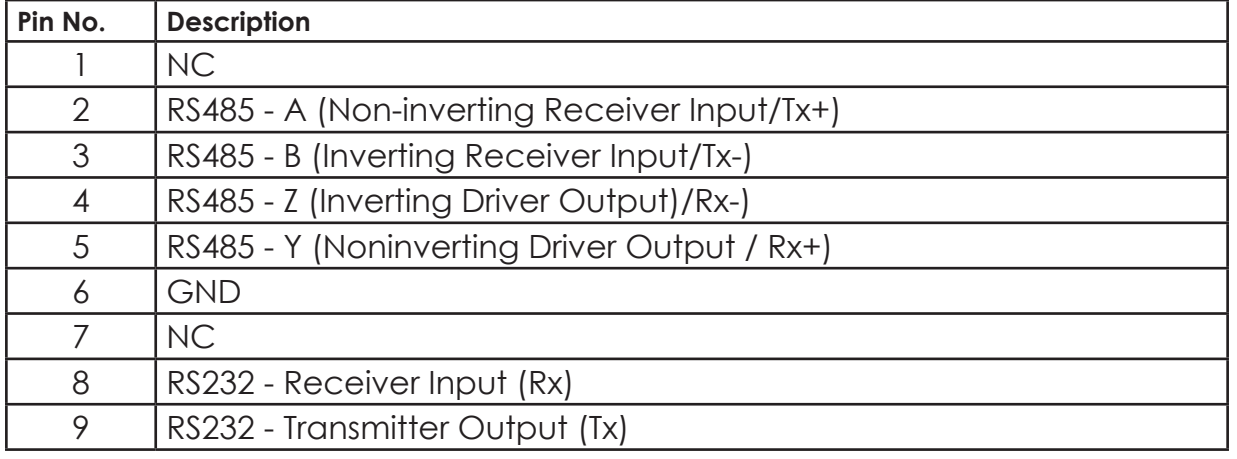

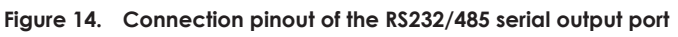

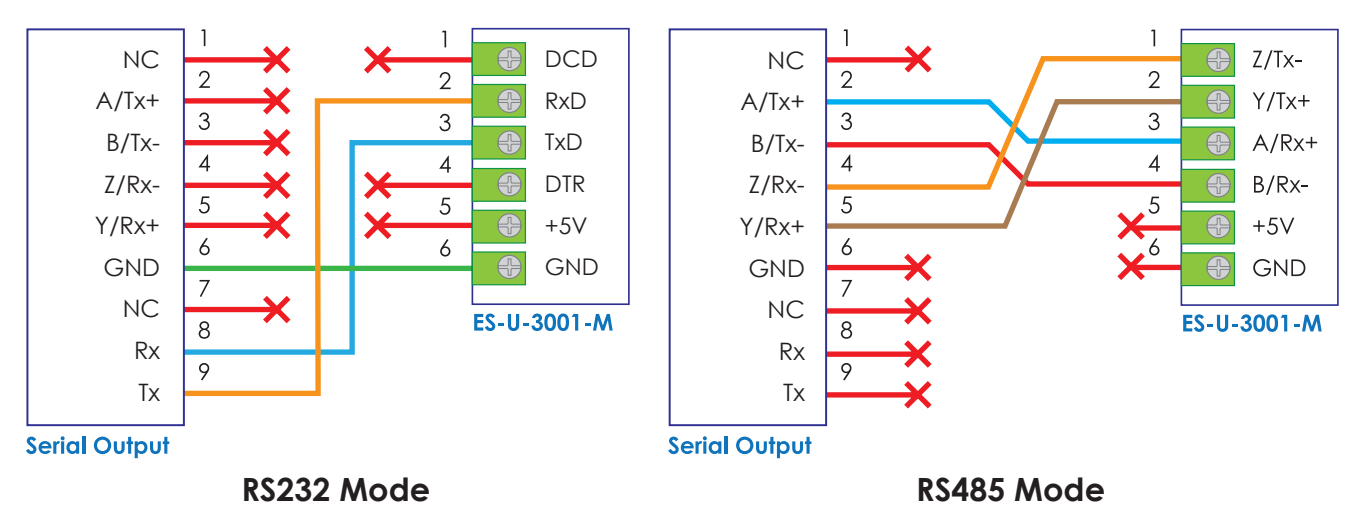

**Figure 15. The connection pinout of RS232/485 Serial Output with ES-U-3001-M converter in (a) RS232 mode (b) RS485 mode**

# <span id="page-15-0"></span>**4. Operation**

## 4.1. Installation of the DWL5x00XY PC Sync Software

1. DWL5000XY, DWL5500XY or DWL5800XY PC Sync Software Basic Edition CD comes together with the tilt sensor module package. Insert the PC Sync Software CD to the PC, auto-run screen appears as in Figure 16. Click on "Windows OS 64 Bit Install Only" button to start the installation. Alternatively, DWL5000XY or DWL5500XY PC Sync Software Basic Edition can be downloaded from https://www.digipas.com/support/firmware.php.

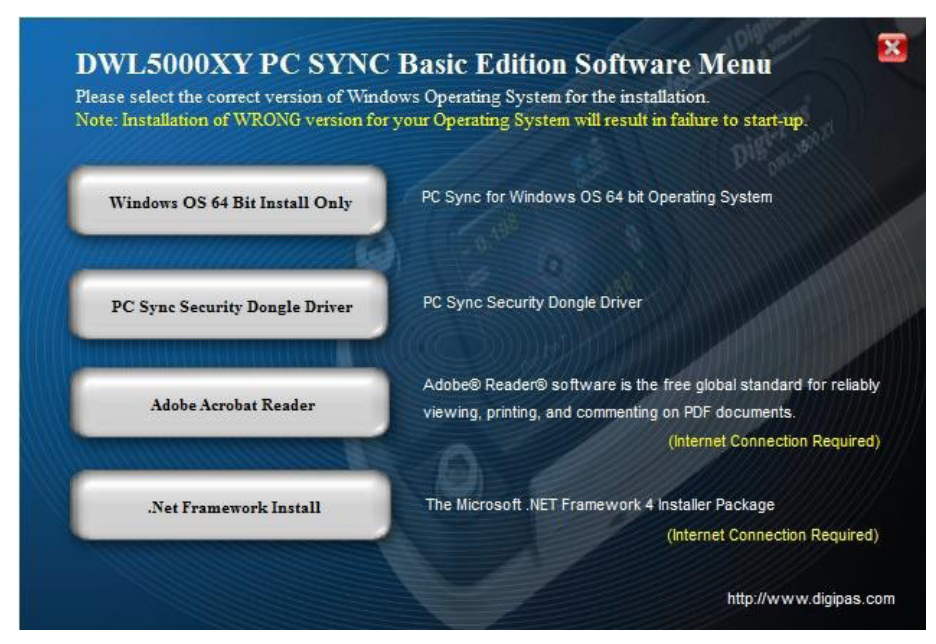

**Figure 16. Interface of the software installation page**

2. Follow the instructions on the screen, once the installation is completed, shortcut of the DWL5x00XY icon will be appeared in desktop as shown in Figure 17. The PC is now ready to connect with the tilt sensor module or control box.

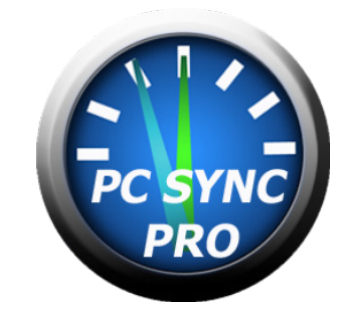

**Figure 17. Shortcut of the DWL5x00XY PC SYNC**

# 4.2. Operation of Single Tilt Sensor Module with Converter

<span id="page-16-0"></span>1. Assuming steps stated in 3.1 Configuration of Single Tilt Sensor Module with Converter and 4.1 Installation of the DWL5x00XY PC Sync Software have been done in this stage. Open PC SYNC software and select RS485 from the drop down menu as shown in Figure 18.

| Digi-Pas® DWL5500XY PC SYNC                                        |        |
|--------------------------------------------------------------------|--------|
| Please select the communication mode:<br><b>Communication Mode</b> | Select |
| <b>USB</b><br>RS232                                                |        |
| RS485<br>Bluetooth                                                 |        |

**Figure 18. Shortcut of the DWL5`00XY PC SYNC**

2. Next, click "No" button as in Figure 19.

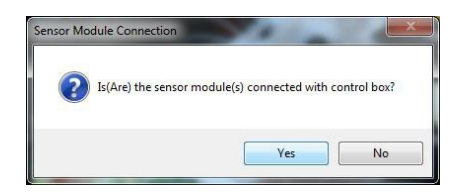

**Figure 19. Select RS485 from the drop down menu** 

3. Select the COM port

*Digi-Pas ®*

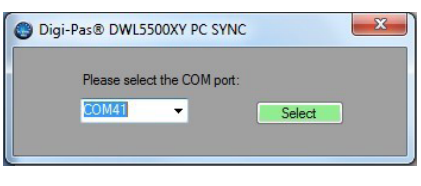

**Figure 20. COM port selection**

4. Screen as illustrated in Figure 21 appears. The feature icons are enabled and ready for selection (e.g. Single Angle Meter, Dual Angle Meter...). Following is an example when Single Angle Meter feature icon is clicked.

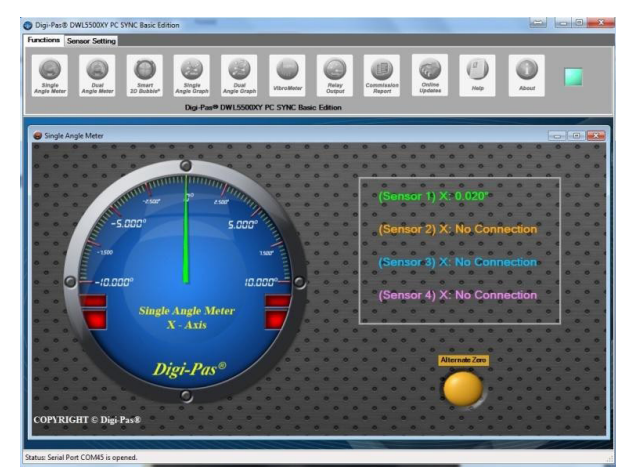

**Figure 21. Interface of the PC SYNC software with Single Angle Meter feature**

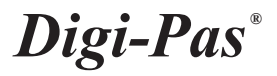

## 4.3. Operation of Sensor Module(s) with Control Box

<span id="page-17-0"></span>1. Assuming steps stated in 3.2 Configuration of Sensor Module(s) with Control Box and 4.1 Installation of the DWL5x00XY PC Sync Software have been done in this stage. Open PC SYNC software and select the desired mode from the drop down menu as shown in Figure 22. In this example, RS485 is selected.

| Digi-Pas® DWL5500XY PC SYNC                                        |        |
|--------------------------------------------------------------------|--------|
| Please select the communication mode:<br><b>Communication Mode</b> | Select |
| <b>USB</b><br><b>RS232</b>                                         |        |
| <b>Rluetooth</b>                                                   |        |

**Figure 22. Select mode from the drop down menu**

2. Next, click "Yes" button as in Figure 23.

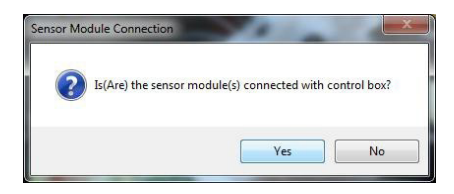

**Figure 23. Select RS485 from the drop down menu**

3. Select the COM port.

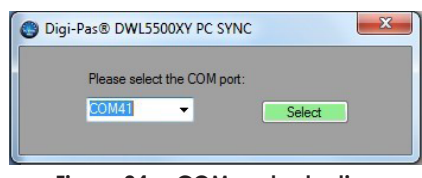

**Figure 24. COM port selection**

4. Screen as illustrated in Figure 25 appears. The feature icons are enabled and ready for selection (e.g. Single Angle Meter, Dual Angle Meter...). Following is an example when Single Angle Meter feature icon is clicked.

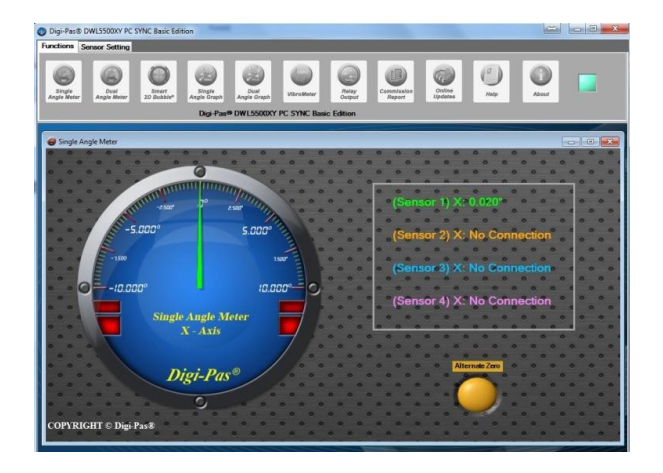

**Figure 25. Interface of the PC SYNC software with Single Angle Meter feature**

# 4.4. Direction of the Single-Axis and Dual-Axis Measured Angle

<span id="page-18-0"></span>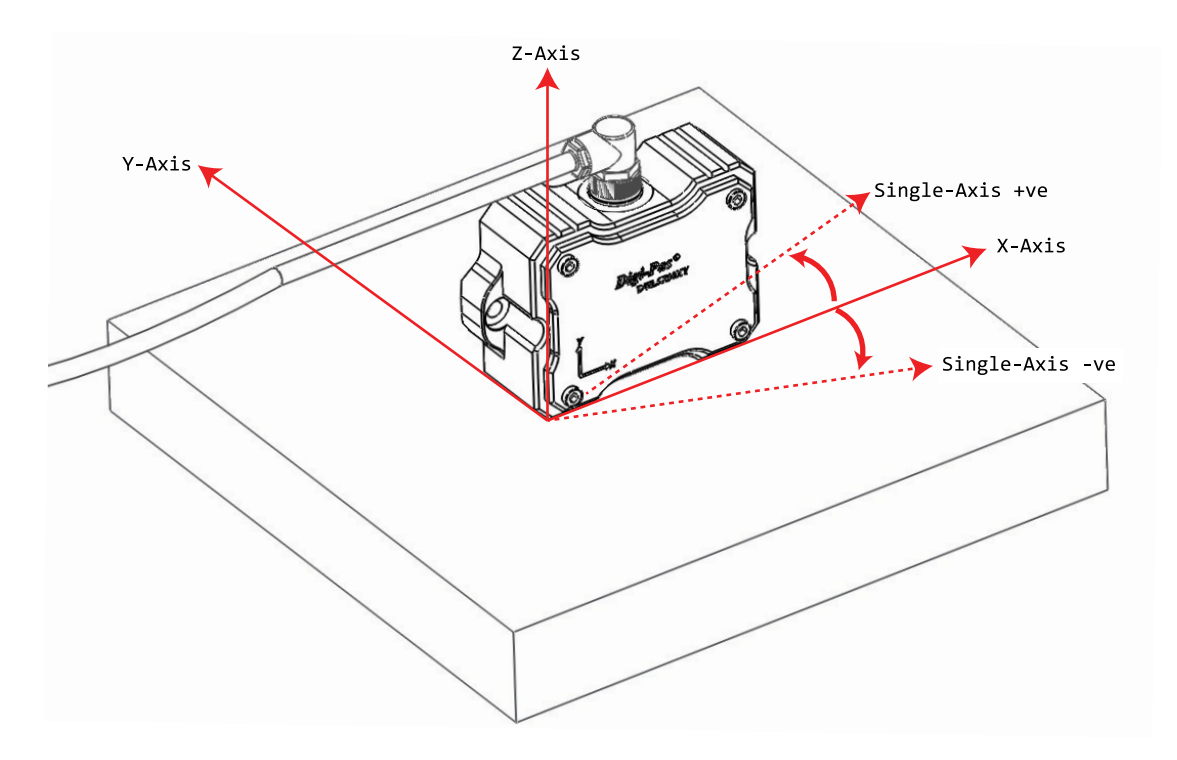

**Figure 26. The direction (+ve or – ve) of the Single-Axis measured angle value is indicated as in figure above.**

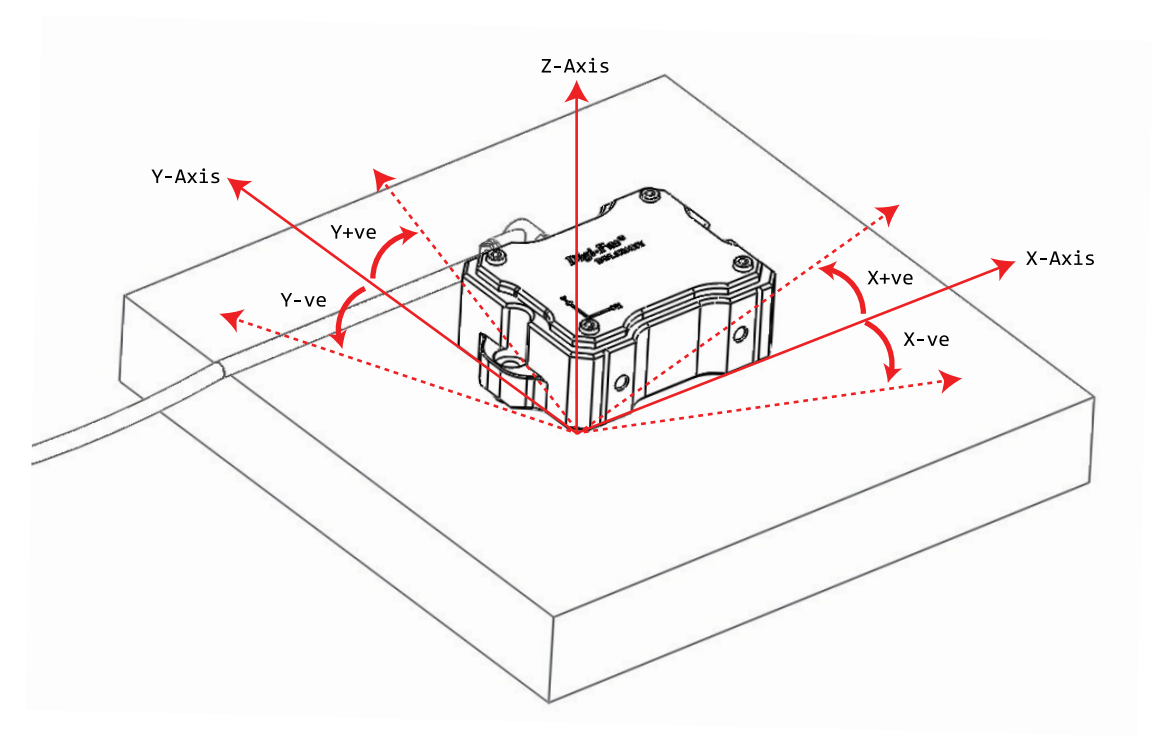

**Figure 27. The direction (+ve or – ve) of the Dual-Axis measured angle value is indicated as in figure above.**

# <span id="page-19-0"></span>**5. Dynamic-Link Libraries For DWL5x00XY Tilt Sensor Module Notes**

## 5.1. Introduction

The dynamic-link library (DWL5000XYLibrary.dll & DWL5500XYLibrary.dll) is created for users who wish to develop the application software themselves in order to read out the sensor / vibro value from the Directly Sensor or through DWL5000XY control box. This dynamic link library is developed by using Microsoft Visual Studio 2010.

This application note explains the functions and macros contained in the dynamic link library. Examples of use are also provided.

User who wish to use DWL5000XYLibrary.dll or DWL5500XYLibrary.dll need to include this library to their reference folder under the application project.

## 5.2. DLL for Serial Communication Protocol Direct to Sensor

This chapter contains Dynamic Link Library functions to configure the serial communication, mode selection, sensor connection status, and reading the angle / vibro value direct from the sensor.

<span id="page-19-1"></span>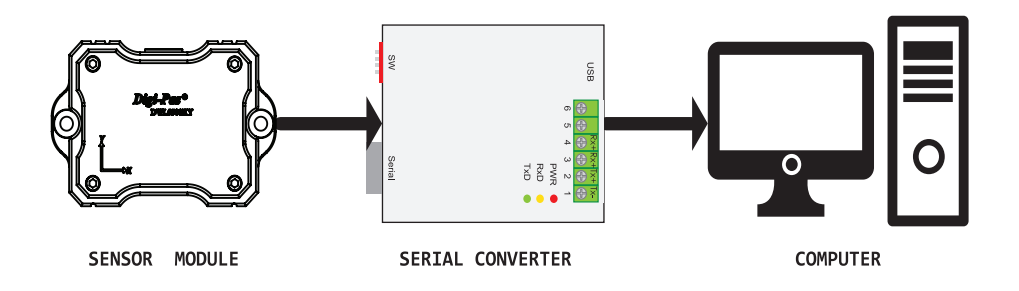

<span id="page-19-3"></span>**Figure 28. Connecting sensor through Serial Converter**

### <span id="page-19-2"></span>**5.2.1. Using the DWL5000XY Dynamic Link Library**

This function is only for the use of DWL-5000XY Sensor Module.

### **5.2.1.1.DWL5000XYLibrary.SerialComm.Serial\_Initialization**

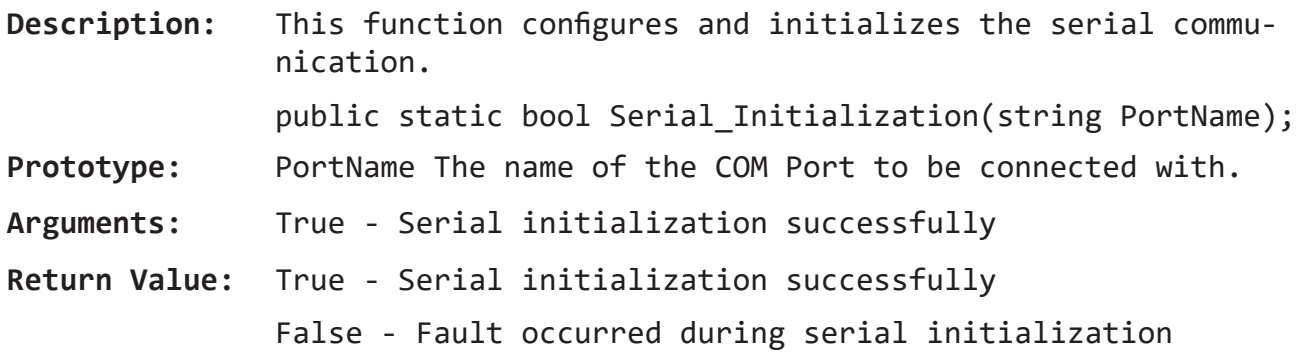

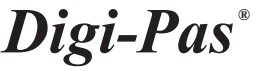

<span id="page-20-0"></span>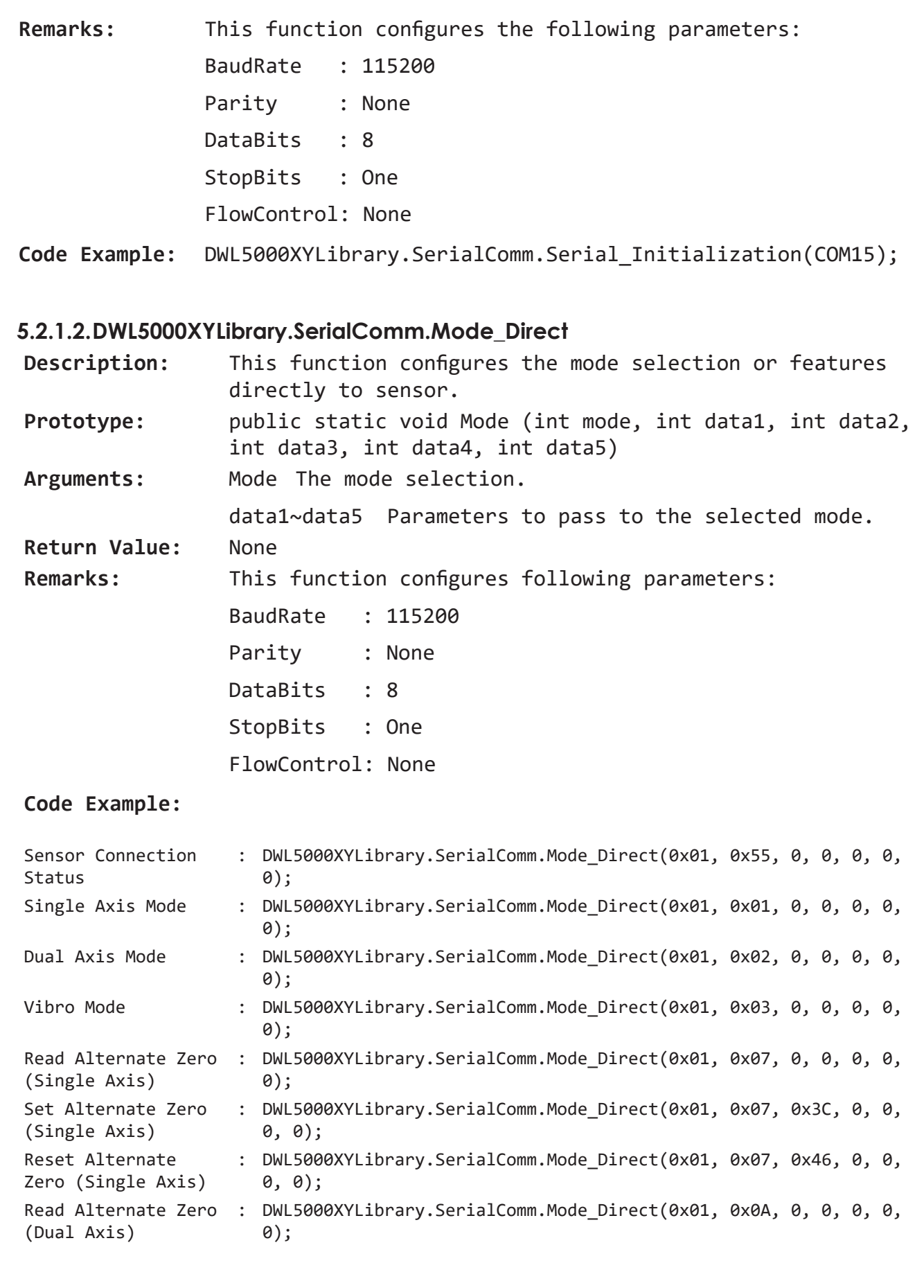

## <span id="page-21-0"></span>**5.2.1.3.DWL5000XYLibrary.SerialComm.Stand**

<span id="page-21-3"></span><span id="page-21-2"></span><span id="page-21-1"></span>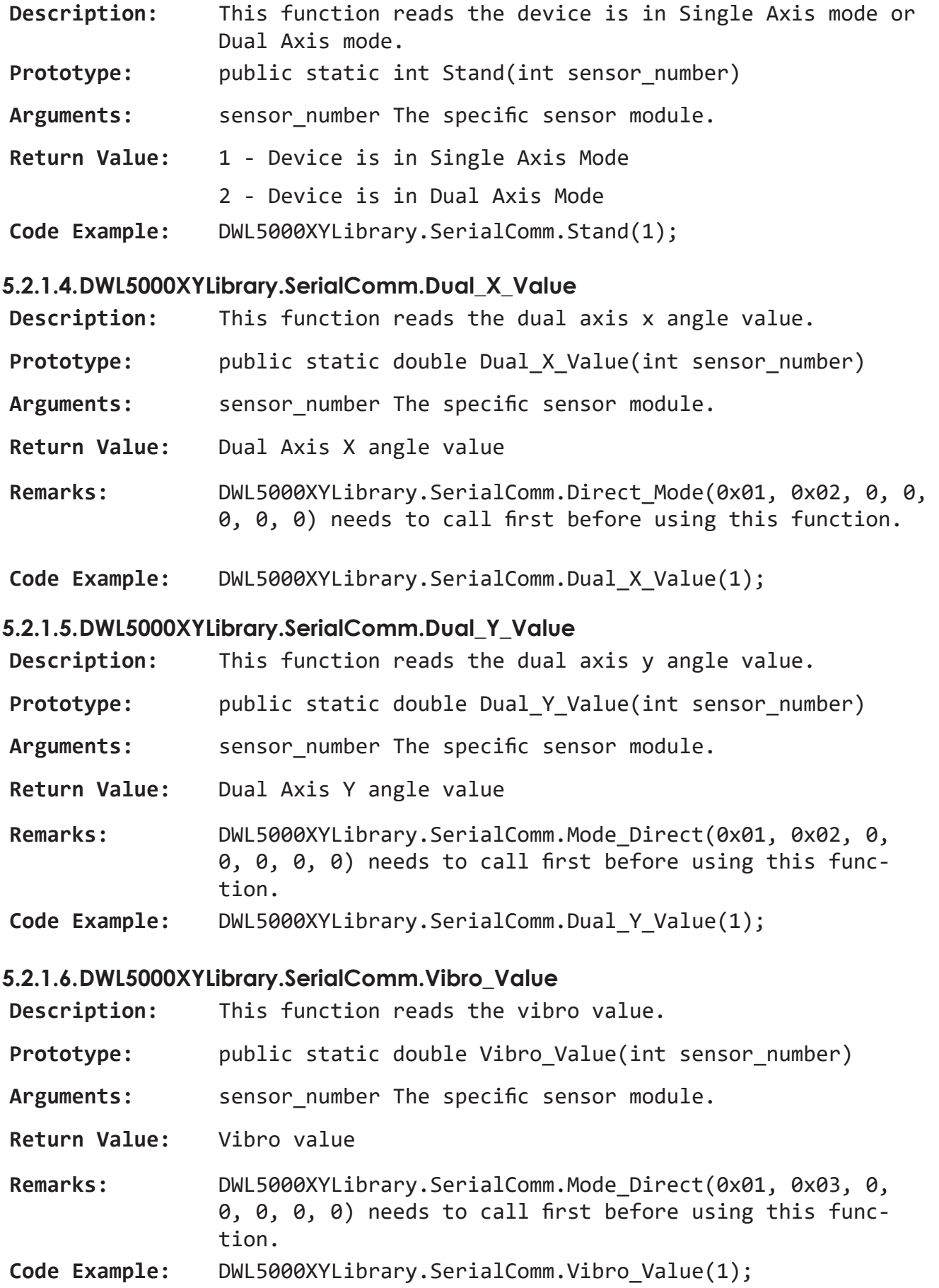

### **5.2.1.7.DWL5000XYLibrary.SerialComm.Single\_Alt\_Zero\_Value**

<span id="page-22-0"></span>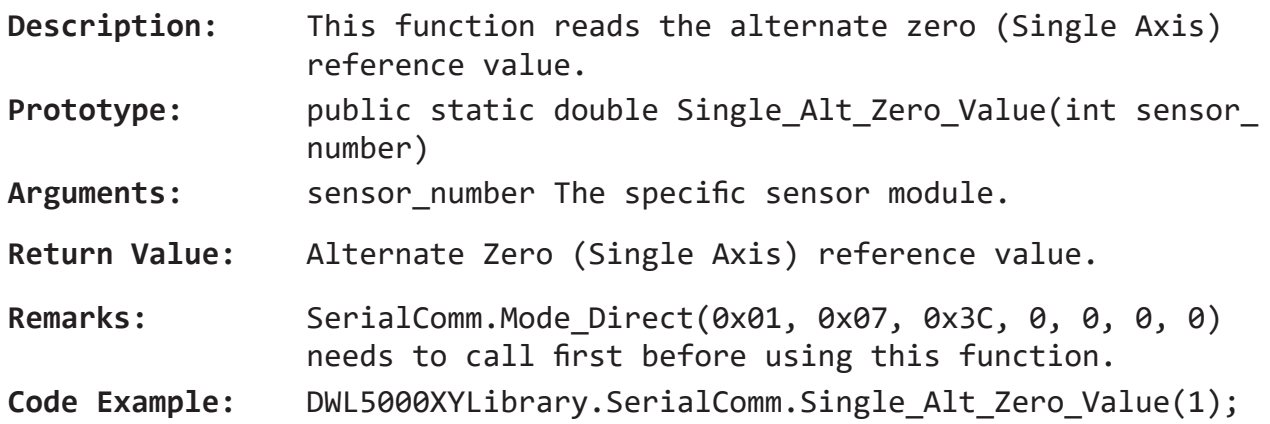

### **5.2.1.8.DWL5000XYLibrary.SerialComm.Dual\_X\_Alt\_Zero\_Value**

<span id="page-22-1"></span>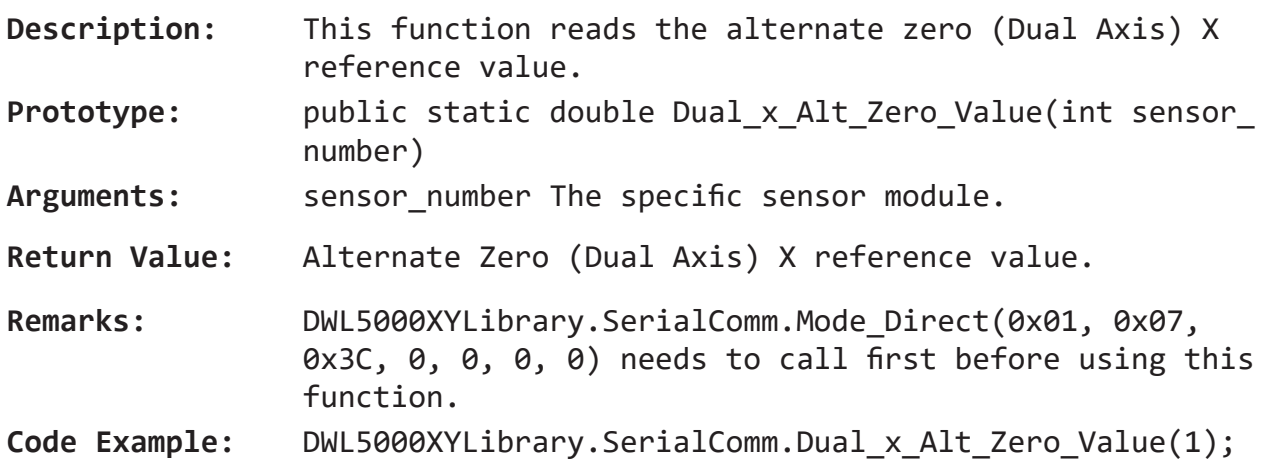

### **5.2.1.9.DWL5000XYLibrary.SerialComm.Dual\_Y\_Alt\_Zero\_Value**

<span id="page-22-2"></span>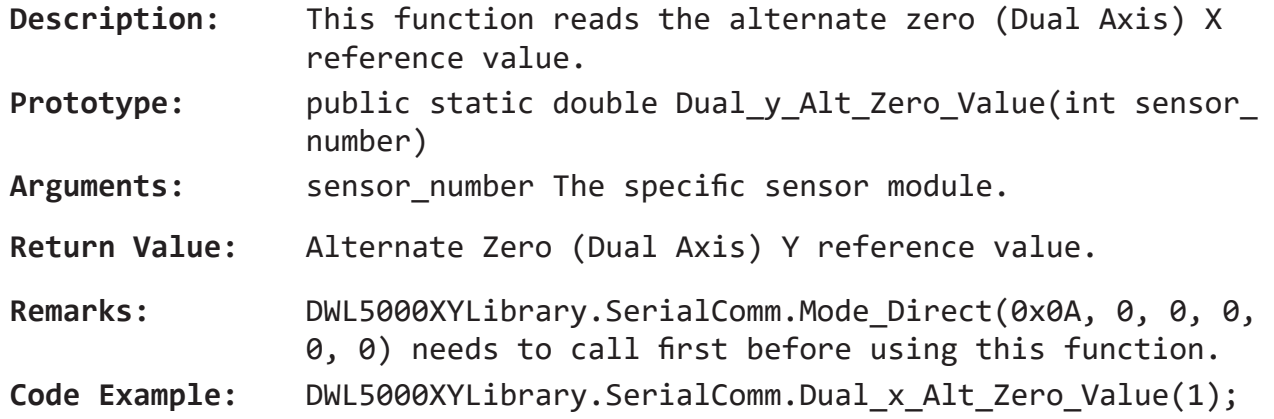

### **5.2.2. Using the DWL5500XY Dynamic Link Library**

This function is only for use DWL-5500XY Sensor Module.

### <span id="page-23-1"></span><span id="page-23-0"></span>**5.2.2.1.DWL5500XYLibrary.SerialComm.Serial\_Initialization**

<span id="page-23-2"></span>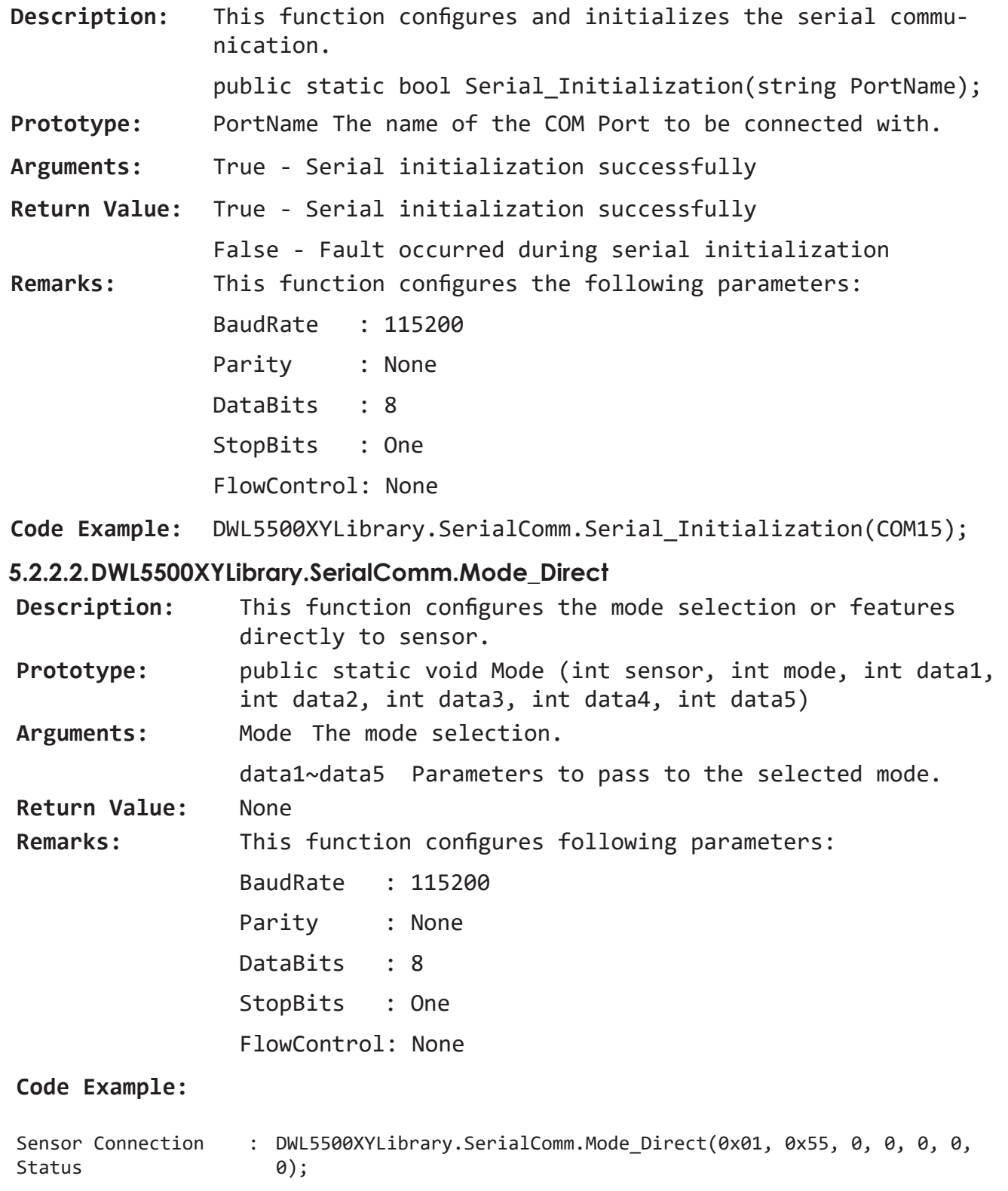

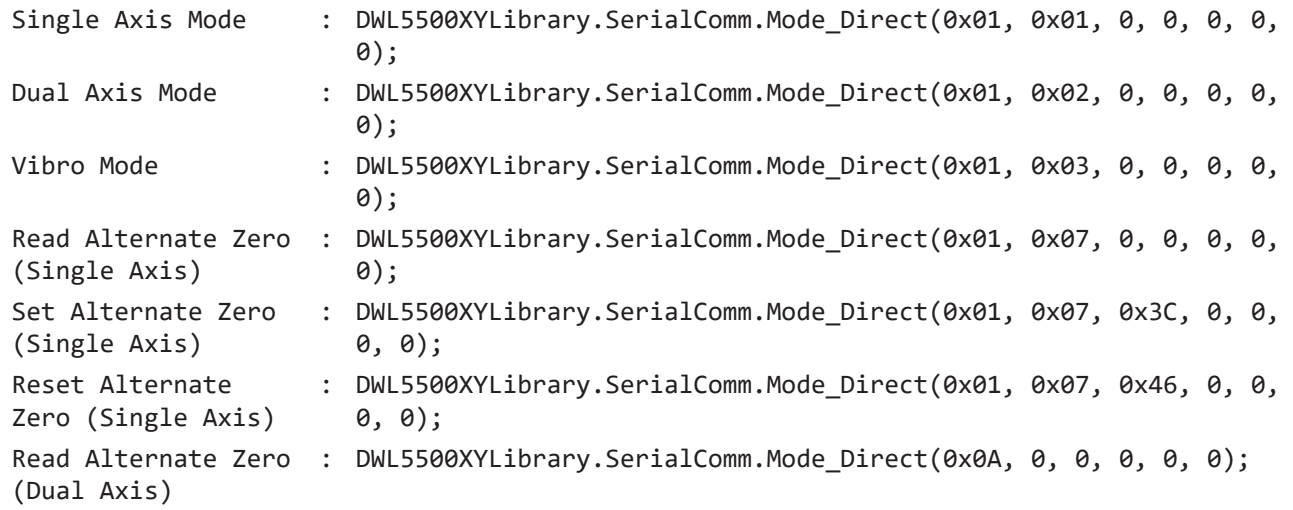

### **5.2.2.3.DWL5500XYLibrary.SerialComm.set\_location**

<span id="page-24-0"></span>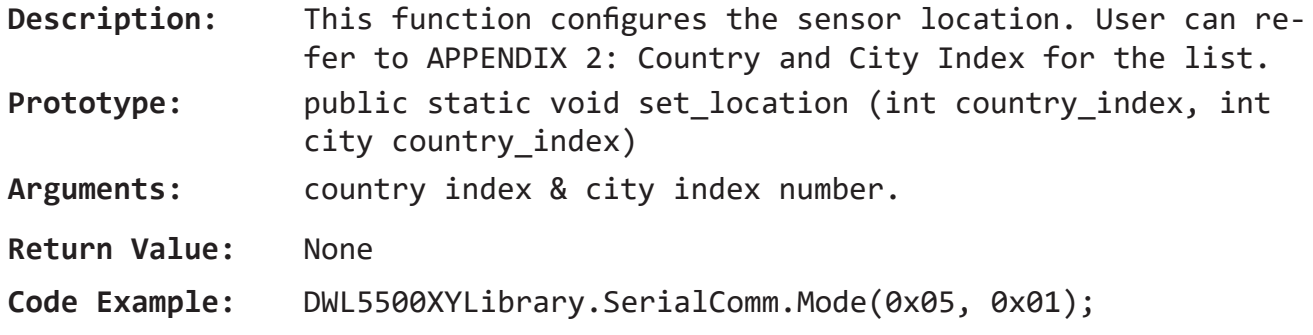

### **5.2.2.4.DWL5500XYLibrary.SerialComm.Stand**

<span id="page-24-1"></span>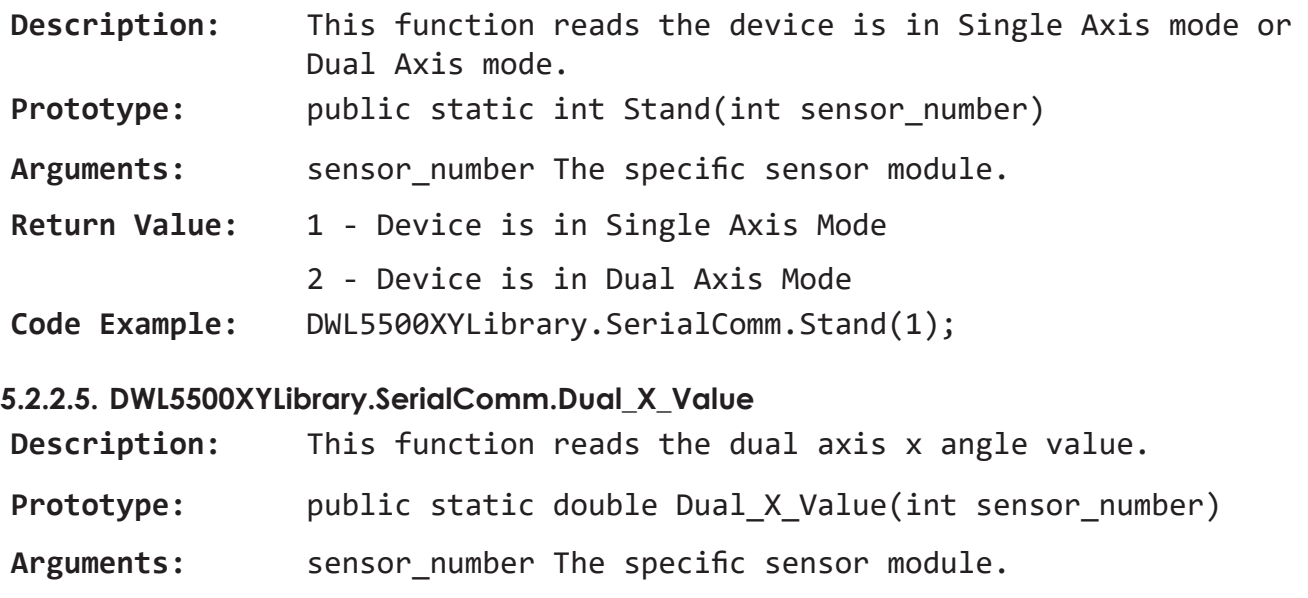

- <span id="page-24-2"></span>**Return Value:** Dual Axis X angle value
- Remarks: DWL5500XYLibrary.SerialComm.Direct Mode(0x01, 0x02, 0, 0, 0, 0, 0) needs to call first before using this function.

**Code Example:** DWL5500XYLibrary.SerialComm.Dual\_X\_Value(1);

<span id="page-25-3"></span><span id="page-25-2"></span><span id="page-25-1"></span><span id="page-25-0"></span>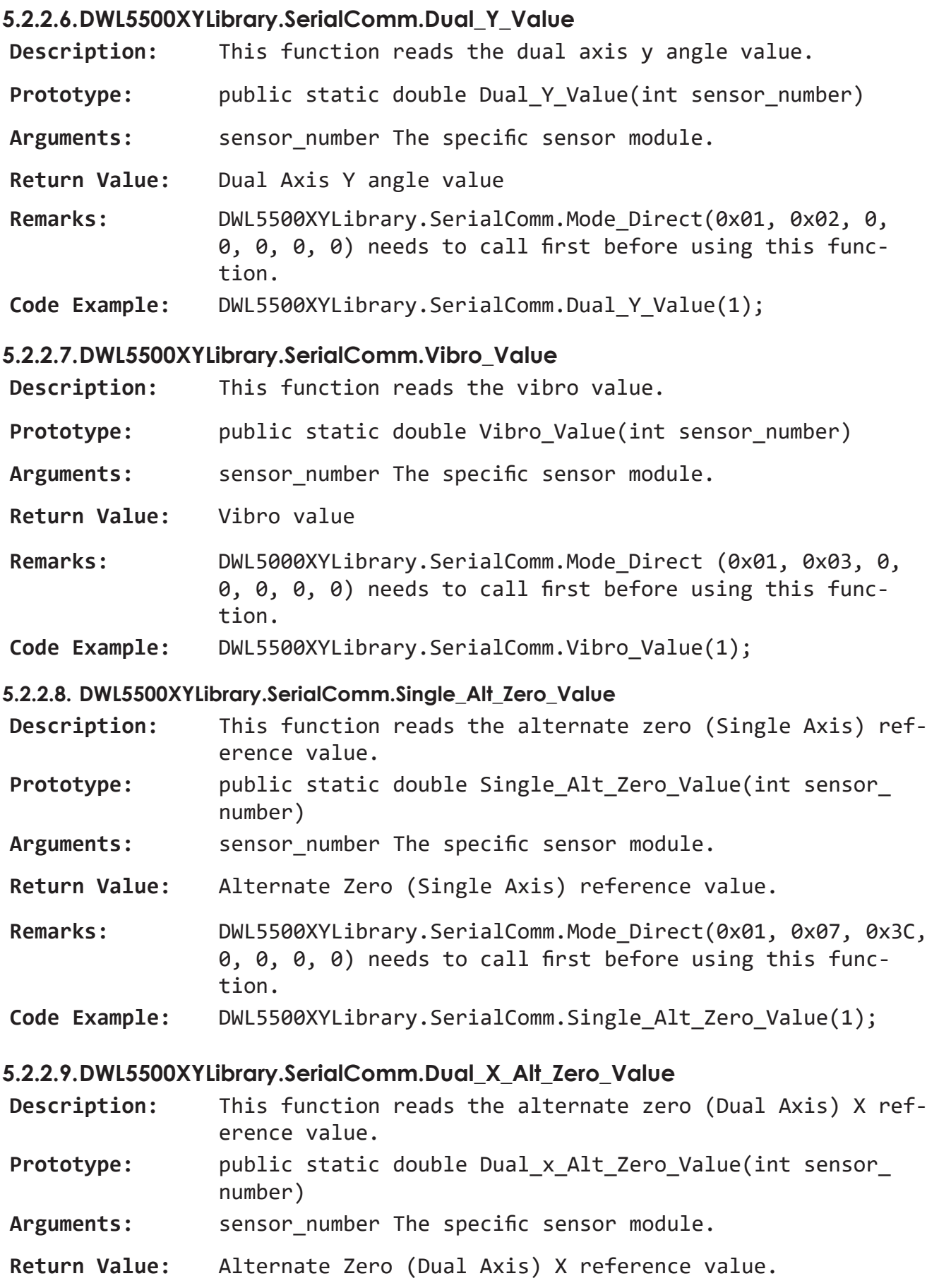

<span id="page-26-0"></span>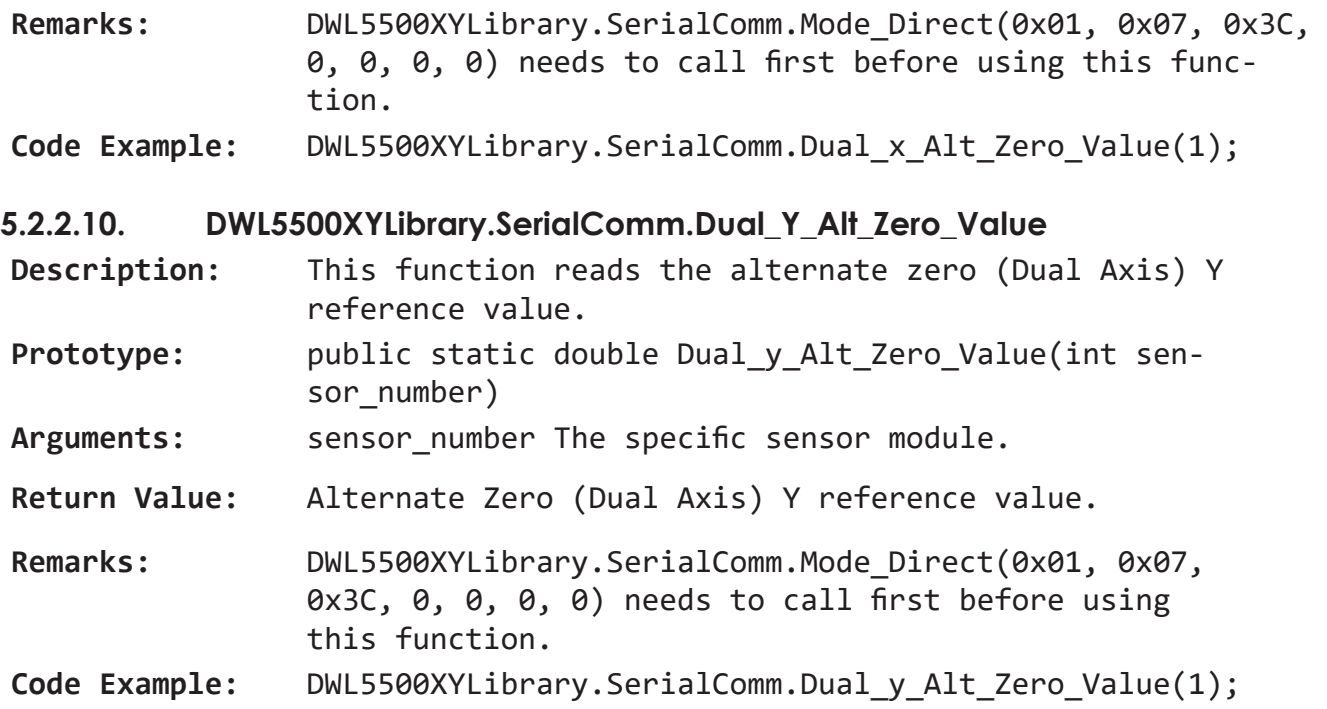

## <span id="page-26-1"></span>5.3. DLL for Serial Communication Protocol Through Digi-Pas Control Box

This chapter contains Dynamic Link Library functions to configure the serial communication, mode selection, sensor connection status, and reading the angle / vibro value through the DWL5000 control box.

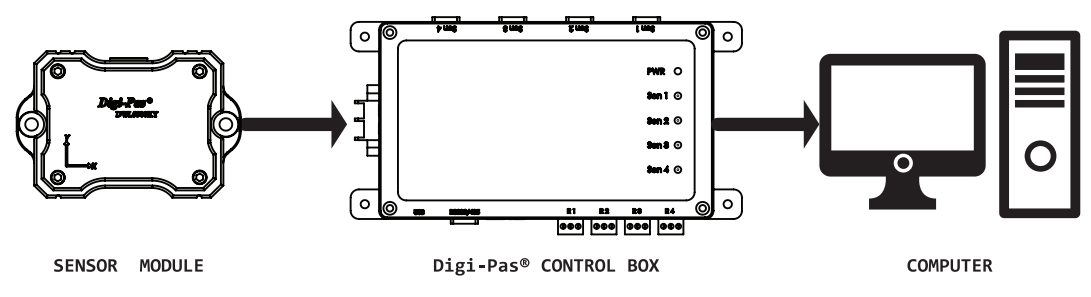

**Figure 29. Connecting sensor through Digi-Pas Control box**

### <span id="page-26-2"></span>**5.3.1. Using the DWL5000XY Dynamic Link Library**

This function is only for the use of DWL-5000XY Sensor Module with Digi-Pas Control Box.

### **5.3.1.1.DWL5000XYLibrary.SerialComm.Serial\_Initialization**

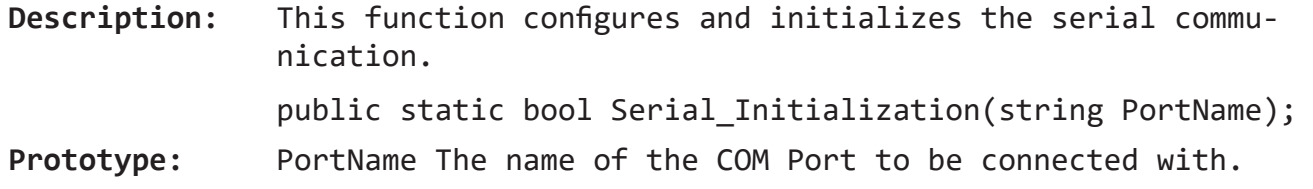

<span id="page-27-0"></span>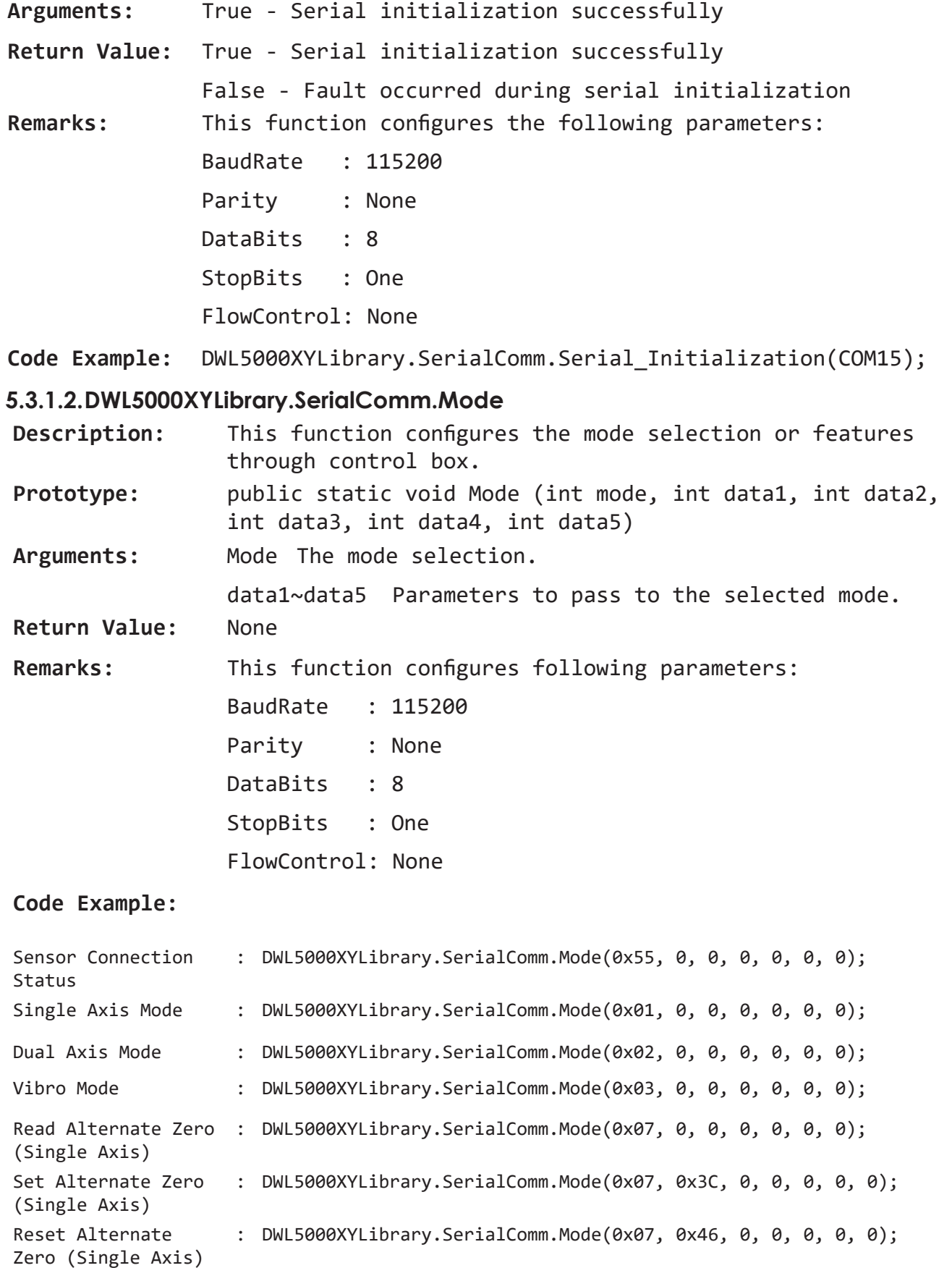

Read Alternate Zero : DWL5000XYLibrary.SerialComm.Mode(0x0A, 0, 0, 0, 0, 0, 0); (Dual Axis)

### <span id="page-28-0"></span>**5.3.1.3.DWL5000XYLibrary.SerialComm.Stand**

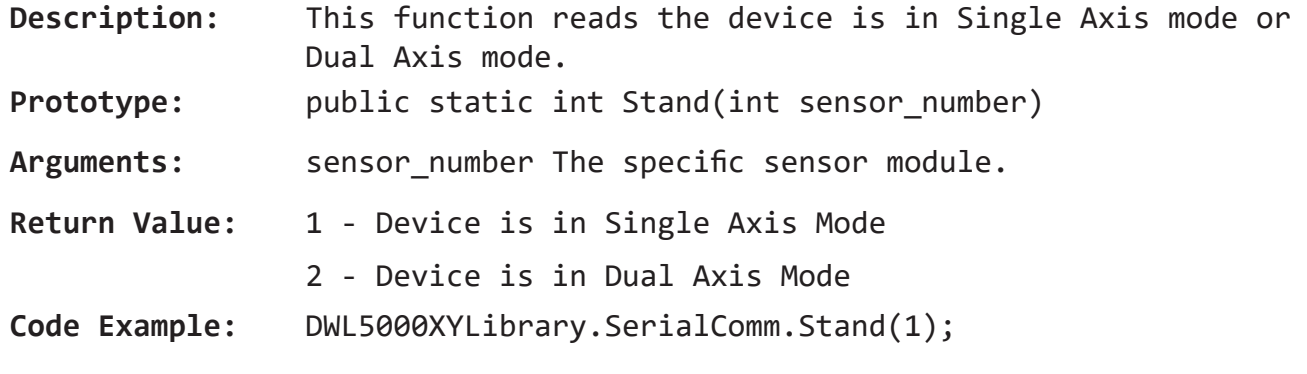

### **5.3.1.4.DWL5000XYLibrary.SerialComm.Sensor\_Connection\_Status**

<span id="page-28-1"></span>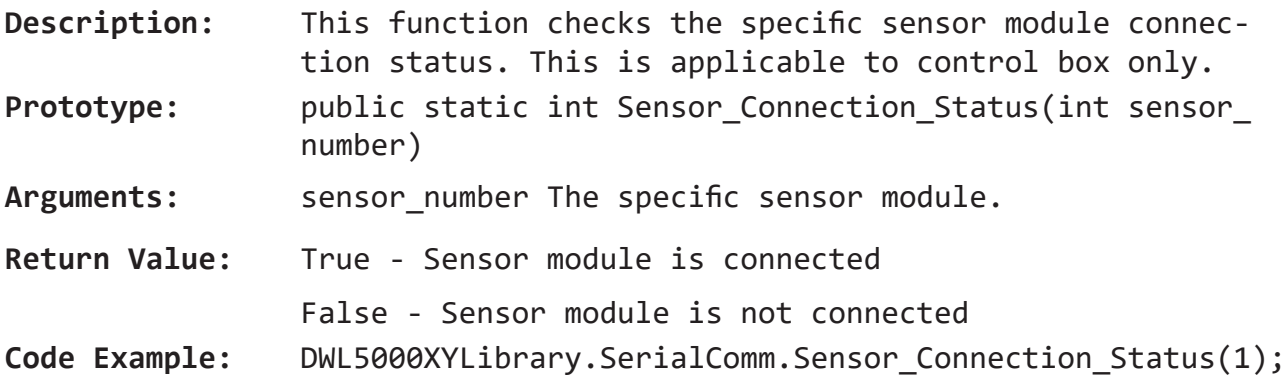

### **5.3.1.5.DWL5000XYLibrary.SerialComm.Dual\_X\_Value**

<span id="page-28-2"></span>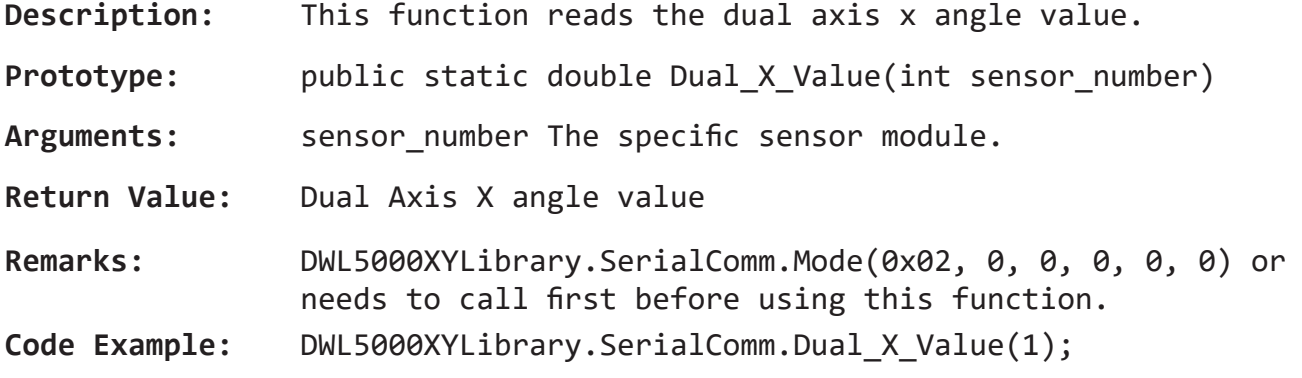

### **5.3.1.6.DWL5000XYLibrary.SerialComm.Dual\_Y\_Value**

<span id="page-28-3"></span>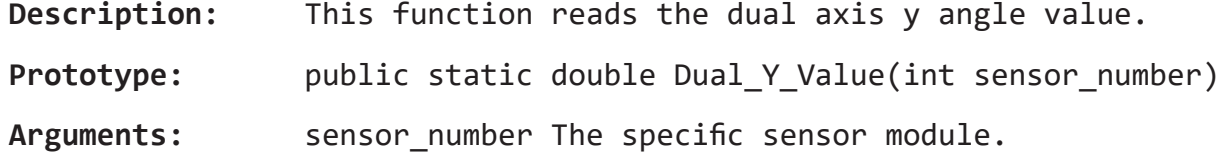

<span id="page-29-2"></span><span id="page-29-1"></span><span id="page-29-0"></span>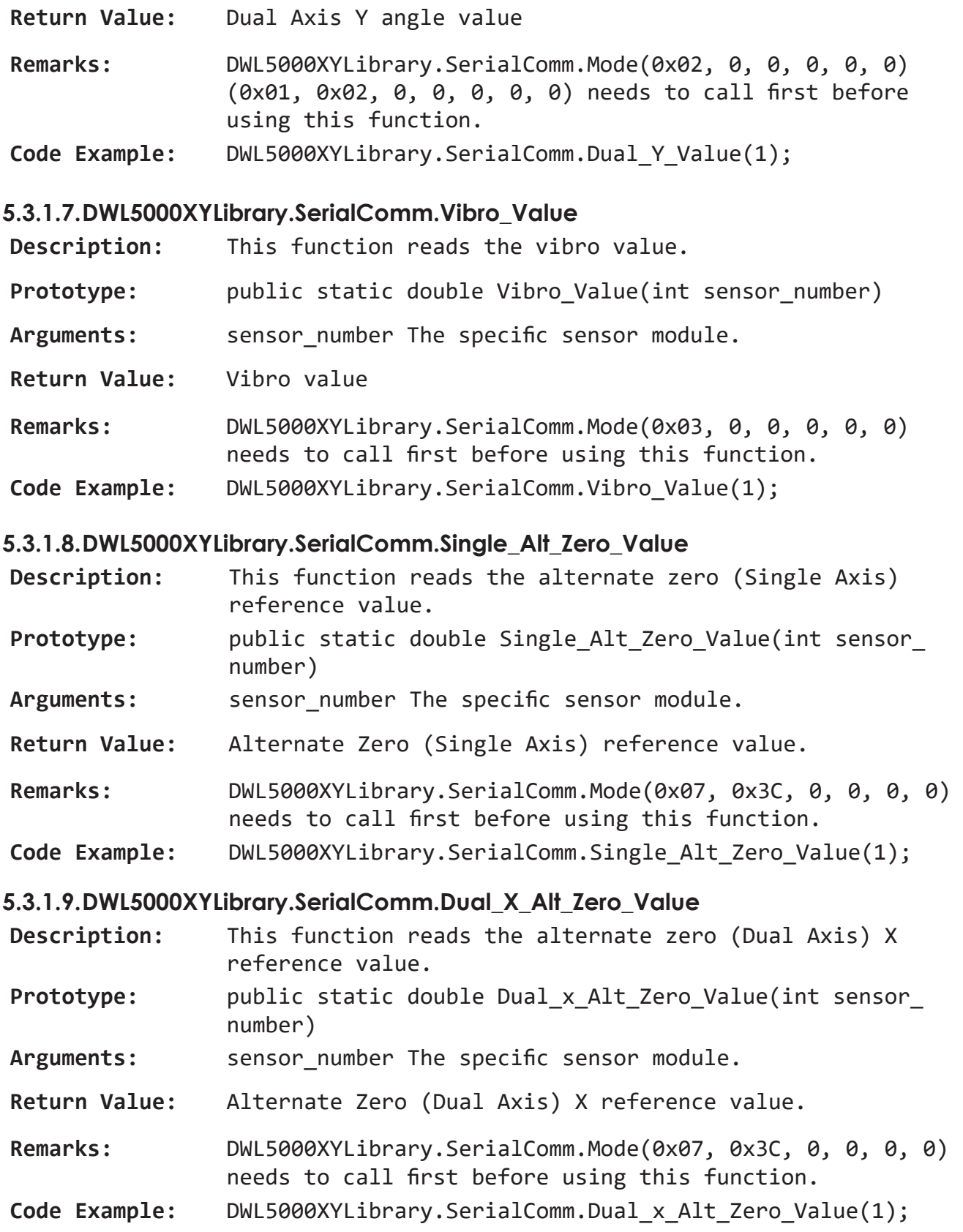

<span id="page-30-0"></span>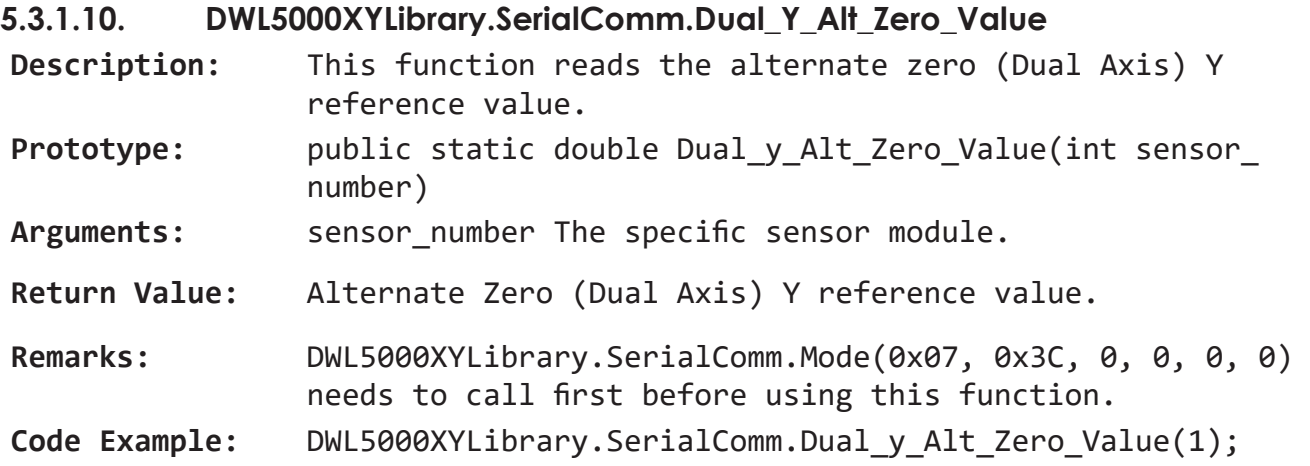

### <span id="page-30-1"></span>**5.3.2. Using the DWL5500XY Dynamic Link Library**

This function is only for use DWL-5500XY Sensor Module Through Digi-Pas Control Box.

### <span id="page-30-2"></span>**5.3.2.1.DWL5500XYLibrary.SerialComm.Serial\_Initialization**

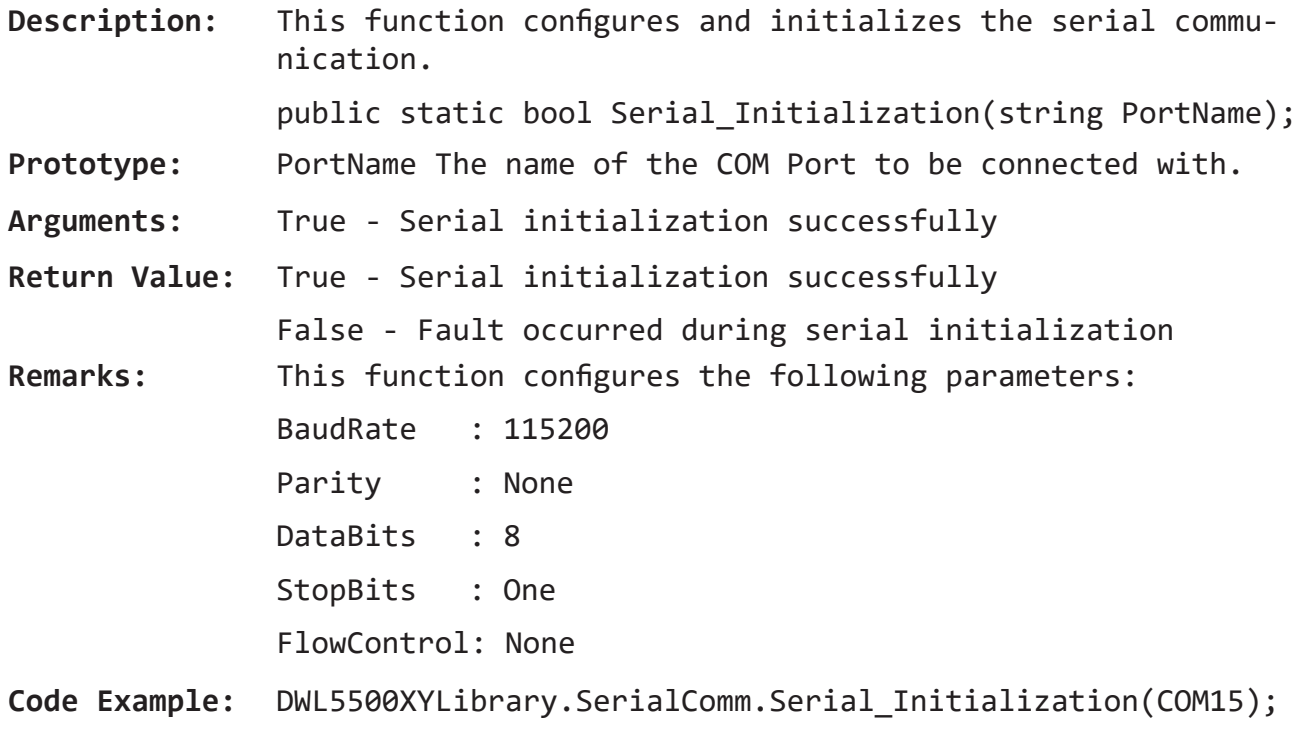

### **5.3.2.2.DWL5500XYLibrary.SerialComm.Mode**

**Description:** This function configures the mode selection or features through Digi-Pas control box.

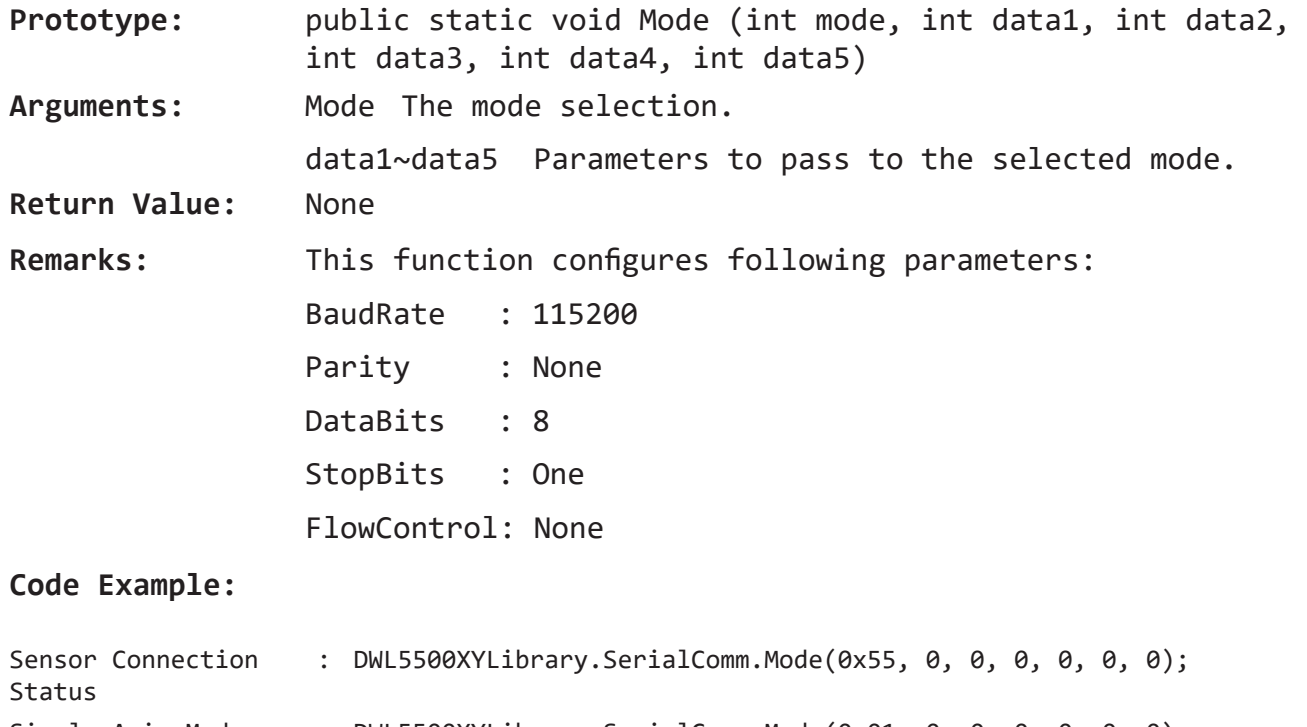

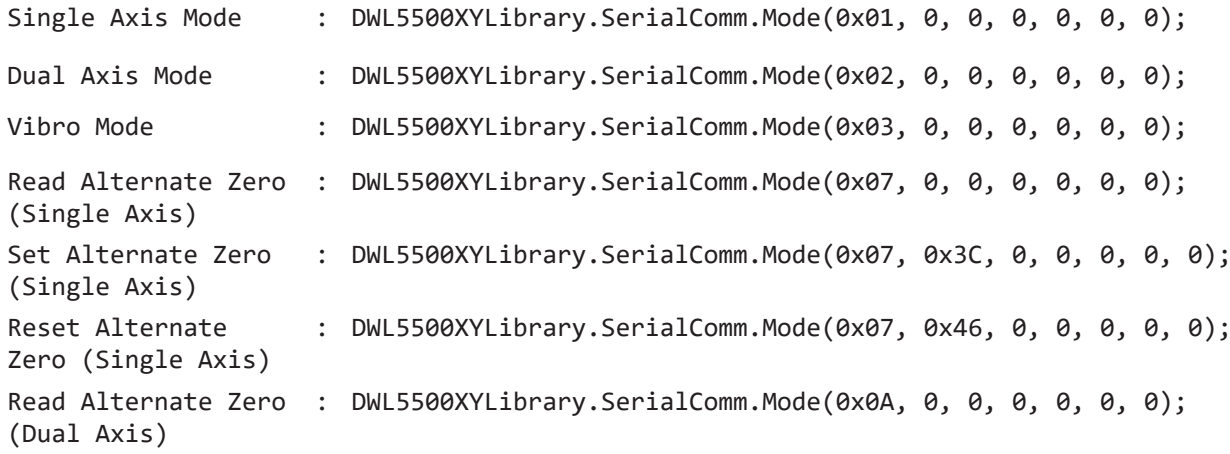

#### **5.3.2.3.DWL5500XYLibrary.SerialComm.Stand**

<span id="page-31-0"></span>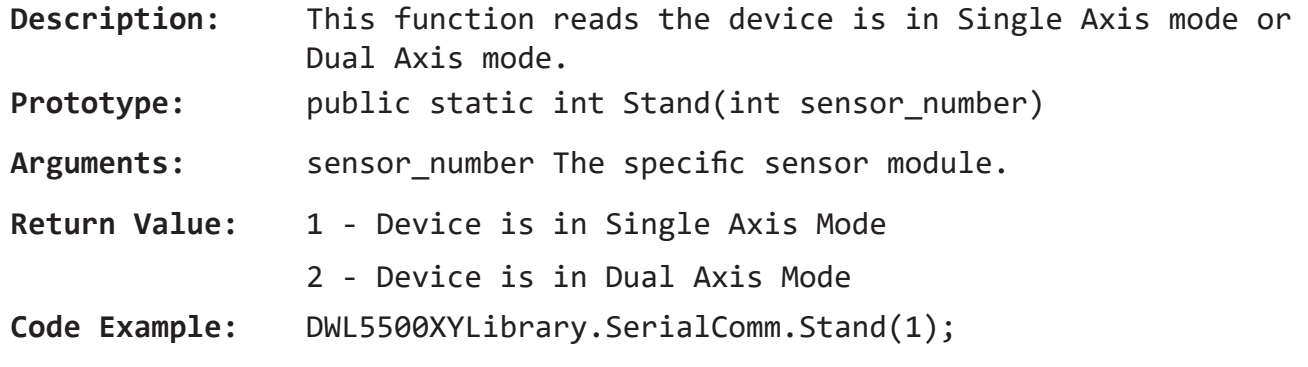

### **5.3.2.4.DWL5500XYLibrary.SerialComm.Sensor\_Connection\_Status**

**Description:** This function checks the specific sensor module connection status. This is applicable to control box only.

<span id="page-32-0"></span>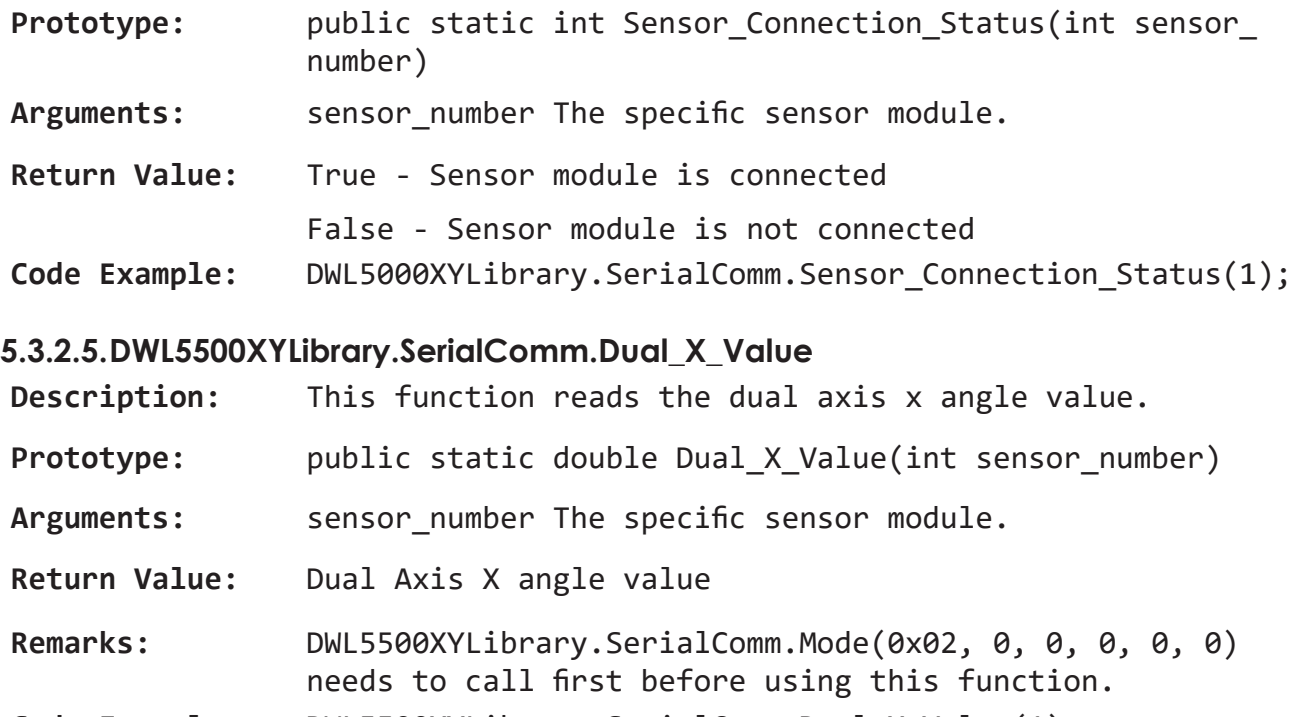

**Code Example:** DWL5500XYLibrary.SerialComm.Dual\_X\_Value(1);

### **5.3.2.6.DWL5500XYLibrary.SerialComm.Dual\_Y\_Value**

<span id="page-32-1"></span>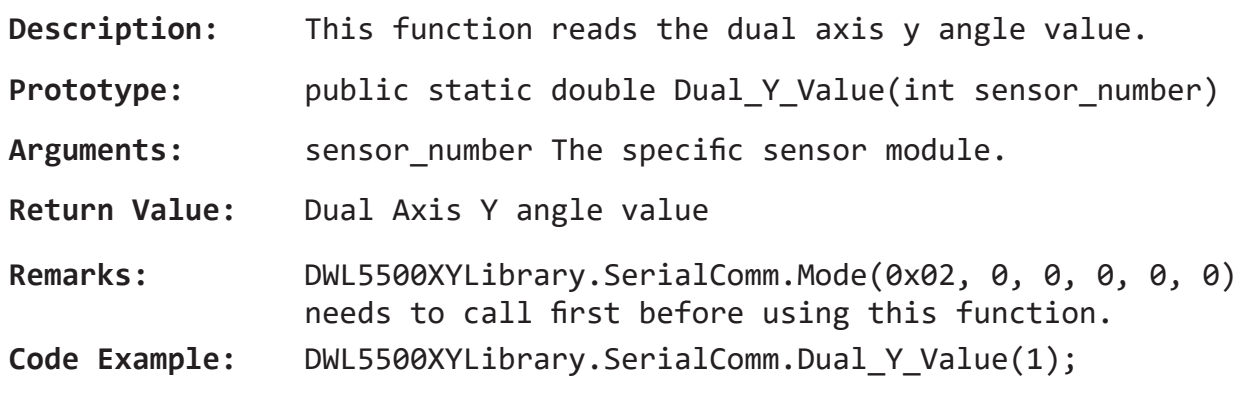

### **5.3.2.7.DWL5500XYLibrary.SerialComm.Vibro\_Value**

<span id="page-32-2"></span>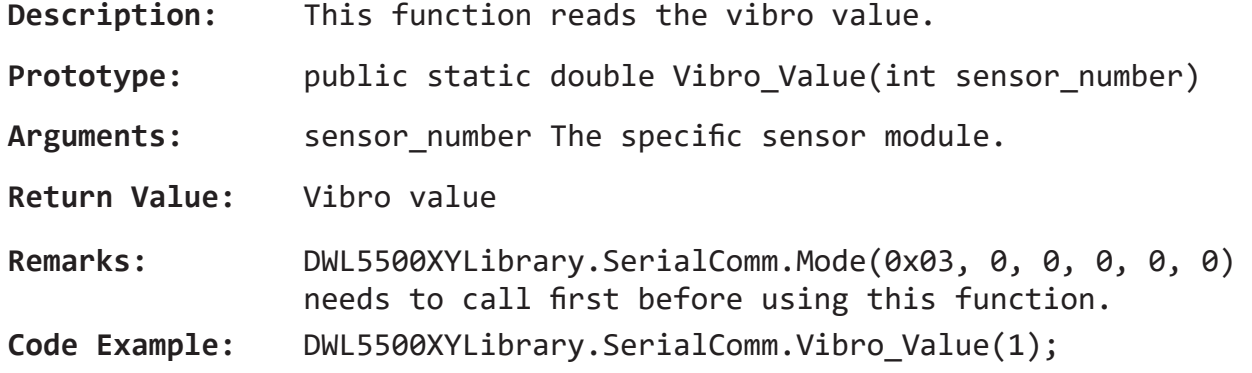

<span id="page-33-1"></span><span id="page-33-0"></span>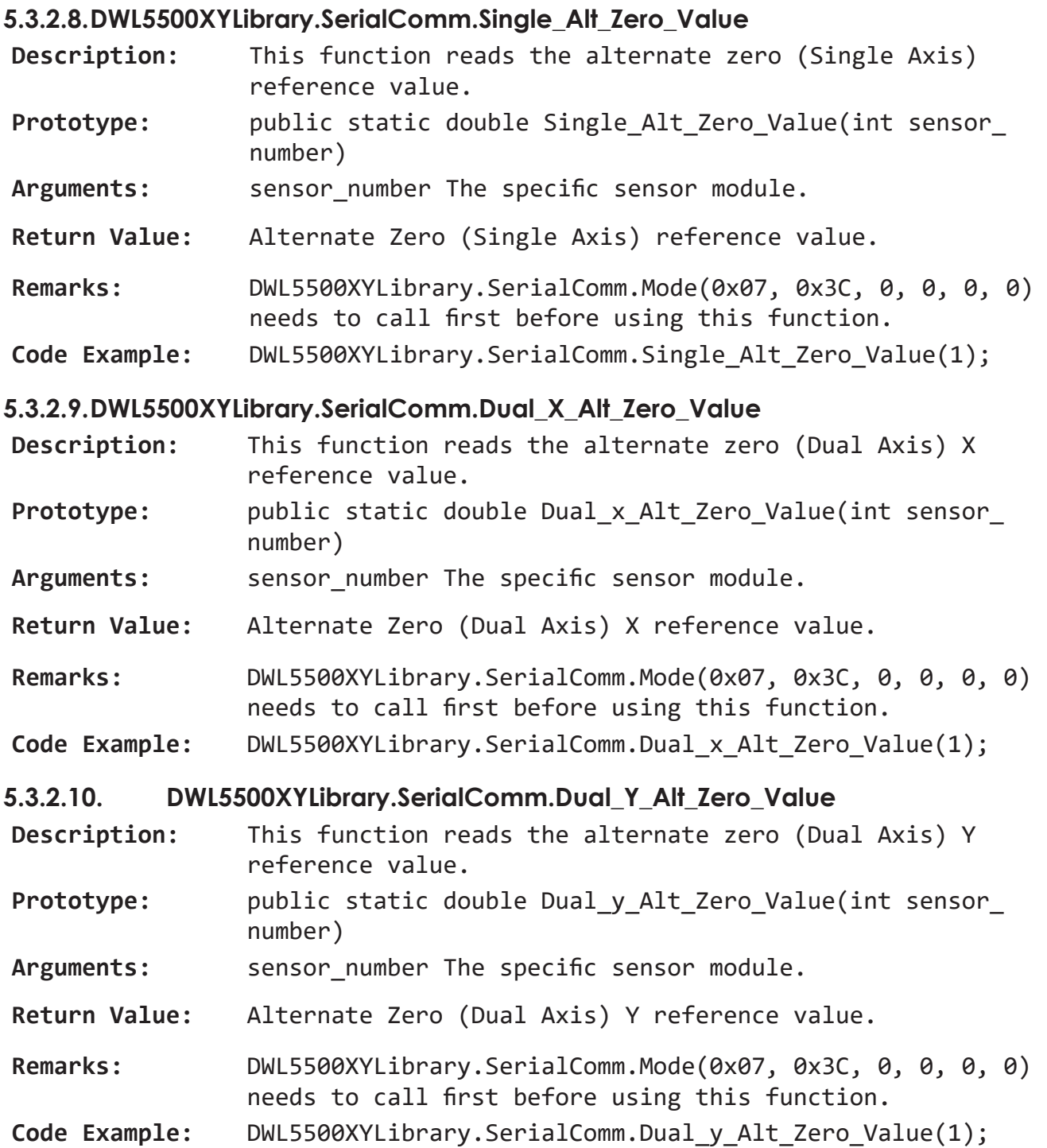

# <span id="page-34-0"></span>**6. RS485 Serial Communication Protocol for Single DWL5x00XY Tilt Sensor**

### 6.1. Serial Port Settings

<span id="page-34-1"></span>Following are the serial port settings to enable the serial communication:

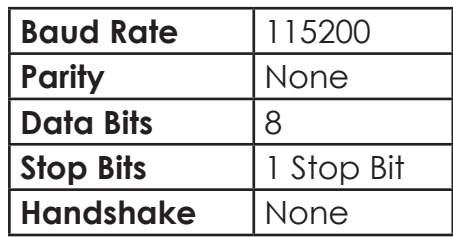

## 6.2. Buffer Frame Format

<span id="page-34-2"></span>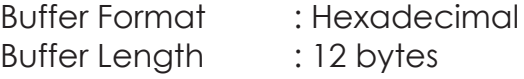

The data to be transmitted out to tilt sensor module is as follow:

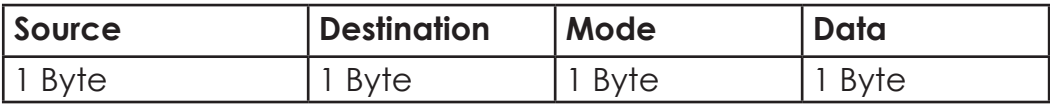

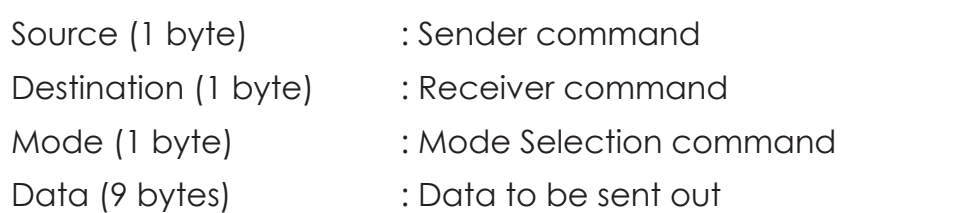

The data to be received from the tilt sensor module is as follow:

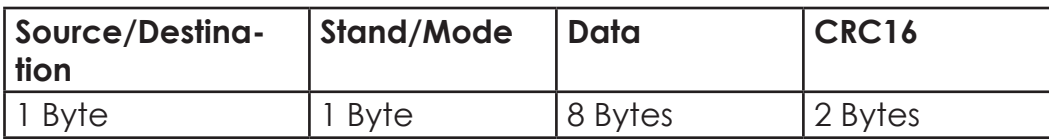

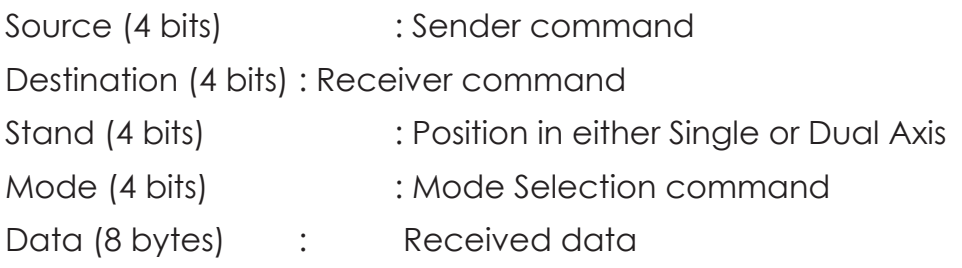

## 6.3. Initialization Command

<span id="page-34-3"></span>Please send the following buffer to initialize the sensor through serial converter: << (To sensor): 0x06, 0x24, 0x00, 0x00, 0x00, 0x00, 0x00, 0x00, 0x00, 0x00, 0x00, 0x00

# <span id="page-35-0"></span>6.4. Commands for Source and Destination

Both the source and destination have the same command as listed below:

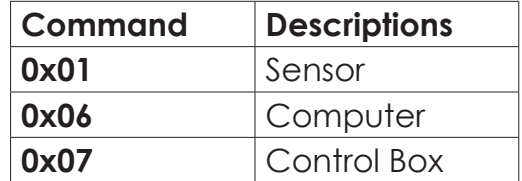

### i.e. Command for selection of Single Axis Mode from Computer to Sensor 1:

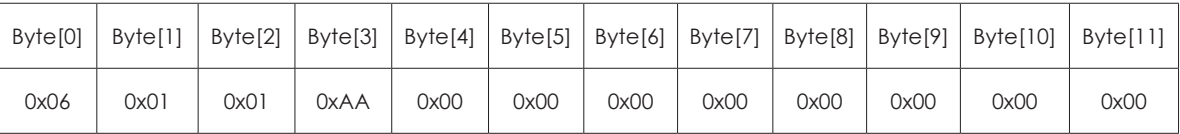

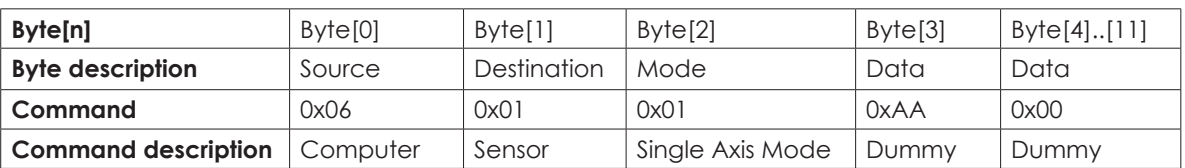

## 6.5. Commands for Mode Selection

<span id="page-35-1"></span>Following shows the command of mode selection:

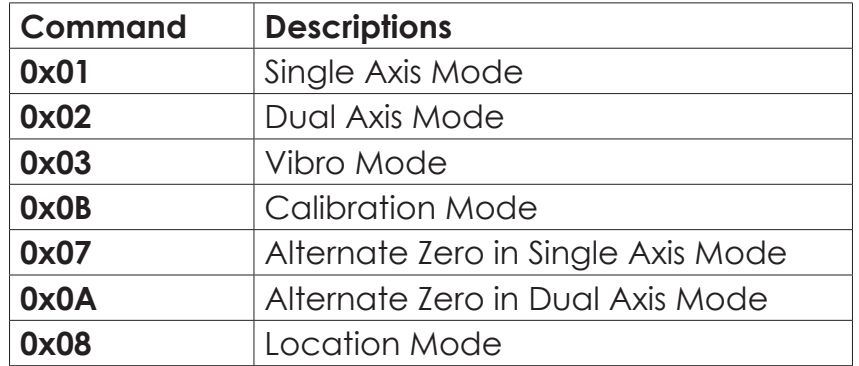

The detailed information of each command is explained in Section 6.5.1 to 6.5.7. Please note that all the angle values and CRC16 values are for illustration purposes only

*Digi-Pas ®*

### **6.5.1. Single Axis Mode**

<span id="page-36-0"></span>To set the tilt sensor module into Single Axis Mode:

<< (To sensor) : *0x06, 0x01, 0x01, 0xAA, 0x00, 0x00, 0x00, 0x00, 0x00, 0x00, 0x00, 0x00*

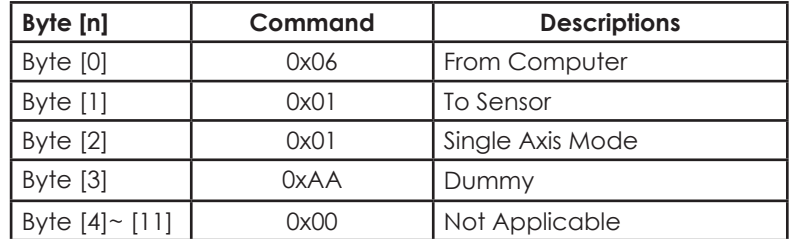

Data received from tilt sensor module:

>> (From sensor) : *0x61, 0x11, 0x01, 0x12, 0xA8, 0x80, 0x01, 0x13, 0x88, 0xAA, 0x16, 0x46*

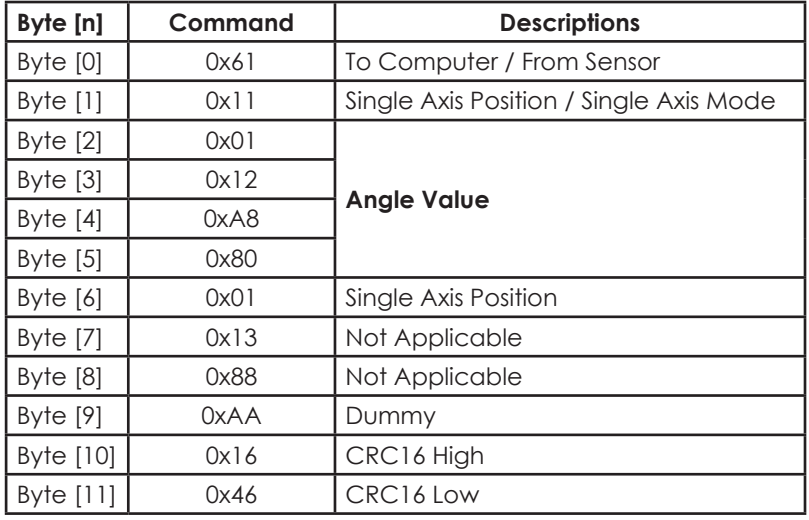

Following equation shows the conversion of angle from the received data:

### **For DWL5800XY**

Decimal Degree = (((Byte [5]<< 24) + (Byte [4] << 16) + (Byte [3]<< 8) + Byte [2]) - 18000000) / 100000) \* 3600

### **For DWL5500XY**

Decimal Degree = (((Byte [5]<< 24) + (Byte [4] << 16) + (Byte [3]<< 8) + Byte [2]) -18000000) / 100000

### **For DWL5000XY**

Decimal Degree = (((Byte [5]<< 24) + (Byte [4] << 16) + (Byte [3]<< 8) + Byte [2]) -1800000) / 10000

\* Please ensure that Byte 2 returns 0x11 when using Single Axis Mode

### **6.5.2. Dual Axis Mode**

<span id="page-37-0"></span>To set the tilt sensor module into Dual Axis Mode:

<< (To sensor) : *0x06, 0x01, 0x02, 0xAA, 0x00, 0x00, 0x00, 0x00, 0x00, 0x00, 0x00, 0x00*

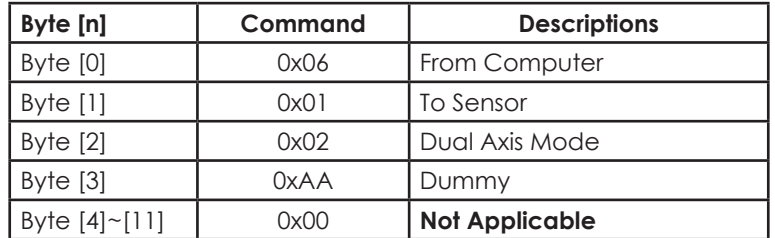

Data received from tilt sensor module:

>> (From sensor) : *0x61, 0x22, 0x2D, 0xC6, 0xC0, 0x2D, 0xC6, 0xC0, 0x13, 0x88, 0x31, 0xE2*

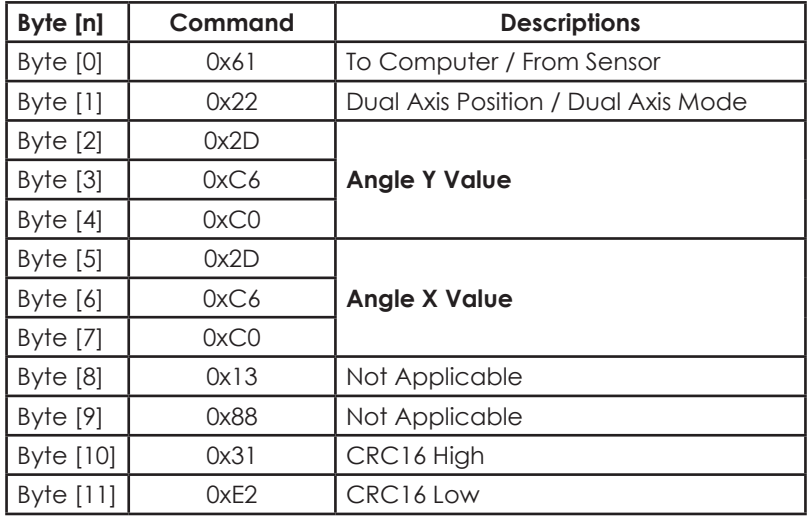

Following equation shows the conversion of angle from the received data:

### **For DWL5800XY**

```
Decimal Degree Y = (((Byte [4] << 16) + (Byte [3] << 8) + Byte [2]) - 3000000) / 100000) * 3600
Decimal Degree X = (((Byte [7] << 16) + (Byte [6] << 8) + Byte [5]) - 3000000) / 100000) * 3600
```
### **For DWL5500XY**

Decimal Degree Y = (((Byte [4] << 16) + (Byte [3] << 8) + Byte [2]) - 3000000) / 100000 Decimal Degree X = (((Byte [7] << 16) + (Byte [6] << 8) + Byte [5]) - 3000000) / 100000

### **For DWL5000XY**

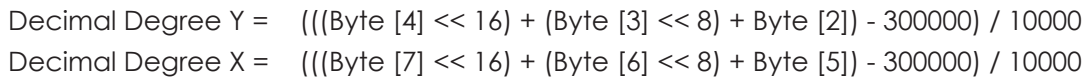

\* Please ensure that Byte 2 returns 0x22 when using Dual Axis Mode

*Digi-Pas ®*

### **6.5.3. Vibro Mode**

<span id="page-38-0"></span>To set the tilt sensor module into Vibro Mode:

<< (To sensor) : *0x06, 0x01, 0x03, 0xAA, 0x00, 0x00, 0x00, 0x00, 0x00, 0x00, 0x00, 0x00*

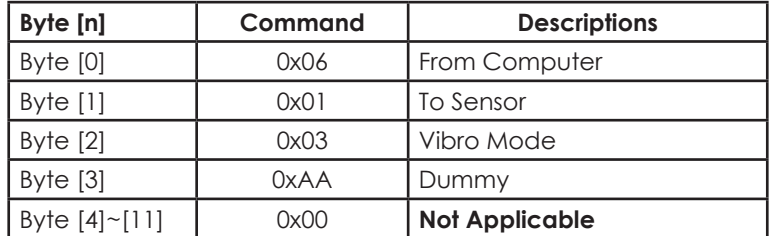

Data received from tilt sensor module:

>> (From sensor) : *0x61, 0x13, 0x00, 0x03, 0xD0, 0x90, 0xCC, 0xCC, 0xCC, 0xCC, 0xAA, 0x3A*

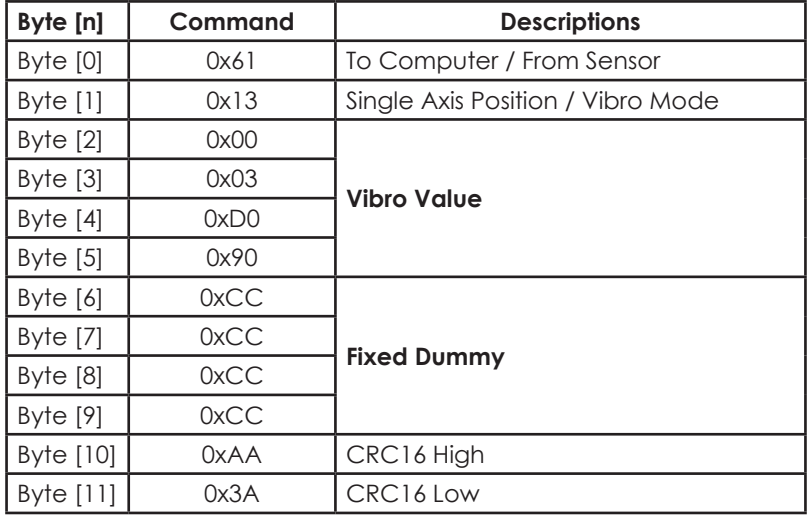

Following equation shows the conversion of angle from the received data:

### **For DWL5800XY**

Vibrometer g = (((Byte [5] << 24) + (Byte [4] << 16) + (Byte [3] << 8) + Byte [2]) - 250000) / 100000

### **For DWL5500XY**

Vibrometer g = (((Byte [5] << 24) + (Byte [4] << 16) + (Byte [3] << 8) + Byte [2]) - 250000) / 100000

### **For DWL5000XY**

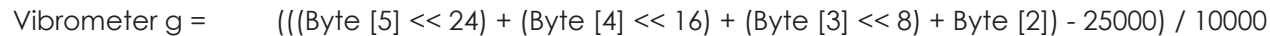

### **6.5.4. Calibration Mode**

<span id="page-39-0"></span>To set the tilt sensor module into Calibration Mode:

<< (To sensor) : *0x06, 0x01, 0x0B, 0xA0, 0x00, 0x00, 0x00, 0x00, 0x00, 0x00, 0x00, 0x00*

<< (To sensor) : *0x06, 0x01, 0x0B, 0xB0, 0x00, 0x00, 0x00, 0x00, 0x00, 0x00, 0x00, 0x00*

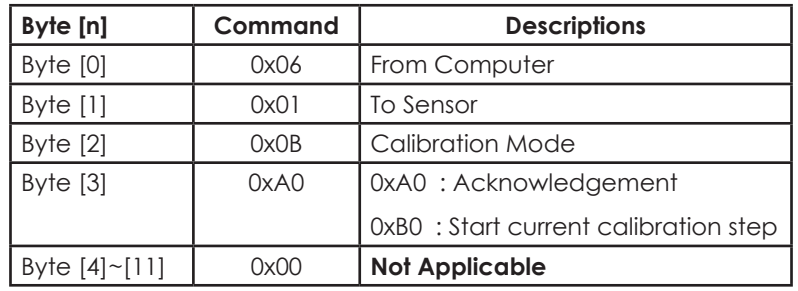

Data received from tilt sensor module:

>> (From sensor) : *0x61, 0x1B, 0x00, 0x00, 0x13, 0x01, 0x88, 0xDD, 0xDD, 0xDD, 0xAA, 0x3A*

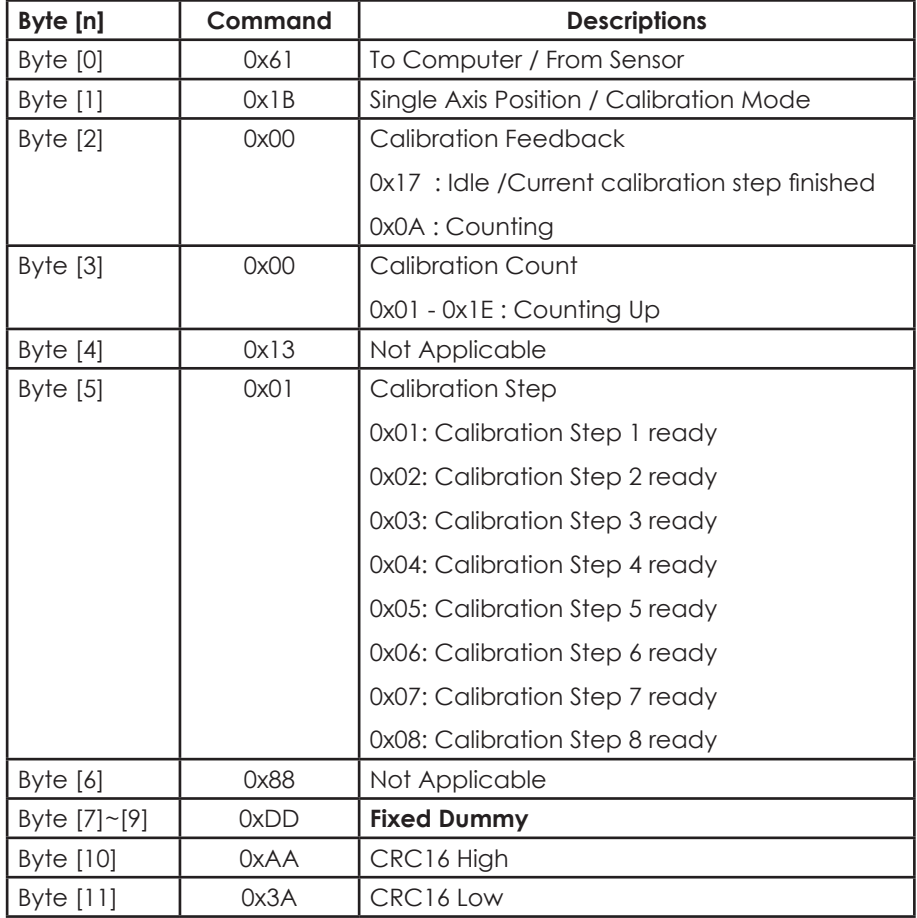

It is advised to perform calibration of the tilt sensor module in a controlled temperature setting.

\* Please refer to 6.5.4.1 for detailed calibration steps

### **6.5.4.1.Detailed Calibration Steps :**

1. Please refer to Appendix 1 for proper instrument setup for calibration. Send the following command from computer to respective sensor to make sure the sensor is ready for calibration mode:

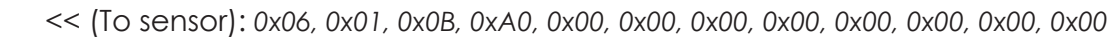

<span id="page-40-0"></span>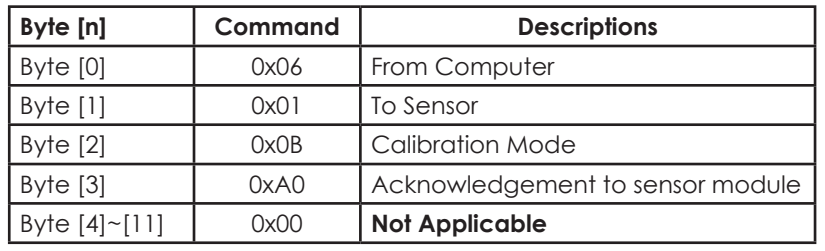

2. Wait for response from the sensor. Once the calibration mode is activated, last 4 bits of Byte 2 will show 0xB and Byte 6 will show 0x01.

>> (From sensor) : *0x61, 0x1B, 0x00, 0x00, 0x13, 0x01, 0x88, 0xDD, 0xDD, 0xDD, 0x22, 0x93*

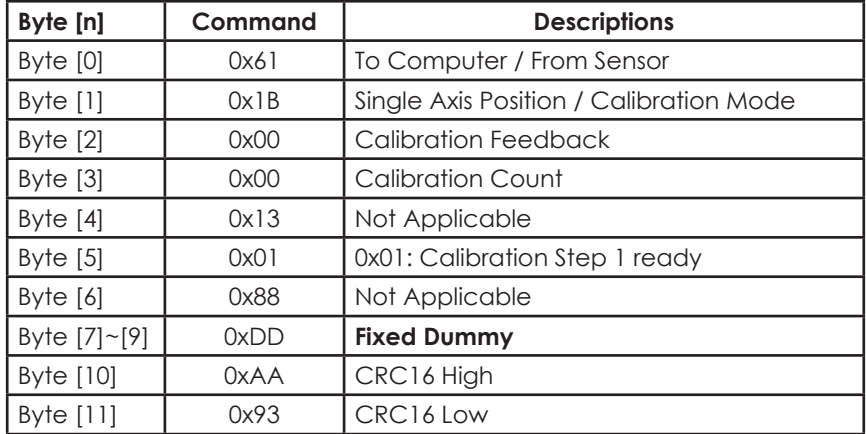

3. Locate the sensor module as following Figure 28. The sensor is ready for user to perform calibration step 1.

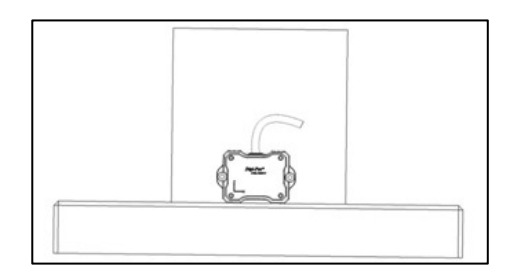

**Figure 30. Tilt Sensor Module Position of Calibration Step 1**

4. Send the following command from computer to respective sensor to trigger on the calibration step 1:

<< (To sensor): *0x06, 0x01, 0x0B, 0xB0, 0x00, 0x00, 0x00, 0x00, 0x00, 0x00, 0x00, 0x00*

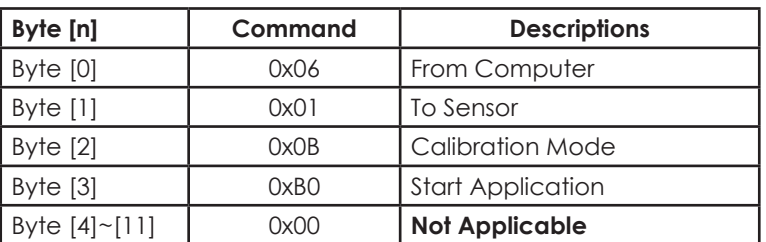

5. Wait for response from the sensor. The sensor will broadcast the following response with Byte 4 counting from 0x00 to 0x1E. Once Byte 4 counts to 0x1E, Byte 3 shows 0x17 from 0x0A and Byte 6 shows 0x02, calibration step 1 is completed. If Byte 3 from sensor response **is not equal** to 0x17 and Byte 6 response **is not equal** to 0x02 after Byte 4 is counted to 0x1E, restart (power off and power on again) the sensor module and redo the calibration process from the beginning (Step 1).

>> (From sensor): *0x61, 0x1B, 0x17, 0x1E, 0x13, 0x02, 0x88, 0xDD, 0xDD, 0xDD, 0x22, 0x93*

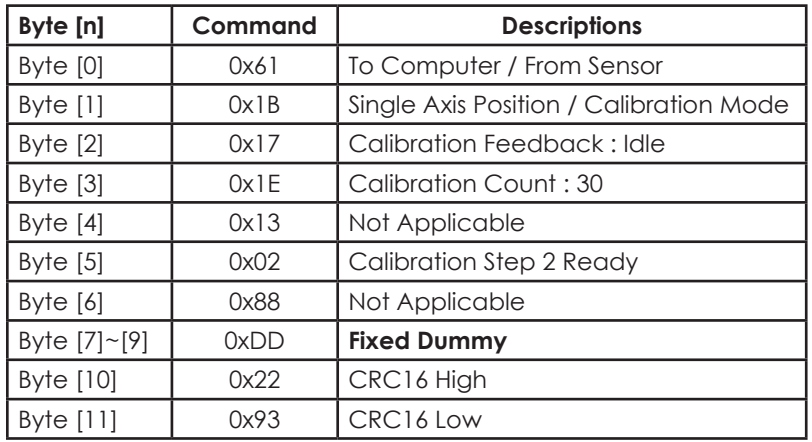

6. Locate the sensor module as following Figure 29. The sensor is ready for user to perform calibration step 2.

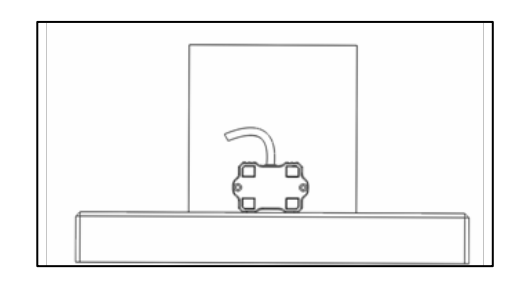

**Figure 31. Tilt Sensor Module Position of Calibration Step 2**

7. Repeat Step 4 to trigger the calibration step 2:

<< (To sensor): *0x06, 0x01, 0x0B, 0xB0, 0x00, 0x00, 0x00, 0x00, 0x00, 0x00, 0x00, 0x00*

8. Wait for response from the sensor. The sensor will broadcast the following response with Byte 4 counting from 0x00 to 0x1E. Once Byte 4 counts to 0x1E, Byte 3 shows 0x17 from 0x0A and Byte 6 shows 0x03, calibration step 2 is completed. If Byte 3 from sensor response **is not equal** to 0x17 and Byte 6 response **is not equal** to 0x03 after Byte 4 is counted to 0x1E, restart (power off and power on again) the sensor module and redo the calibration process from the beginning (Step 1).

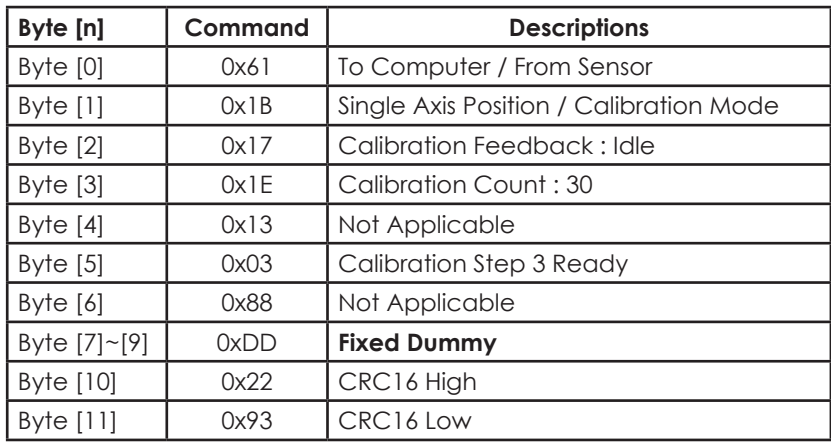

>> (From sensor): *0x61, 0x1B, 0x17, 0x1E, 0x13, 0x03, 0x88, 0xDD, 0xDD, 0xDD, 0x22, 0x93*

- 9. For **DWL5000XY** model, repeat step 6 to step 8 above until Calibration Step 8. Please locate the sensor module in following positions (refer to Figure 30 to Figure 35) respectively.
- 10. For **DWL5500XY & DWL5800XY** model, please perform only 4 steps calibration as shown in Figure 28, 29, 34, and 35.
- 11. Once the following response is received, the calibration process is completed.

>> (From sensor): *0x61, 0x2B, 0x17, 0x1E, 0x13, 0x08, 0x88, 0xDD, 0xDD, 0xDD, 0x22, 0x93*

The sensor module will automatically change to dual axis mode and broadcast dual axis angle measurement (Please refer to 6.5.2 Dual Axis Mode) after the calibration process is completed.

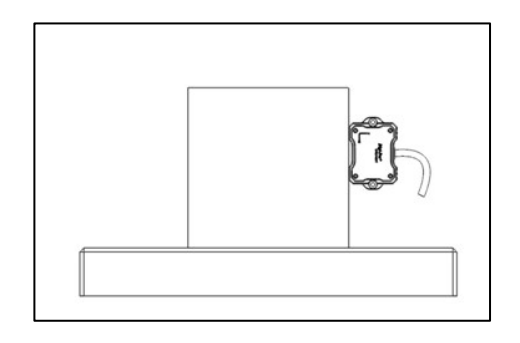

**Figure 32. Tilt Sensor Module Position of Calibration Step 3**

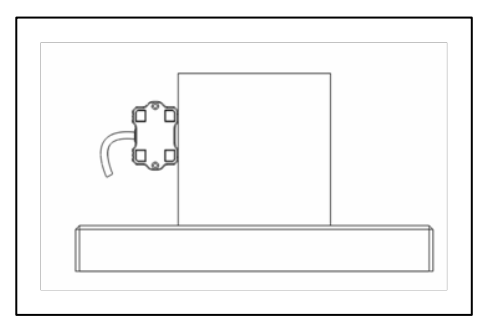

**Figure 33. Tilt Sensor Module Position of Calibration Step 4**

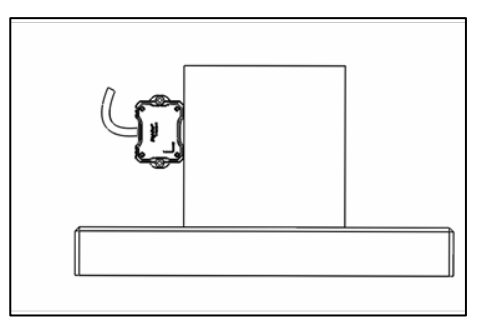

**Figure 34. Tilt Sensor Module Position of Calibration Step 5**

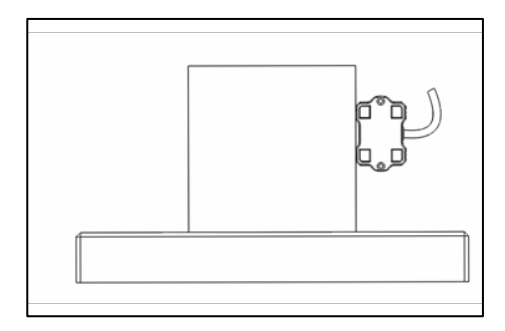

**Figure 35. Tilt Sensor Module Position of Calibration Step 6**

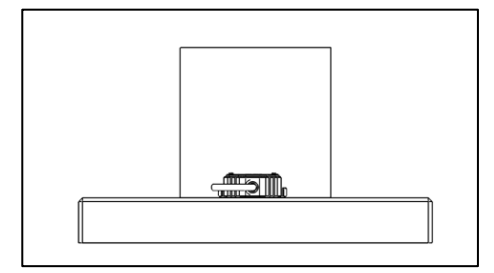

**Figure 36. Tilt Sensor Module Position of Calibration Step 7**

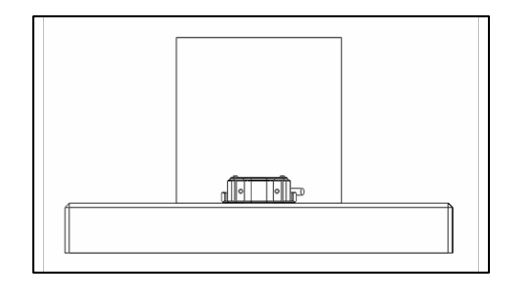

**Figure 37. Tilt Sensor Module Position of Calibration Step 8**

*Digi-Pas ®*

### **6.5.5. Alternate Zero in Single Axis Mode :**

<span id="page-44-0"></span>To set Alternate Zero in Single Axis Mode:

<< (To sensor) : *0x06, 0x01, 0x07, 0x6C, 0x00, 0x00, 0x00, 0x00, 0x00, 0x00, 0x00, 0x00*

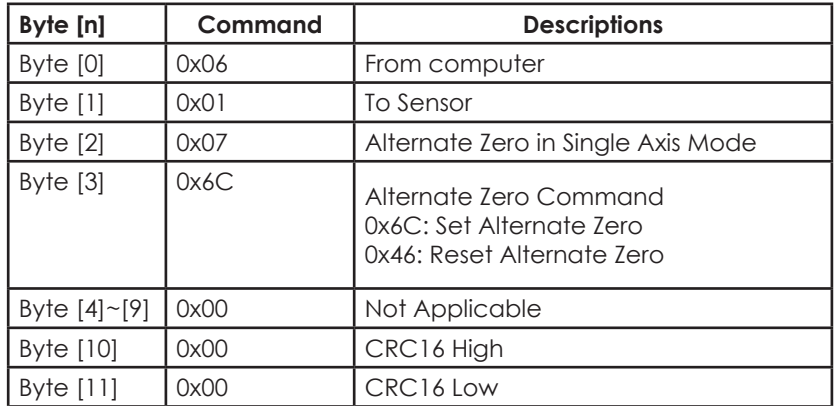

<span id="page-44-1"></span>After setting alternate zero, the sensor module will automatically switched to single axis mode. (Please refer to 6.5.1 Single Axis Mode)

### **6.5.6. Alternate Zero in Dual Axis Mode**

To set Alternate Zero in Dual Axis Mode:

<< (To sensor) : *0x06, 0x01, 0x0A, 0x6C, 0x00, 0x00, 0x00, 0x00, 0x00, 0x00, 0x00, 0x00*

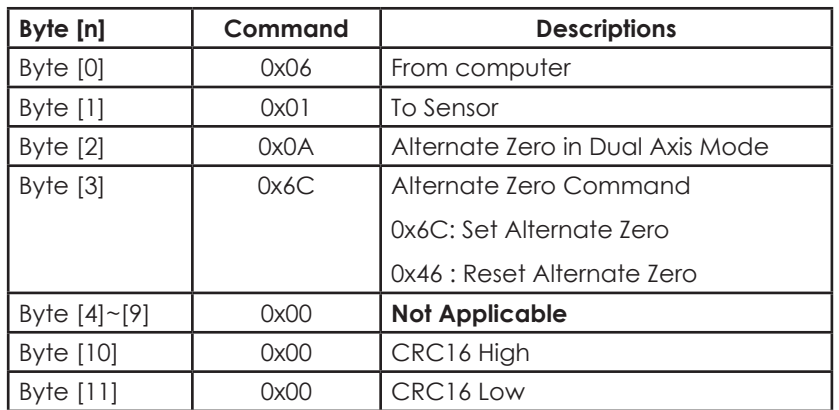

<span id="page-44-2"></span>After setting alternate zero, the sensor module will automatically switched to dual axis mode. (Please refer to 6.5.2 Dual Axis Mode)

### **6.5.7. Absolute Level in Single & Dual Axis Mode Calculation**

To set the device in absolute level measurement, please follow the following calculation formula:

Absolute Level mode measurement = Measurement data - absolute offset data

Absolute offset data = (front position measurement value - back position measurement value) / 2

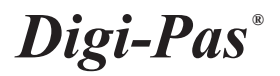

Front Measurement Position **Back Measurement Position** 

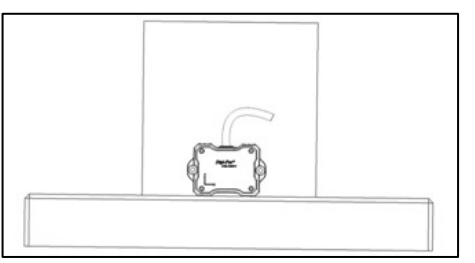

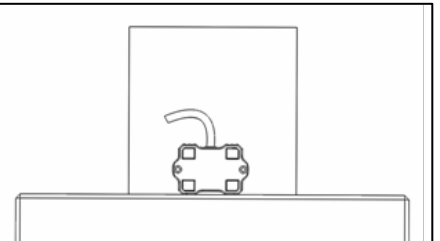

### **Example sensor position illustration in absolute offset setup for single-axis mode**

#### Note:

- Absolute offset data required to perform on predetermined measurement surfaces.
- Ensure the device front position measurement & back position measurement are align in the same position with perfect 180° rotation.
- For Dual Axis absolute level offset calculations, the X & Y-Axis require to calculate separately as the offset value for both axis could be different.

### **6.5.8. Location Setting\***

<span id="page-45-0"></span>To set location :

<< (To sensor) : *0x06, 0x01, 0x08, 0x00, 0x00, 0x00, 0x00, 0x5A, 0x00, 0x00, 0x00, 0x00*

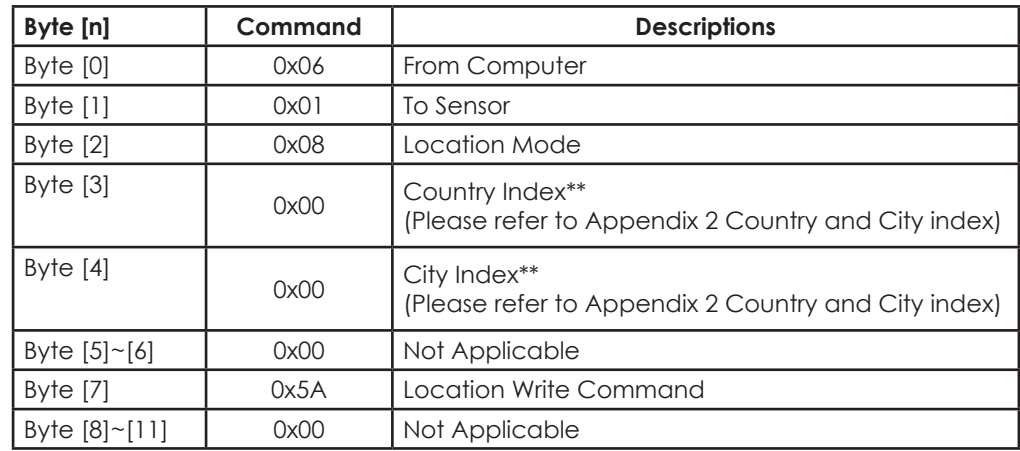

\*Only require for for sensor module model **DWL-5500XY & DWL-5800XY**

\*\*User is required to select the country and city (or its nearest city/location) where device is operating

\*\*\*User can refer to APPENDIX 2: Country and City Index for the list of the

#### Data received from tilt sensor module:

>> (From sensor) : *0x61 0x18, 0x00, 0x00, 0x00, 0x00, 0x00, 0x00, 0x00, 0x00, 0x00, 0x00*

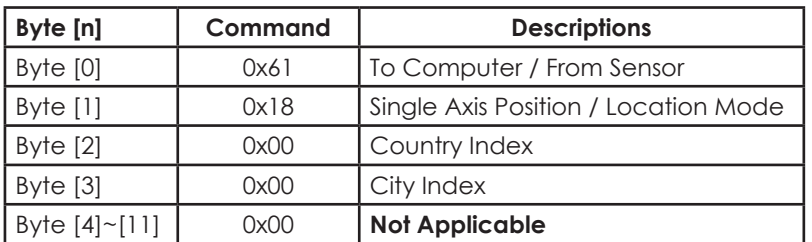

# **7. Serial Communication Protocol for Control Box**

## 7.1. Serial Port Settings

*Digi-Pas ®*

Following are the serial port settings to enable the serial communication:

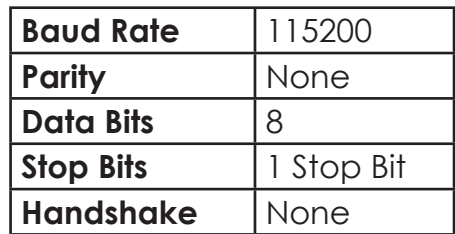

### 7.2. Buffer Frame Format

<span id="page-46-0"></span>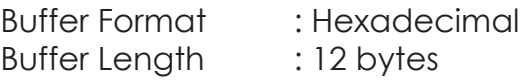

The data to be transmitted out to tilt sensor module is as follow:

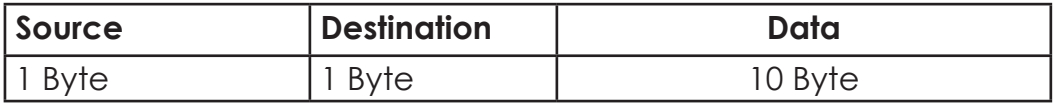

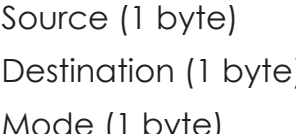

: Sender command

destination (1 byte) : Receiver command

byte) : Mode Selection command

The data to be received from the tilt sensor module is as follow:

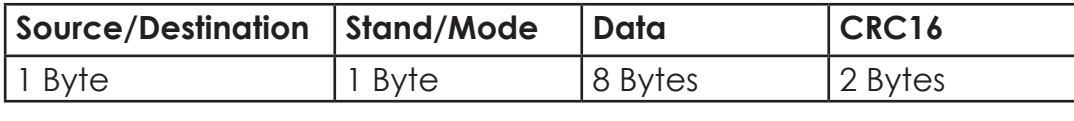

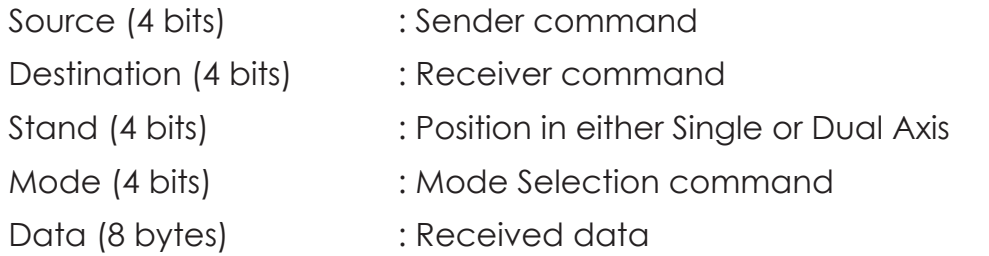

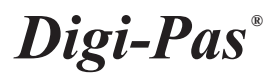

# 7.3. Commands for Source and Destination

<span id="page-47-0"></span>Both the source and destination have the same command as listed below:

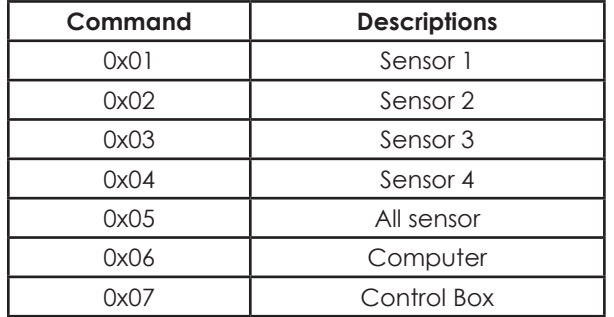

*i.e. Command for selection of Single Axis Mode from Computer to Control Box:*

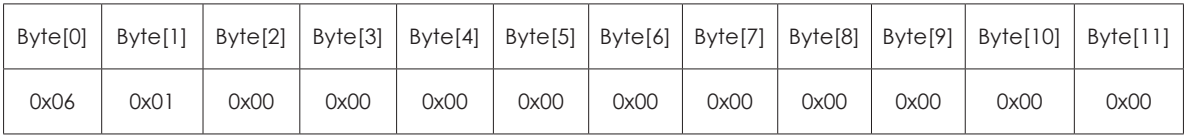

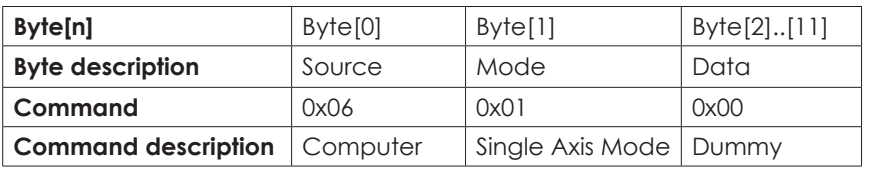

## 7.4. Commands for Mode Selection

<span id="page-47-1"></span>Following shows the command of mode selection:

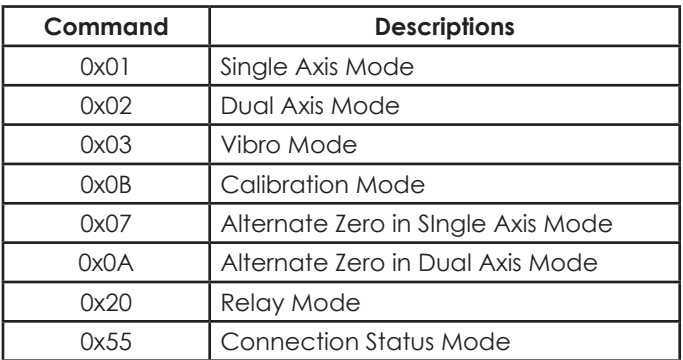

The detailed information of each command is explained in Section 7.4.1 to 7.4.7 Please note that all the angle values and CRC16 values are for illustration purposes only.

*Digi-Pas ®*

### **7.4.1. Single Axis Mode**

<span id="page-48-0"></span>To set the tilt sensor module into Single Axis Mode:

<< (To control box) : *0x06, 0x01, 0x00, 0x00, 0x00, 0x00, 0x00, 0x00, 0x00, 0x00, 0x00, 0x00* 

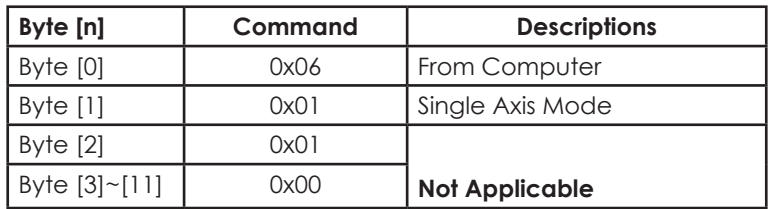

Data received from control box:

>> (From control box) : *0x71, 0x11, 0x01, 0x12, 0xA8, 0x80, 0x01, 0x13, 0x88, 0xAA, 0x16, 0x46*

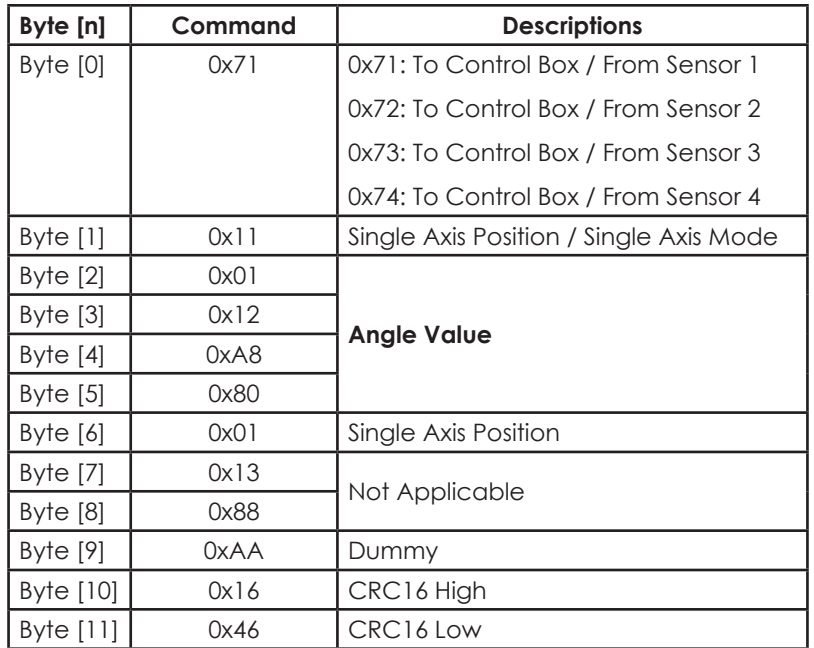

Following equation shows the conversion of angle from the received data:

### **For DWL5800XY**

Decimal Degree = (((Byte [5] << 24) + (Byte [4] << 16) + (Byte [3] << 8) + Byte [2]) - 18000000) / 100000) \* 3600

### **For DWL5500XY**

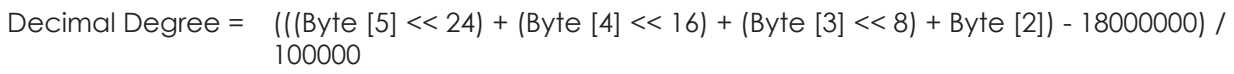

### **For DWL5000XY**

Decimal Degree = (((Byte [5] << 24) + (Byte [4] << 16) + (Byte [3] << 8) + Byte [2]) - 1800000) / 10000

### **7.4.2. Dual Axis Mode**

<span id="page-49-0"></span>To set the tilt sensor module into Dual Axis Mode:

<< (To control box) : *0x06, 0x02, 0x00, 0x00, 0x00, 0x00, 0x00, 0x00, 0x00, 0x00, 0x00, 0x00*

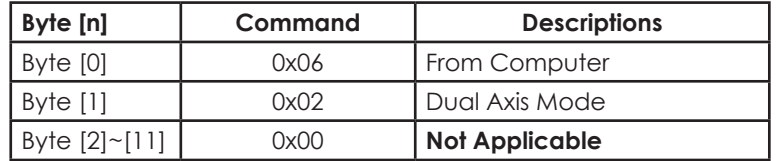

Data received from control box:

>> (From control box) : *0x71, 0x22, 0x2D, 0xC6, 0xC0, 0x2D, 0xC6, 0xC0, 0x13, 0x88, 0x31, 0xE2*

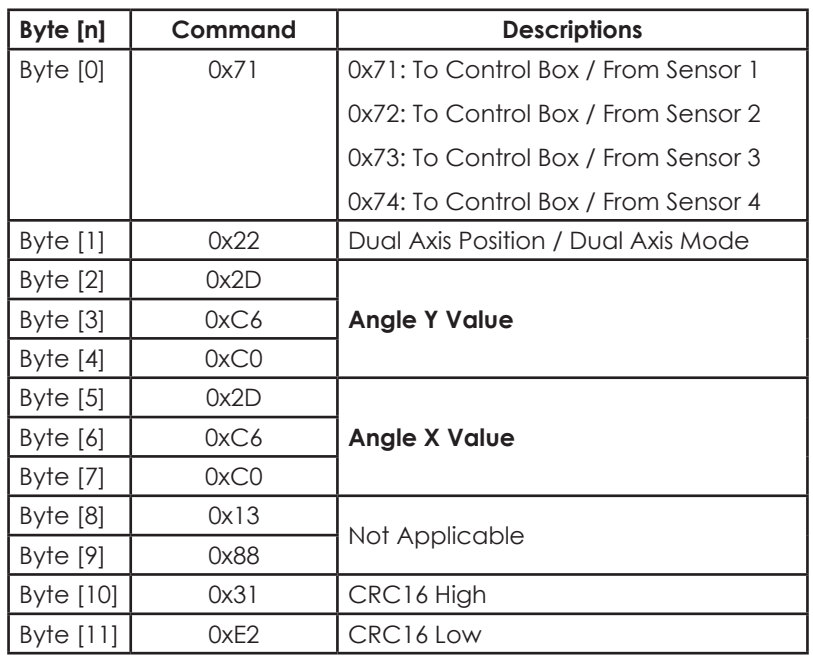

Following equation shows the conversion of angle from the received data:

### **For DWL5800XY**

Decimal Degree Y = (((Byte [4] << 16) + (Byte [3]<< 8) + Byte [2]) - 3000000) / 100000) \* 3600 Decimal Degree X = (((Byte [7] << 16) + (Byte [6] << 8) + Byte [5]) - 3000000) / 100000) \* 3600

### **For DWL5500XY**

Decimal Degree Y = (((Byte [4] << 16) + (Byte [3]<< 8) + Byte [2]) - 3000000) / 100000 Decimal Degree X = (((Byte [7] << 16) + (Byte [6] << 8) + Byte [5]) - 3000000) / 100000

### **For DWL5000XY**

Decimal Degree Y = (((Byte [4] << 16) + (Byte [3]<< 8) + Byte [2]) - 300000) / 10000 Decimal Degree X = (((Byte [7] << 16) + (Byte [6] << 8) + Byte [5]) - 300000) / 10000

*Digi-Pas ®*

### **7.4.3. Vibro Mode**

<span id="page-50-0"></span>To set the tilt sensor module into Vibro Mode:

<< (To control box) : *0x06, 0x03, 0x00, 0x00, 0x00, 0x00, 0x00, 0x00, 0x00, 0x00, 0x00, 0x00*

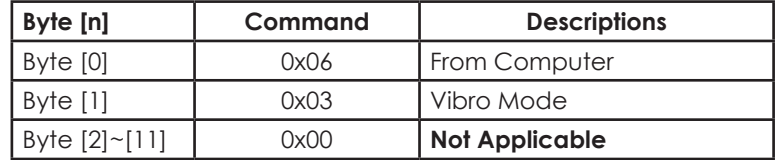

### Data received from control box:

>> (From control box) : *0x71, 0x13, 0x00, 0x03, 0xD0, 0x90, 0xCC, 0xCC, 0xCC, 0xCC, 0xAA, 0x3A*

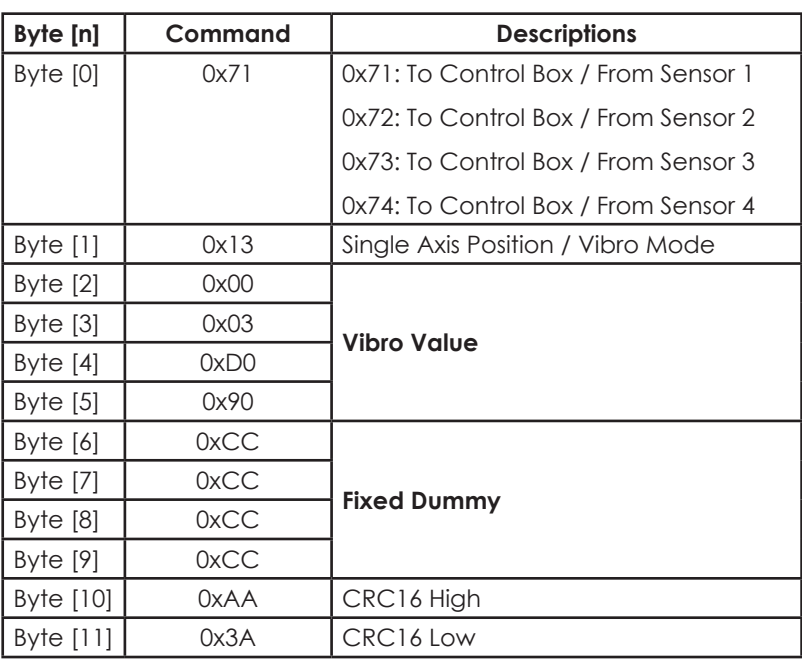

Following equation shows the conversion of angle from the received data:

### **For DWL5500XY & DWL5800XY**

Vibrometer g = (((Byte [5] << 24) + (Byte [4] << 16) + (Byte [3] << 8) + Byte [2]) - 250000) / 100000

### **For DWL5000XY**

Vibrometer g = (((Byte [5] << 24) + (Byte [4] << 16) + (Byte [3] << 8) - 25000) / 10000

*Digi-Pas ®*

### **7.4.4. Calibration Mode**

<span id="page-51-0"></span>To set the tilt sensor module into Calibration Mode:

<< (To control box) : *0x06, 0x0B, 0x05, 0xA0, 0x00, 0x00, 0x00, 0x00, 0x00, 0x00, 0x00, 0x00* << (To control box) : *0x06, 0x0B, 0x05, 0xB0, 0x00, 0x00, 0x00, 0x00, 0x00, 0x00, 0x00, 0x00*

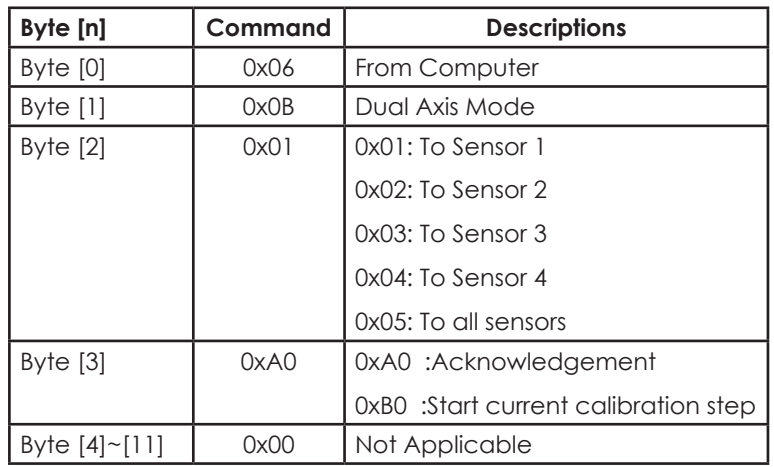

Data received from control box:

>> (From control box) : *0x71, 0x1B, 0x00, 0x00, 0x13, 0x01, 0x88, 0xDD, 0xDD, 0xDD, 0xAA, 0x3A*

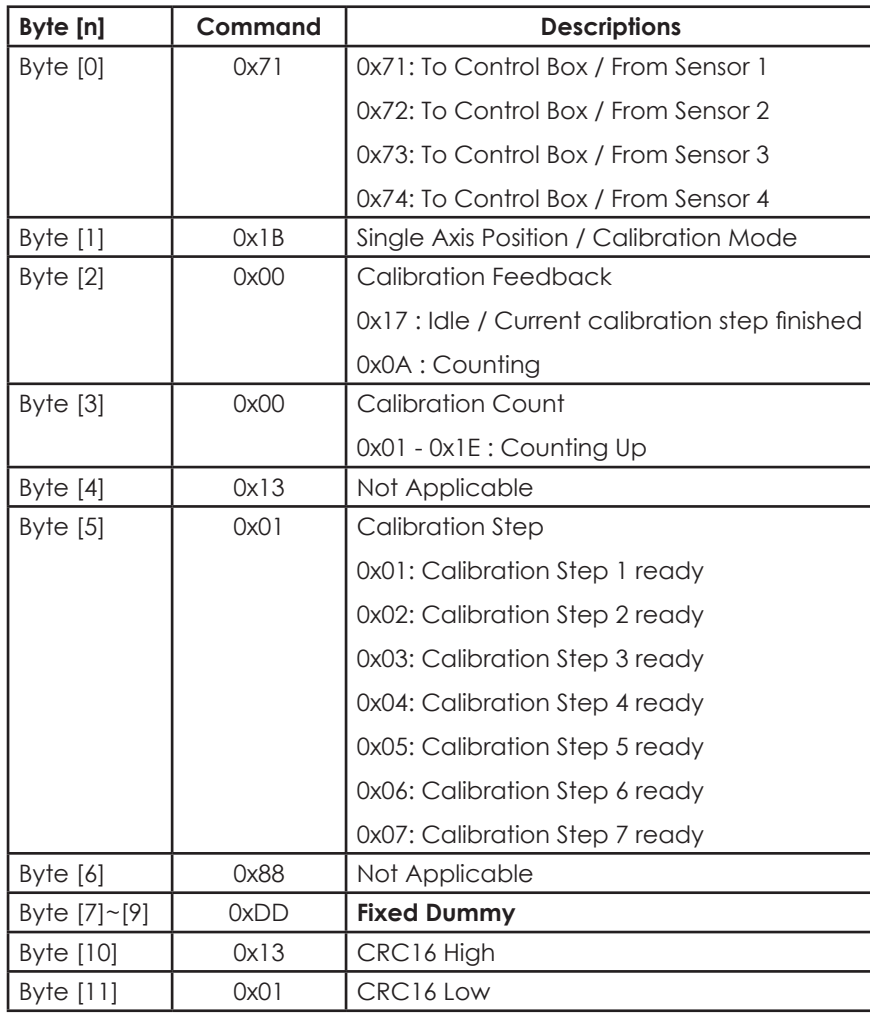

It is advised to perform calibration of the tilt sensor module in a controlled temperature setting.

*\* Please refer to 7.4.4.1 for detailed calibration steps*

### **7.4.4.1.Detailed Calibration Steps :**

- 1. Please refer to Appendix 1 for proper instrument setup for calibration. Send the following command from computer to respective sensor to make sure the sensor is ready for calibration mode:
	- << (To control box): *0x06, 0x0B, 0x05, 0xA0, 0x00, 0x00, 0x00, 0x00, 0x00, 0x00, 0x00, 0x00*

<span id="page-53-0"></span>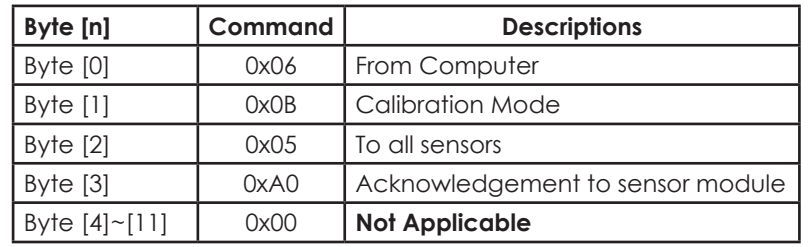

2. Wait for response from the sensor. Once the calibration mode is activated, last 4 bits of Byte 2 will show 0xB and Byte 6 will show 0x01.

>> (From control box): *0x71, 0x1B, 0x00, 0x00, 0x13, 0x01, 0x88, 0xDD, 0xDD, 0xDD, 0x22, 0x93*

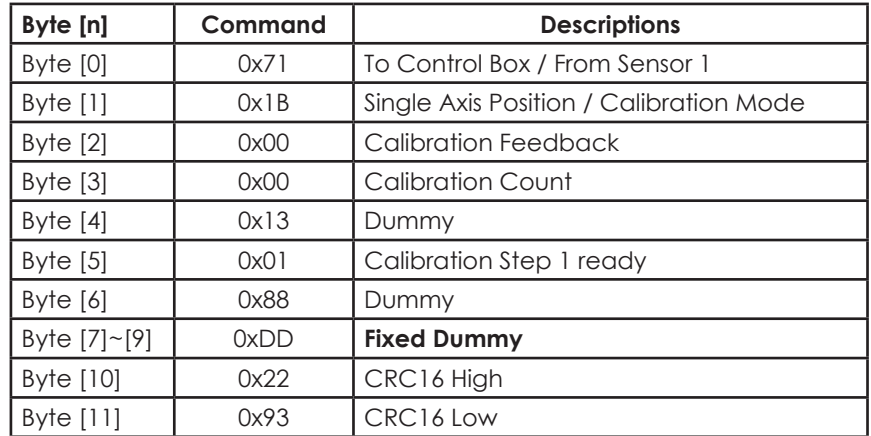

3. Locate the sensor module as following Figure 36. The sensor is ready for user to perform calibration step 1

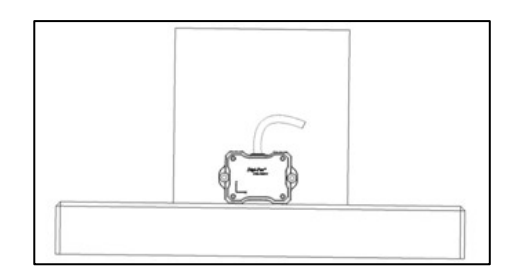

**Figure 38. Tilt Sensor Module Position of Calibration Step 1**

4. Send the following command from computer to all sensors to trigger on the calibration step 1:

<< (To sensor): *0x06, 0x0B, 0x05, 0xB0, 0x00, 0x00, 0x00, 0x00, 0x00, 0x00, 0x00, 0x00*

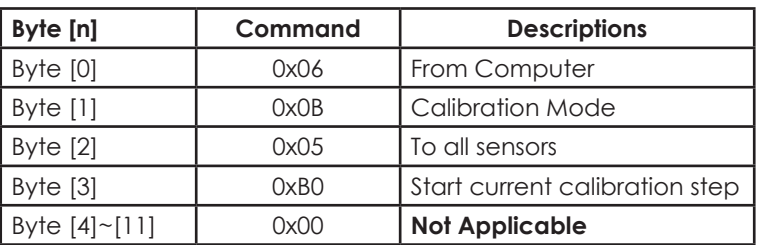

5. Wait for response from the sensors. The sensor will broadcast the following response with Byte 4 counting from 0x00 to 0x1E. Once Byte 4 counts to 0x1E, Byte 3 shows 0x17 from 0x0A and Byte 6 shows 0x02, calibration step 1 is completed. If Byte 3 from sensor response **is not equal** to 0x17 and Byte 6 response **is not equal** to 0x02 after Byte 4 is counted to 0x1E, restart (power off and power on again) the sensor module and redo the calibration process from the beginning (Step 1).

>> (From sensor): *0x71, 0x1B, 0x17, 0x1E, 0x13, 0x02, 0x88, 0xDD, 0xDD, 0xDD, 0x22, 0x93*

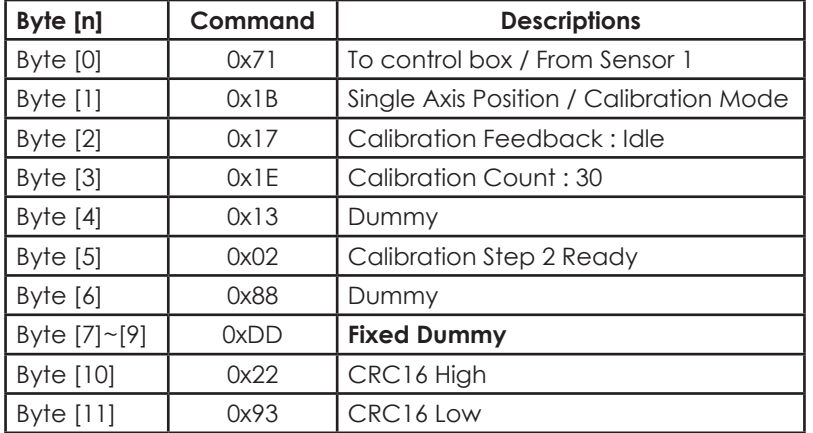

6. Locate the sensor module as following Figure 37. The sensor is ready for user to perform calibration step 2

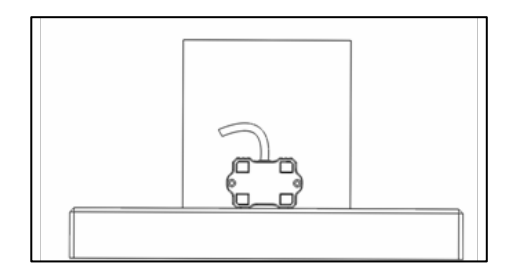

**Figure 39. Tilt Sensor Module Position of Calibration Step 2**

7. Repeat Step 4 to trigger the calibration step 2:

<< (To control box): *0x06, 0x01, 0x0B, 0xB0, 0x00, 0x00, 0x00, 0x00, 0x00, 0x00, 0x00, 0x00*

8. Wait for response from the sensor. The sensor will broadcast the following response with Byte 4 counting from 0x00 to 0x1E. Once Byte 4 counts to 0x1E, Byte 3 shows 0x17 from 0x0A and Byte 6 shows 0x03, calibration step 2 is completed. If Byte 3 from sensor response **is not equal** to 0x17 and Byte 6 response **is not equal** to 0x03 after Byte 4 is counted to 0x1E, restart (power off and power on again) the sensor module and redo the calibration process from the beginning (Step 1).

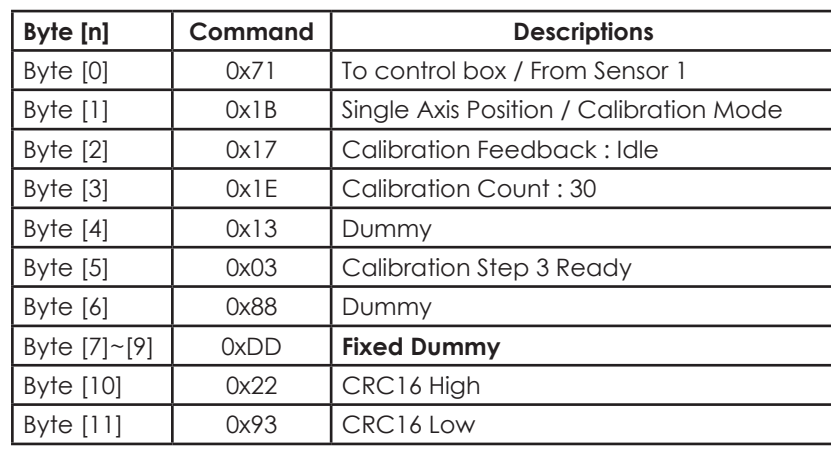

>> (From control box): *0x71, 0x1B, 0x17, 0x1E, 0x13, 0x03, 0x88, 0xDD, 0xDD, 0xDD, 0x22, 0x93*

- 9. For **DWL5000XY** model, repeat step 6 to step 8 above until Calibration Step 8. Please locate the sensor module in following positions (refer to Figure 38 to Figure 43) respectively.
- 10. For **DWL5500XY & DWL5800XY** model, please perform only 4 steps calibration as shown in Figure , 37, 42, and 43.
- 11. Once the following response is received, the calibration process is completed.

>> (From control box): *0x71, 0x2B, 0x17, 0x1E, 0x13, 0x08, 0x88, 0xDD, 0xDD, 0xDD, 0x22, 0x93*

The sensor module will automatically change to dual axis mode and broadcast dual axis angle measurement (Please refer to 7.4.2 Dual Axis Mode) after the calibration process is completed.

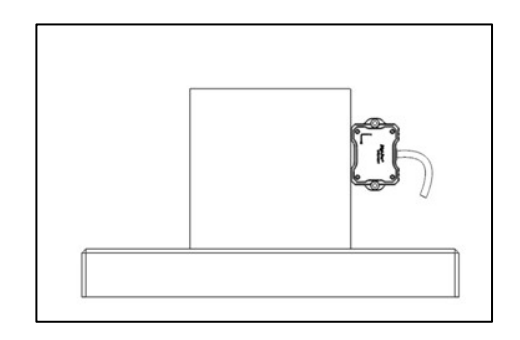

**Figure 40. Tilt Sensor Module Position of Calibration Step 3**

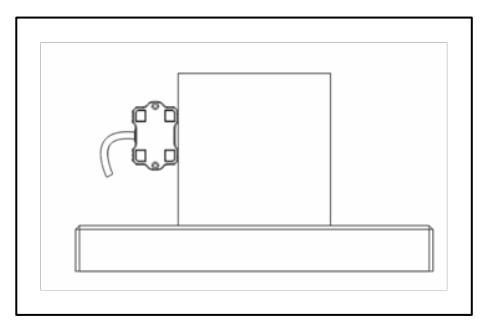

**Figure 41. Tilt Sensor Module Position of Calibration Step 4**

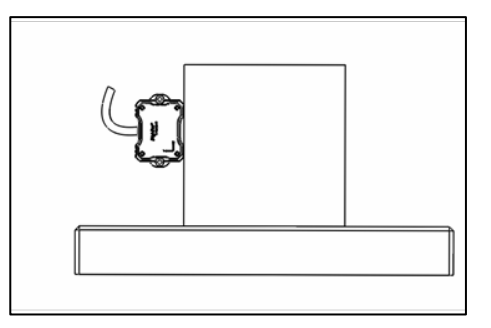

**Figure 42. Tilt Sensor Module Position of Calibration Step 5**

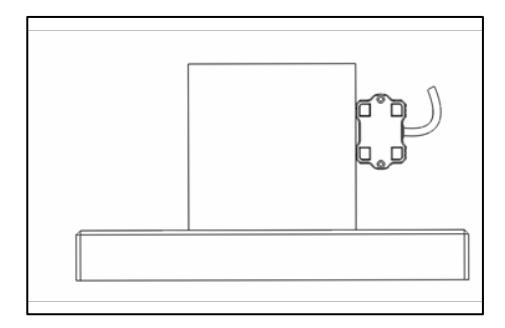

**Figure 43. Tilt Sensor Module Position of Calibration Step 6**

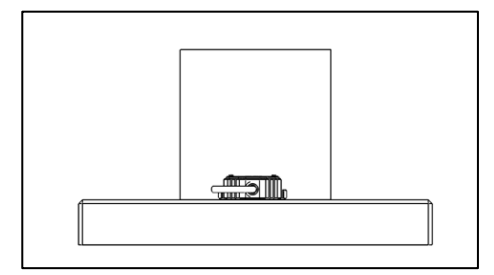

**Figure 44. Tilt Sensor Module Position of Calibration Step 7**

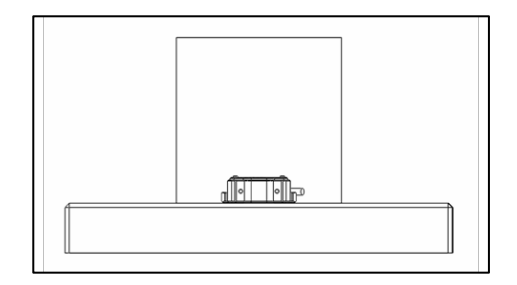

**Figure 45. Tilt Sensor Module Position of Calibration Step 8**

*Digi-Pas ®*

### **7.4.5. Alternate Zero in Single Axis Mode :**

<span id="page-57-0"></span>To set Alternate Zero in Single Axis Mode:

<< (To control box) : *0x06, 0x07, 0x00, 0x6C, 0x00, 0x00, 0x00, 0x00, 0x00, 0x00, 0x00, 0x00*

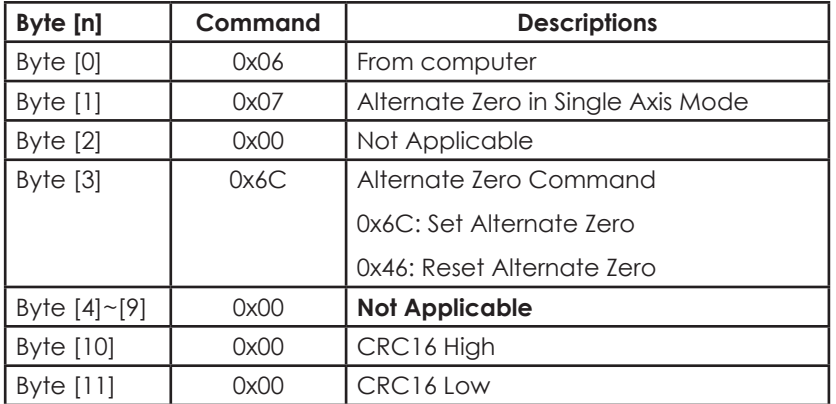

After setting alternate zero, the sensor module will automatically switched to single axis mode. (Please refer to 7.4.1 Single Axis Mode)

### **7.4.6. Alternate Zero in Dual Axis Mode**

<span id="page-57-1"></span>To set Alternate Zero in Dual Axis Mode:

<< (To control box) : *0x06, 0x0A, 0x00, 0x6C, 0x00, 0x00, 0x00, 0x00, 0x00, 0x00, 0x00, 0x00*

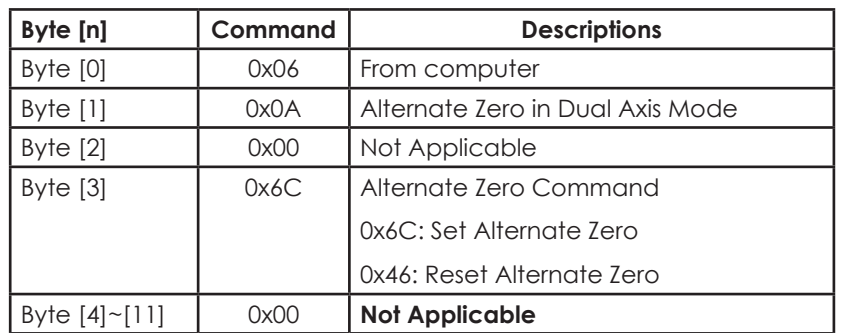

After setting alternate zero, the sensor module will automatically switched to single axis mode. (Please refer to 7.4.2 Dual Axis Mode)

### **7.4.7. Relay Mode**

<span id="page-58-0"></span>To trigger the relay output:

<< (To control box): *0x06, 0x20, 0x00, 0x6C, 0xCC, 0xBB, 0xBB, 0xBB, 0x00, 0x00, 0x00, 0x00*

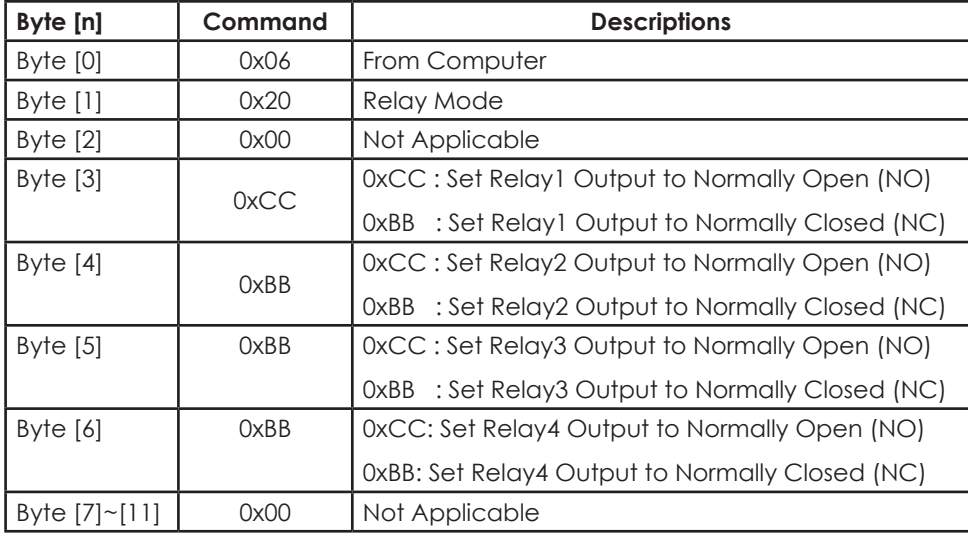

Data return from control box:

>> (From control box): *0x07, 0x06, 0x20, 0xAA, 0xBB, 0xBB, 0xBB, 0x00, 0x00, 0x00, 0x00, 0x00*

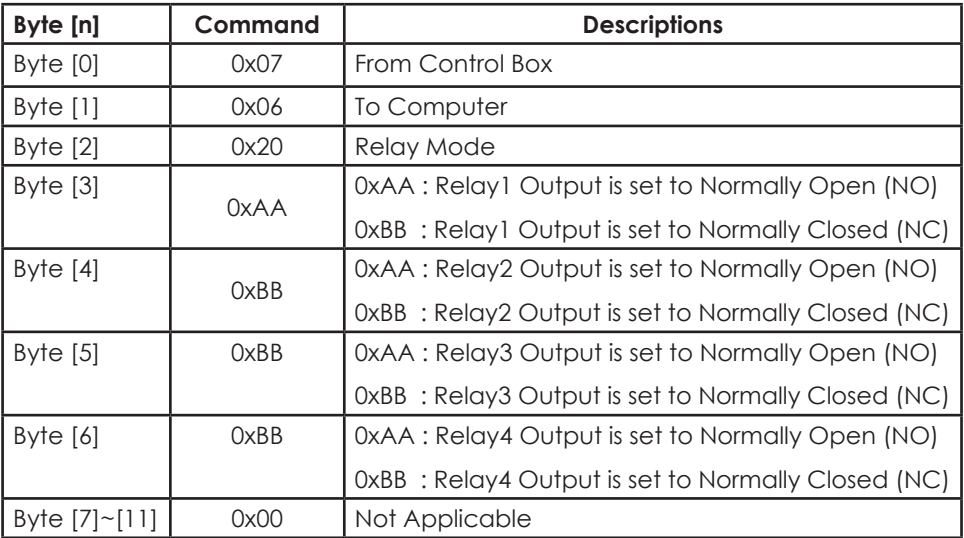

## <span id="page-59-0"></span>**APPENDIX 1: USER CALIBRATION**

Calibration Instruments:

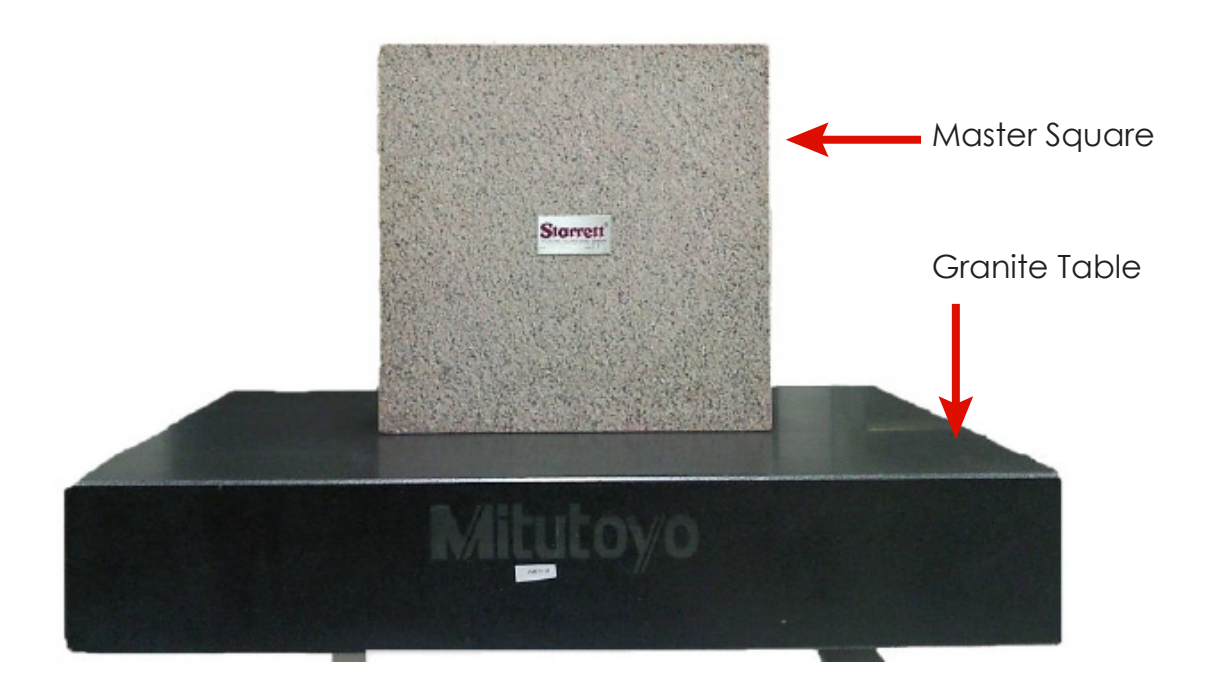

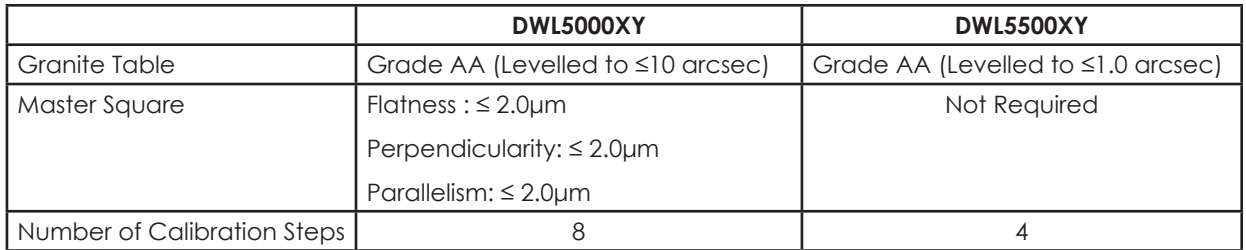

\*\* Allow sufficient time for device to warm up and stabilise after turning on the device.

\*\* Hold the device firmly and do not move the device during calibration process.

# <span id="page-60-0"></span>**APPENDIX 2: Country and City Index**

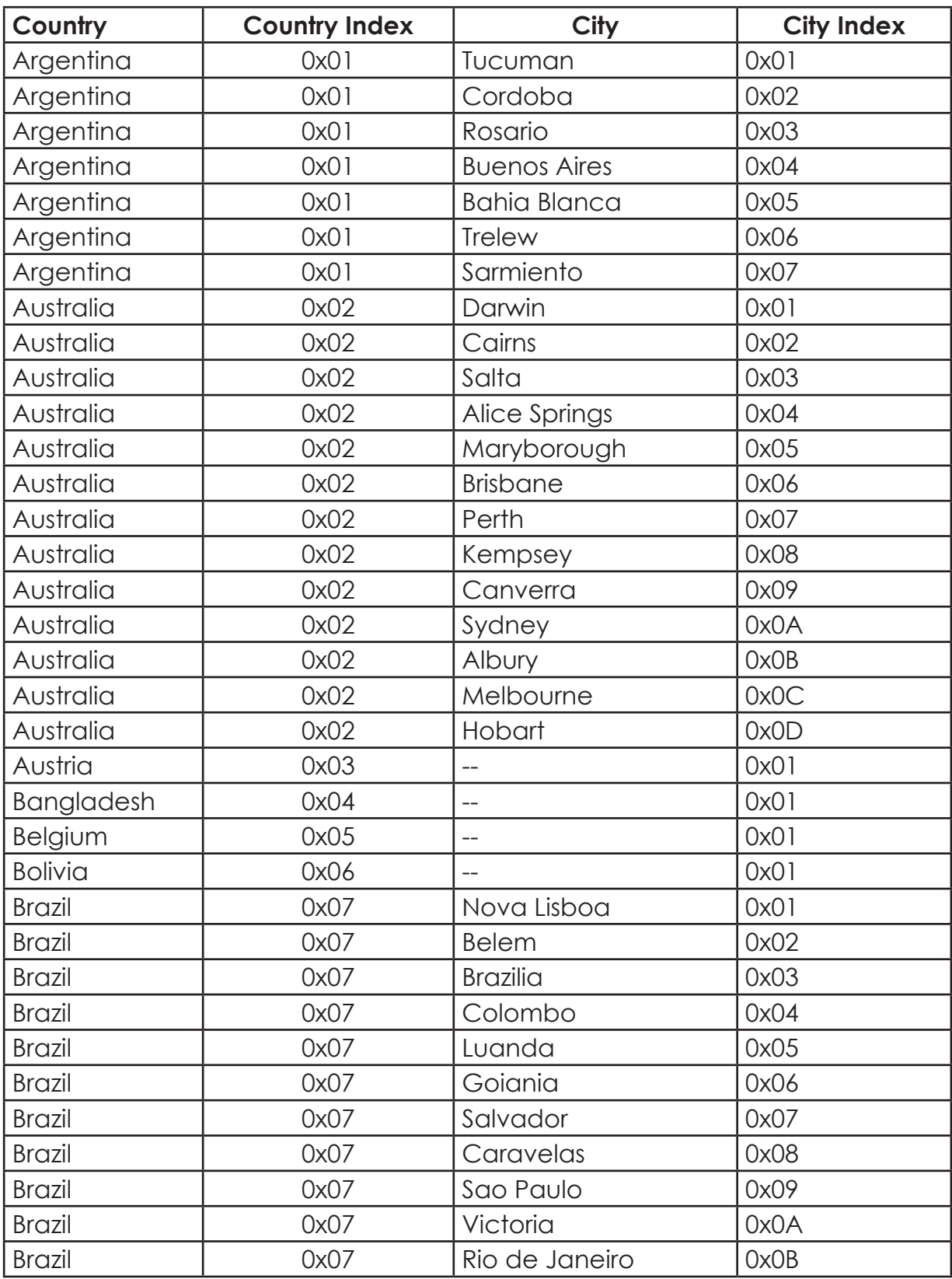

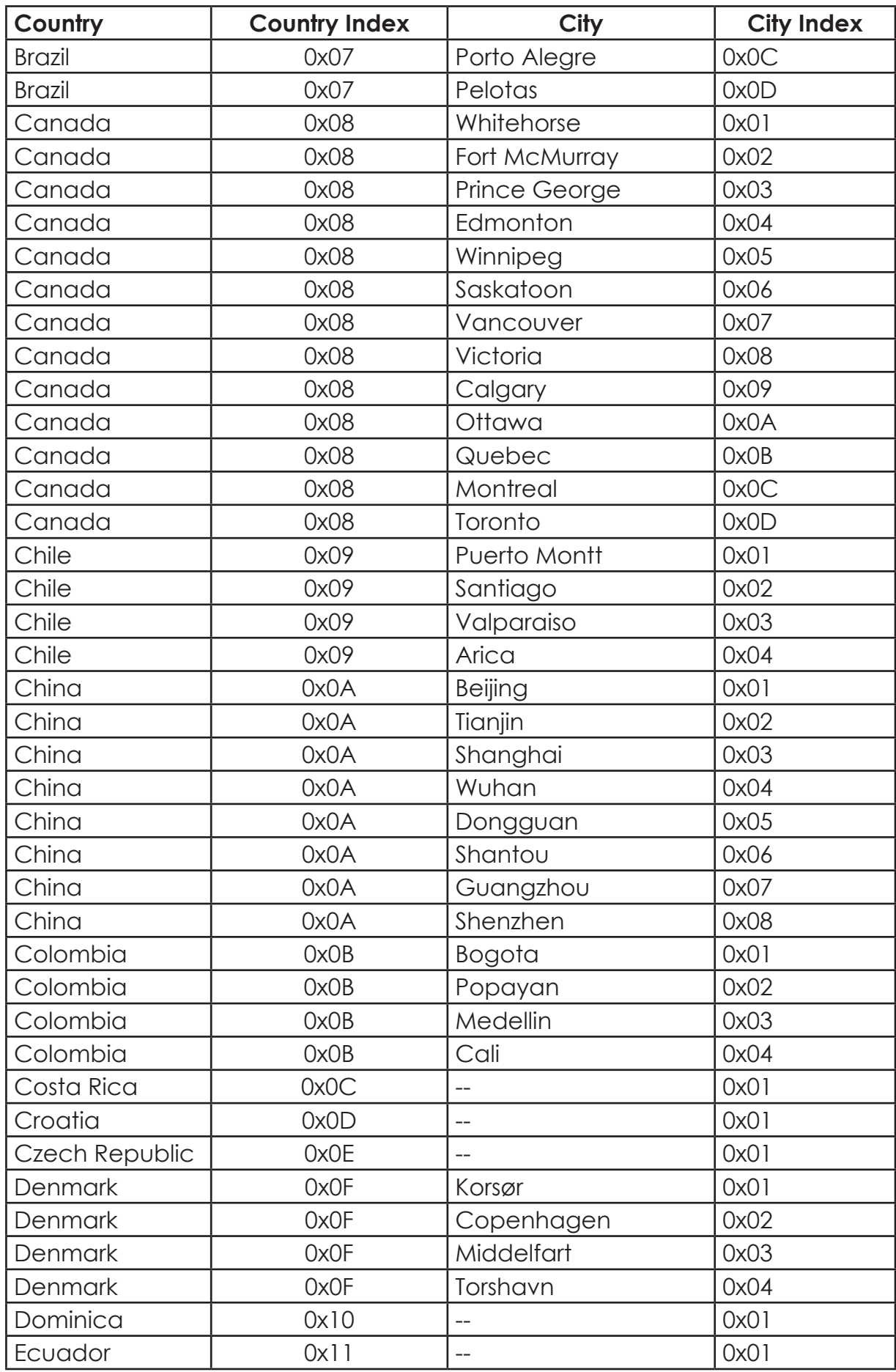

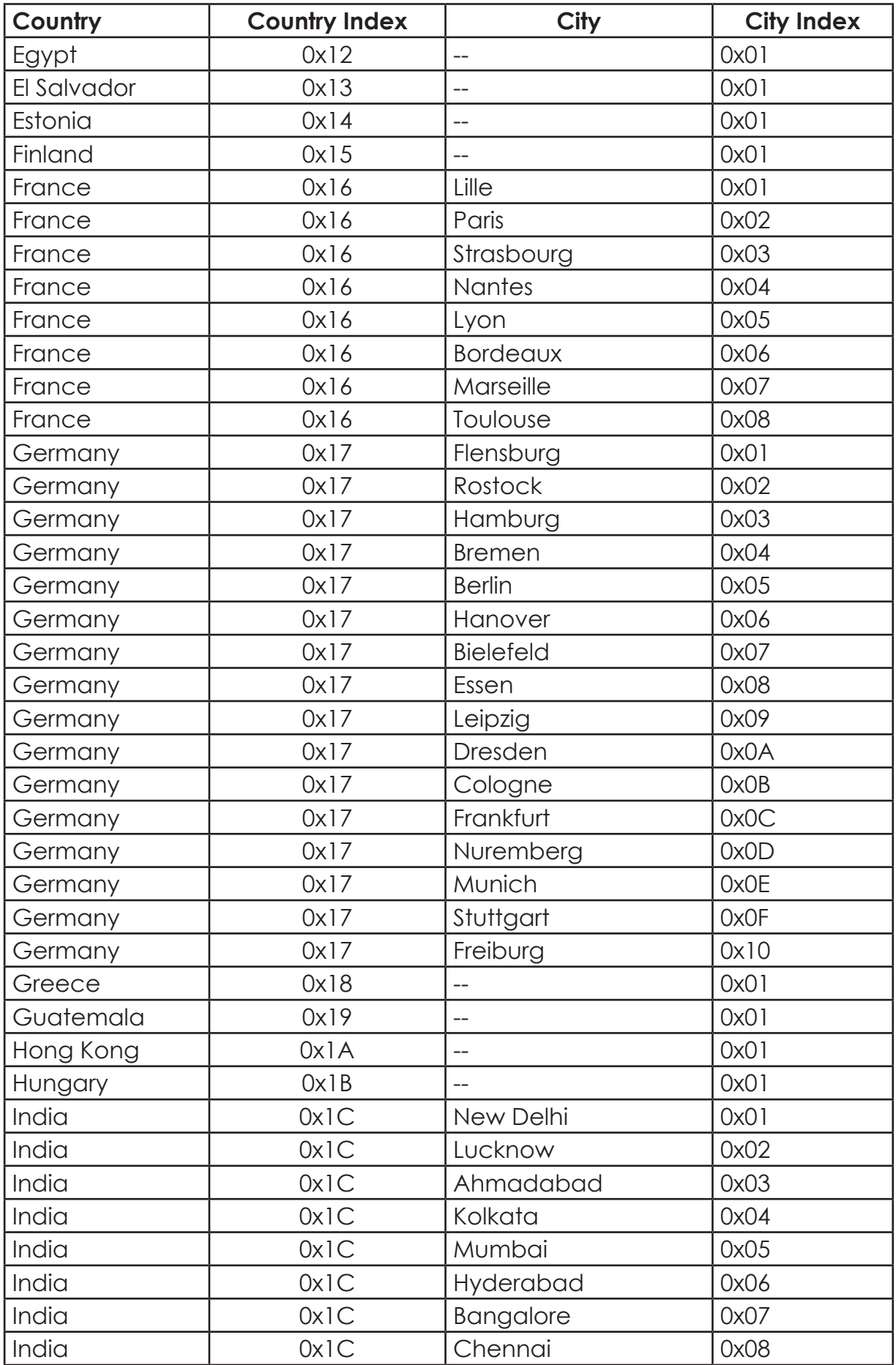

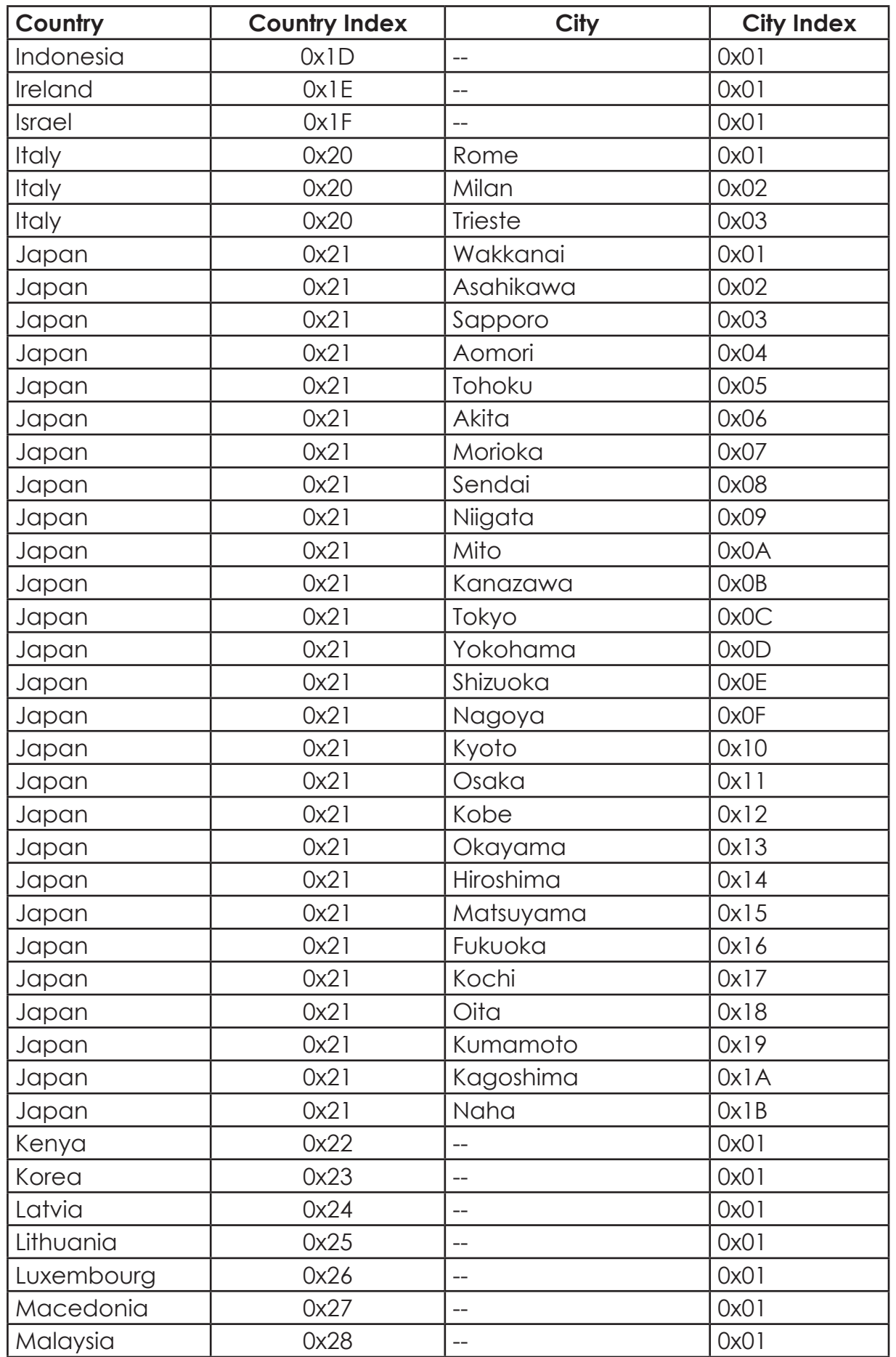

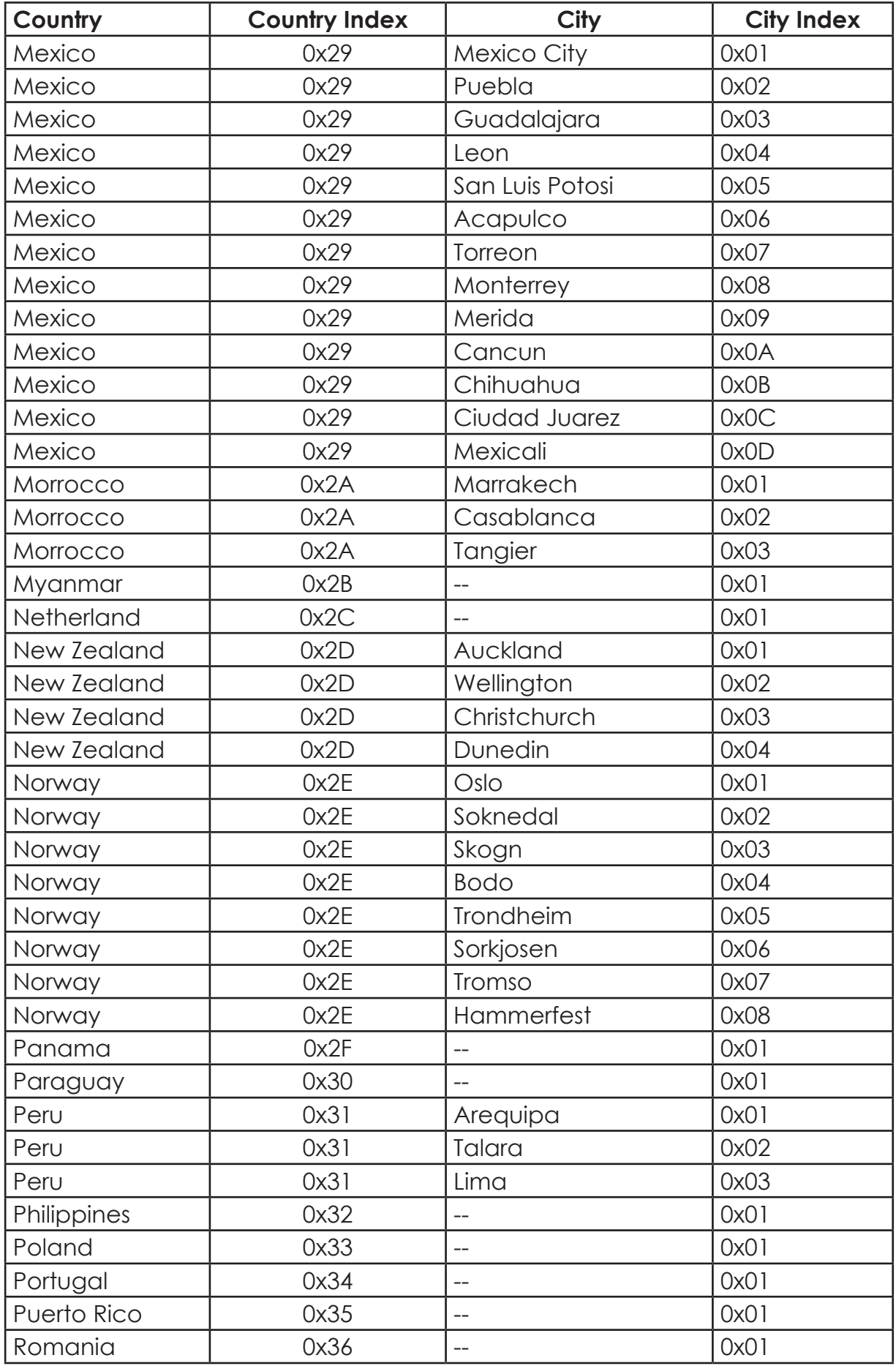

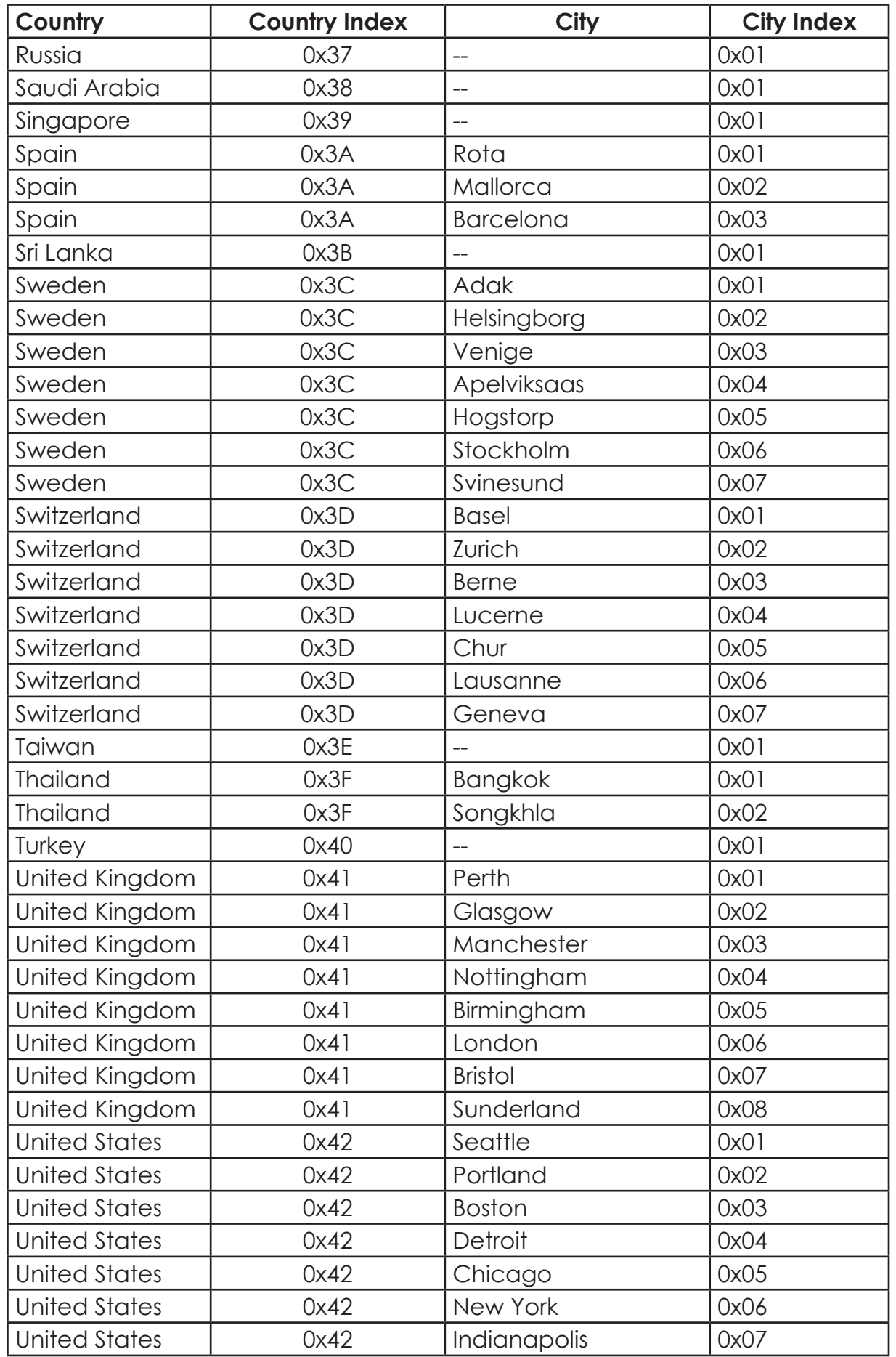

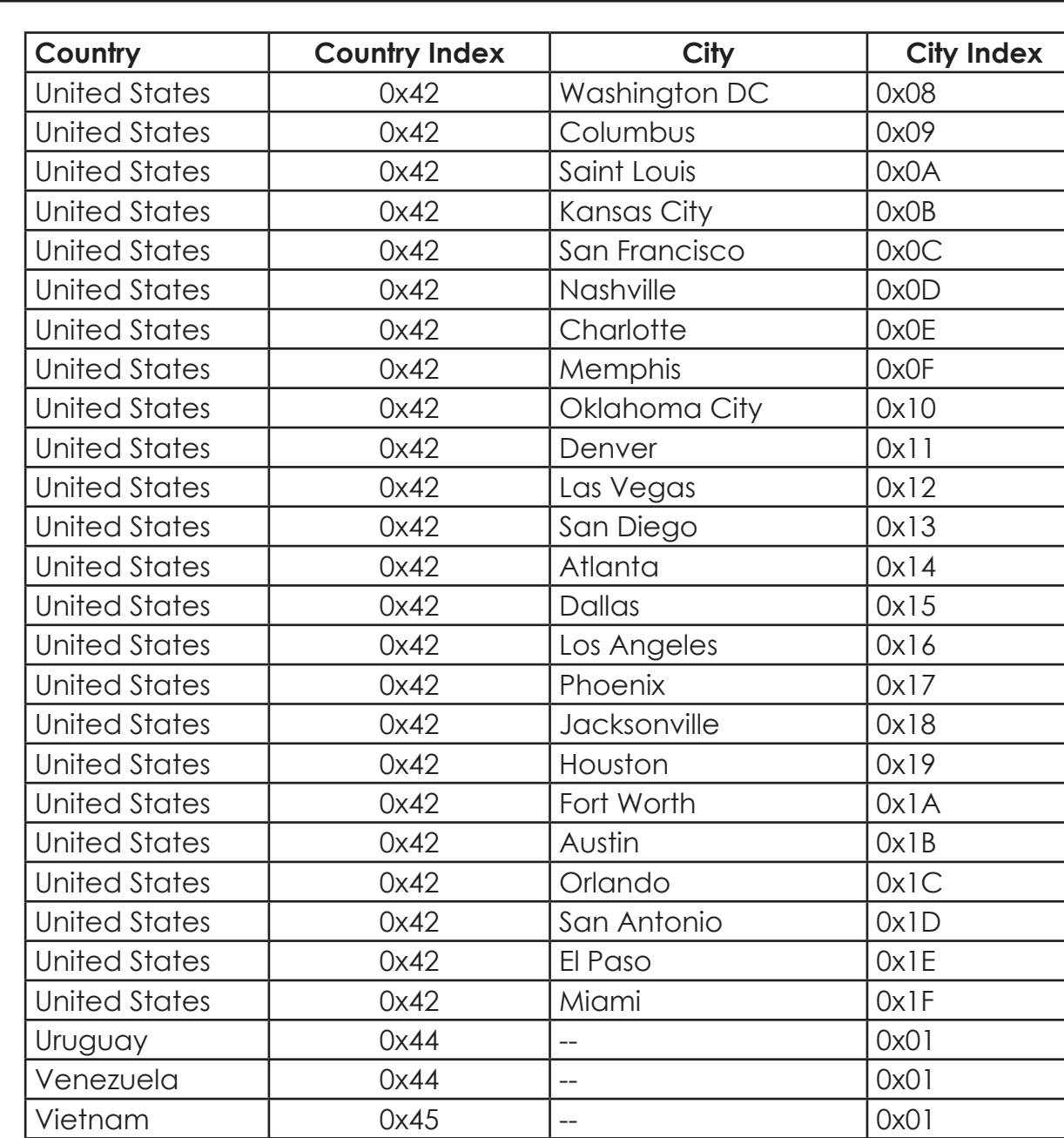

# <span id="page-67-0"></span>**8. Warranty**

Digi-Pas® 2-Axis Inclination sensor module is warranted to the original purchaser to be free from defects in workmanship and material. Digipas Technologies Inc. will, at its option, repair or replace any defective part which may malfunction under normal and proper use within a period of 2 (two) years from the date of purchase. The forgoing warranty shall not apply to defects resulting from misuse, abuse, assignment, or transfer by the Buyer. Buyersupplied software or interfacing, unauthorized modification or operation outside of environment specifications for the product. JSB Tech does not warrant that the operation of instrument software, or firmware, will be uninterrupted or error free. The exclusive remedy under any and all warrants and guarantees, expressed herein, and we shall not be liable for damages from loss or delay of equipment uses, consequential, or incidental damage. No other Warranty is expressed or implied. JSB Tech specifically disclaims the implied warranties of merchantability and fitness for a particular purpose.

Distributed by:

### *Manufactured by:*

*JSB TECH PTE LTD*

*Email: info@digipas.com*

**www.digipas.com**